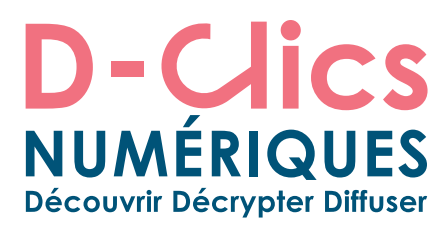

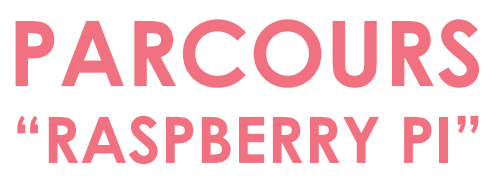

**novembre 2016 - version 1.0**

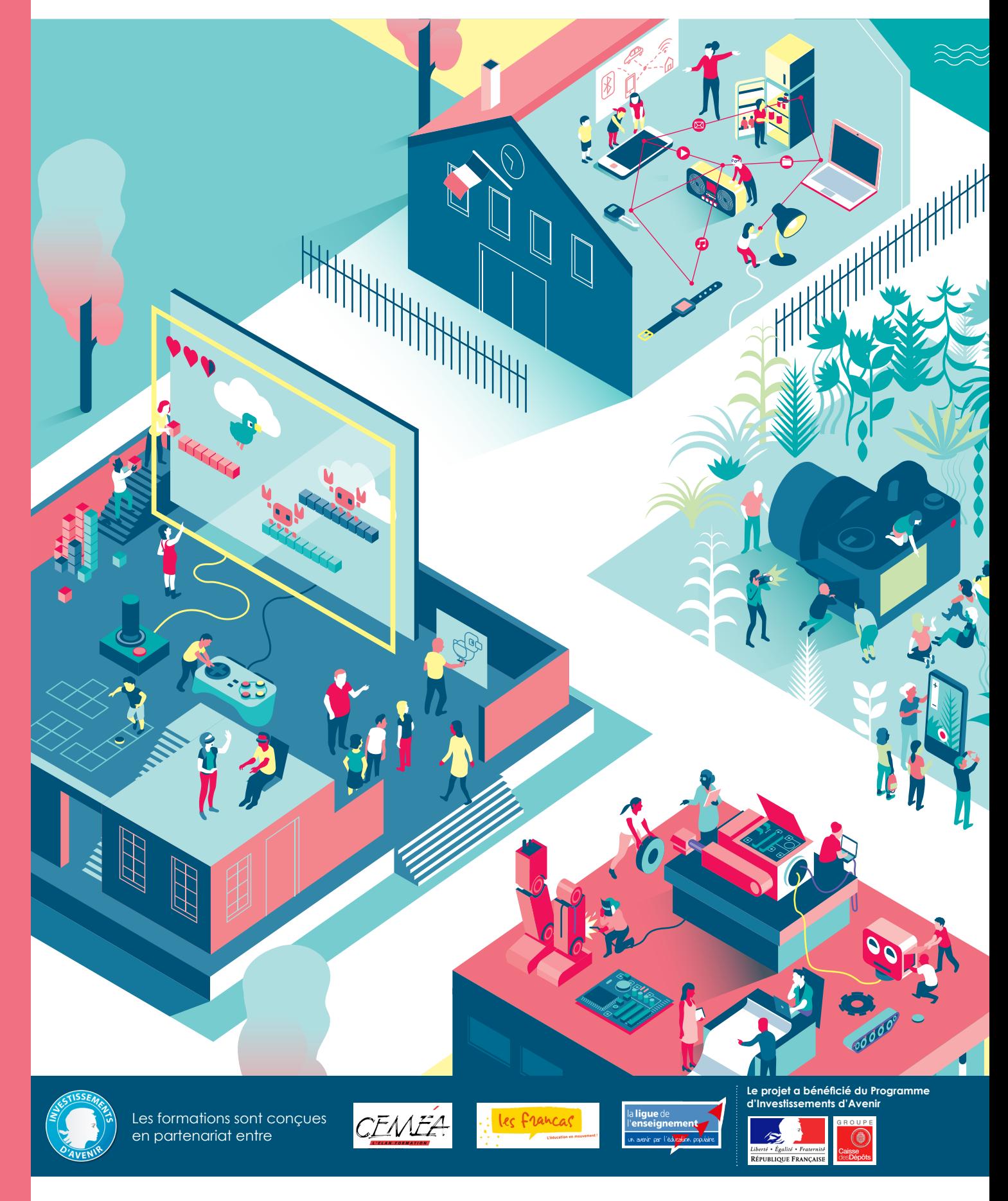

L'accès aux savoirs numériques pour tous, **D-clicsnumeriques.org**

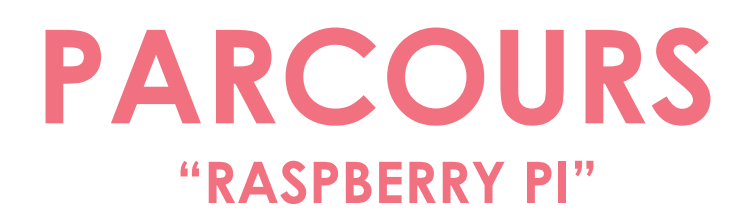

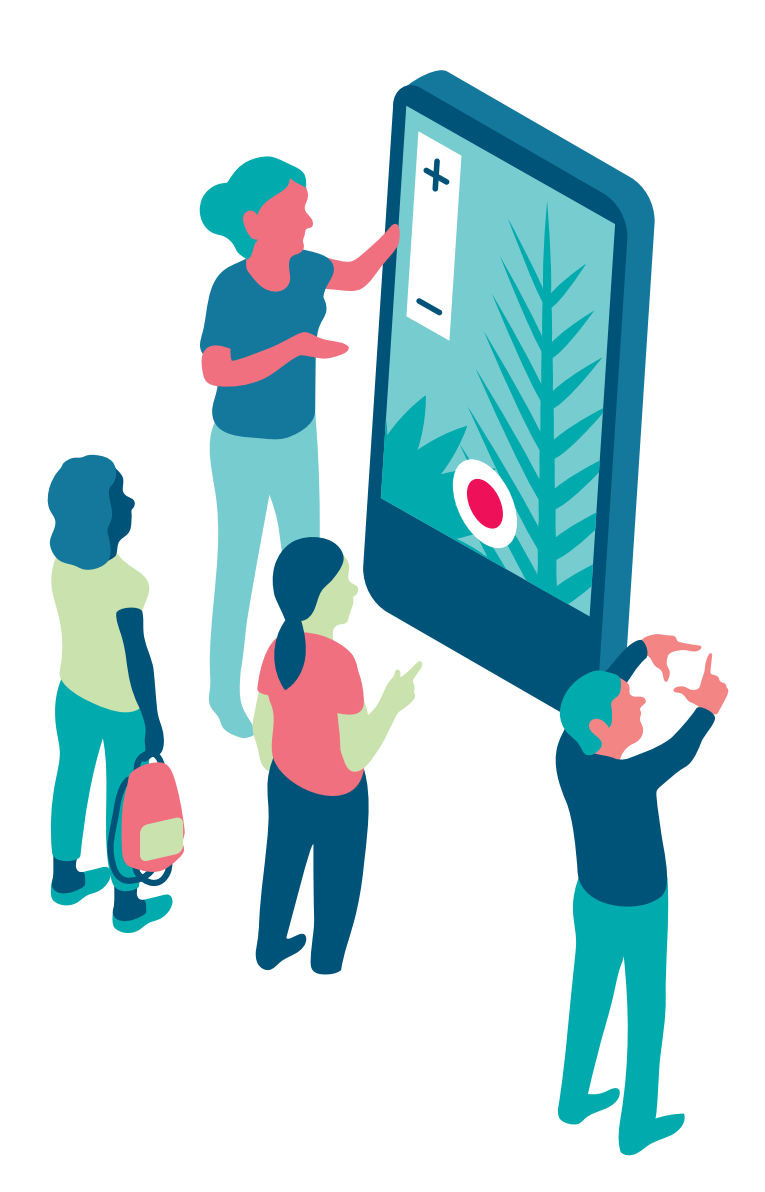

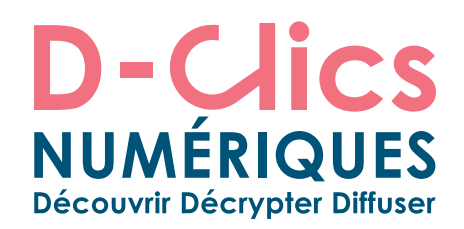

## **INTRODUCTION DES CHOIX ÉDUCATIFS ET PÉDAGOGIQUES**

**Mettre en place des activités autour du numérique dans les espaces éducatifs, c'est une très bonne idée, mais qui se heurte à un certain nombre d'écueils. Si D-Clics numériques répond à la problématique pédagogique (donner des outils clés en mains aux animateurs et aux enseignants pour qu'ils puissent mettre en place des ateliers éducatifs de qualité), il faut aussi répondre à celle de l'équipement.**

**En effet, quand on sait qu'un ordinateur bas de gamme coûte au moins 400 euros, comment disposer notamment de la salle informatique nécessaire pour que tous les enfants et les jeunes puissent créer leurs jeux vidéo, naviguer sur internet, monter des vidéos ou créer leur propre blog ou journal en ligne…?**

**On le sait: quand cet équipement n'existe pas, il coûte souvent trop cher à l'achat, et quand il existe, les équipements sont souvent désuets (ordinateurs prenant la poussière achetés il y a plus de 10 ans) et/ou inaccessibles (on sait par exemple que l'accès aux salles informatiques des écoles pendant le temps des NAP/TAP/ARE est souvent problématique). Et si les dons d'entreprises en vieux matériel informatique sont intéressants pour ce qui est des périphériques (claviers, écrans, souris…), les unités centrales fournies sont souvent bien anciennes et nécessitent des interventions techniques pour fonctionner dans de bonnes conditions…**

Le Raspberry Pi, un nano ordinateur peu cher, réalisé par une fondation anglaise qui oeuvre pour l'éducation de tous. C'est une des réponses apportées à cette difficulté.

Il nous faut réaffirmer qu'un projet éducatif inscrit dans chaque contexte local et impliquant l'ensemble des partenaires éducatifs doit précéder tout plan d'équipement des espaces éducatifs: l'équipement numérique devient alors un outil au service d'une ambition éducative affirmée et non l'inverse. Dans ce contexte, le Raspberry Pi possède quelques atouts:

**- Ouvert,** il permet de lutter contre l'effet "boîte noire" propre à de nombreux outils informatiques

**- Conçu pour l'éducation,** il peut fonctionner avec des écosystèmes linux spécialement configurés pour ses enjeux éducatifs (raspbian, ubuntu mate pour raspberry pi…)

**- Doté d'entrées et sorties,** il peut permettre de proposer des activités électroniques et / ou robotiques

Ce parcours éducatif a été donc écrit dans un souci de répondre à un double enjeu: d'un côté donner une solution d'équipement pour les espaces éducatifs et de l'autre pour proposer aux animateurs des activités clés en main autour du numérique (programmation, robotique, DIY…) en utilisant des Raspberry Pi pour éduquer des citoyens créatifs, responsables et acteurs du numérique.

Le parcours Raspberry Pi est basé sur les ressources existantes sur le site de la Fondation *www.raspberrypi.org.* Les fiches ont été traduites et adaptées aux objectifs et besoin du projet D-Clics numériques.

Ce parcours est donc très particulier: il propose un ensemble d'activités autour du raspberry pi qui peuvent constituer un tout cohérent (voir le fil conducteur) ou bien être prises isolément.

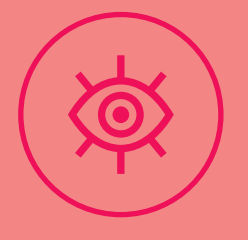

## **DÉCOUVRIR**

Les enfants et les jeunes découvront des activités basées sur la programmation, la robotique et le principe du "Do It Yourself". Ces activités ont pour objectif d'être accessibles immédiatement afin de faire comprendre les enjeux liés à l'informatique. Elles doivent également donner confiance aux enfants et aux jeunes dans leur capacité à produire des programmes informatiques plus complexes et à utiliser les outils numériques dont ils sont quotidiennement entourés.

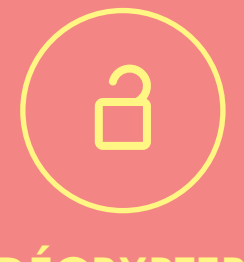

## **DÉCRYPTER**

La pédagogie utilisée dans ce parcours éducatif est celle de l'apprentissage par l'expérimentation et par "essais-erreurs". Les enfants et les jeunes vont faire l'expérience de différents logiciels et langages informatiques sous des formes de jeux et de projets. Ils pourront ensuite choisir le langage informatique, logiciel, jeu et/ou projet qui les intéressent le plus, afin de continuer à s'expérimenter et apprendre en faisant.

**5**

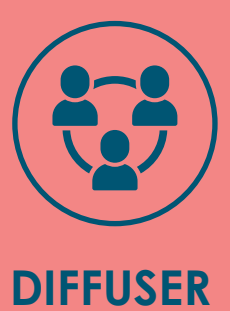

Enfin, nous accordons une grande importance aux cultures du libre, des biens communs, et de l'intelligence collective, qui nous semblent devoir être transmises aux enfants et aux jeunes. Ainsi, nous proposons des activités qui leur permettent d'agir ensemble et de partager leurs créations (en vue de les faire découvrir comme de les voir améliorées par d'autres), y compris à l'extérieur de l'espace éducatif dans lequel ils ont bénéficié de l'activité.

## **UN PARCOURS QUI INTÈGRE LES GRANDS ENJEUX DE L'ÉCOLE DU SOCLE COMMUN**

**Le parcours « Raspberry Pi », partie intégrante du projet de D-Clics numériques, répond transversalement aux enjeux de l'école du socle commun, comme définis au décret n° 2015-372 relatif au socle commun de connaissances, de compétences et de culture du Ministère de l'éducation nationale, de l'enseignement supérieur et de la recherche.**

**Notre parcours répond directement aux enjeux correspondant à plusieurs domaines du socle commun:**

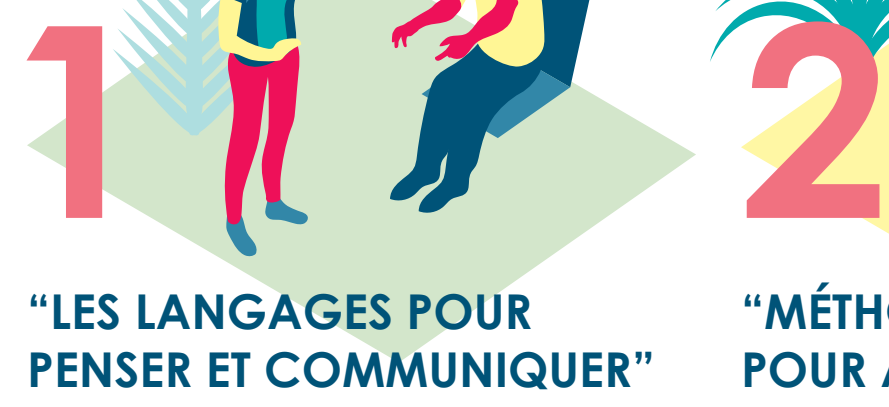

Il vise entre autres l'apprentissage des langages informatiques et des médias. « Ce domaine permet l'accès […] à une culture rendant possible l'exercice de l'esprit critique. Il implique la maîtrise de codes ; de règles, de systèmes de signes et de représentations » (Décret n° 2015-372). Au travers du projet D-Clics numériques, l'élève prend conscience du fait que les langages informatiques sont utilisés pour programmer des outils numériques comme des robots et réalise des traitements automatiques de donnés. Il apprend les principes de base de l'algorithme et de la conception des programmes informatiques et les met en pratique en utilisant différents logiciels et hardwares libres et ouverts à tous (ex. Python, Scratch, Sonic Pi...).

## **"MÉTHODES ET OUTILS POUR APPRENDRE"**

Autrement dit, comment apprendre à apprendre. Ce domaine vise entre autres un enseignement explicite des outils numériques. « La maîtrise des méthodes et outils pour apprendre […] favorise l'implication dans le travail commun, l'entraide et la coopération » (Décret n° 2015-372), valeurs partagés également par le projet D-Clics numériques. Plus précisément, l'élève sera amené à pratiquer la programmation en découvrant différents langages informatiques, en expérimentant, en passant par une démarche d'essais et erreurs. Les différents exercices proposés durant le parcours peuvent s'effectuer en petits groupes. L'élève sera amené à co-construire un projet en équipe autour de la fabrication (Do It Yourself) et la programmation. Il apprend ainsi à travailler en équipe, partager des tâches, s'engager dans un dialogue constructif, négocier, chercher un consensus, gérer un projet, planifier les tâches et évaluer l'atteinte de ses objectifs.

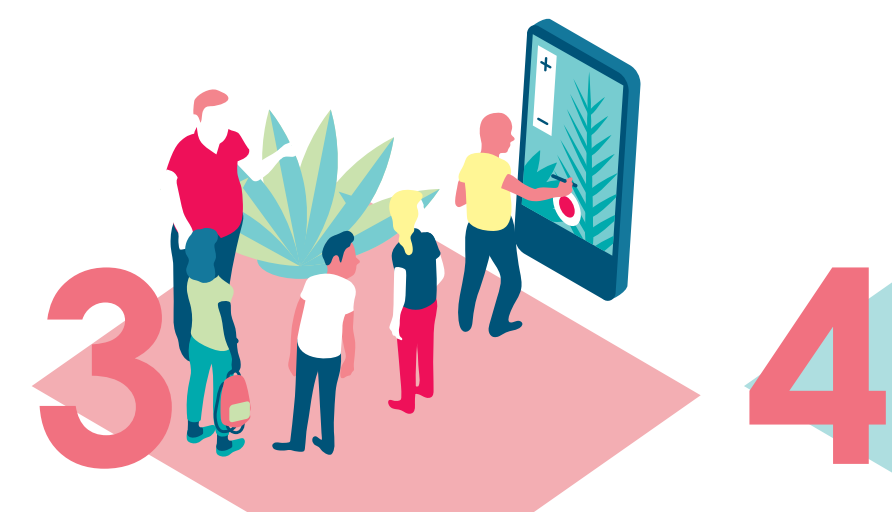

## **"SYSTÈMES NATURELS ET DES SYSTÈMES TECHNIQUES**

Ce domaine vise à développer la curiosité, le sens de l'observation et la capacité à résoudre des problèmes. Un de ses objectifs principaux est de donner à l'élève les fondements de la culture technologique. A travers des discussions autour des robots qui nous entourent dans notre quotidien, les expériences de l'élève et les questions éthiques sur la programmation et l'électronique, on mène la réflexion sur ses vécus et connaissances déjà en place mais en même temps on éveille sa curiosité, son envie de se poser des questions, de chercher des réponses et d'inventer. Les différents défis présents dans le parcours autour de la programmation, la robotique et le Do It Yourself, les familiarisent avec le monde technique, numérique mais aussi physique. Ils doivent d'abord comprendre la programmation et les algorithmes et ensuite être capables de concevoir et réaliser eux-mêmes des projets en groupe. Ces activités « sont des occasions de prendre conscience que la démarche technologique consiste à rechercher l'efficacité dans un milieu contraint (en particulier par les ressources) pour répondre à des besoins humains, en tenant compte des impacts sociaux et environnementaux. » (Décret n° 2015-372) Le parcours Raspberry Pi s'inscit à ce contexte car pour la création des robots les enfants utiliserons des matériaux de récupération afin de limiter les déchets, l'impact sur l'environnement et favoriser l'imagination mais aussi les ordinateurs utilisés durant le parcours sont basés sur des Raspberry Pi (nanocarte à 30€) et des péripheriques récupérés.

## **"REPRÉSENTATIONS DU MONDE ET D'ACTIVITÉ HUMAINE"**

Ce domaine est consacré à la compréhension des sociétés dans le temps et l'espace. Les diverses discussions autour du sujet du numérique, de l'évolution de la robotique, de l'identité numérique, de la programmation ainsi que l'utilisation des Raspberry Pi visent une meilleure compréhension de la société dite numérique et du monde contemporain dans lequel on vit. « Ce domaine vise également […] la construction de la citoyenneté en permettant à l'élève d'aborder de façon éclairée de grands débats du monde contemporain » (Décret n° 2015-372).

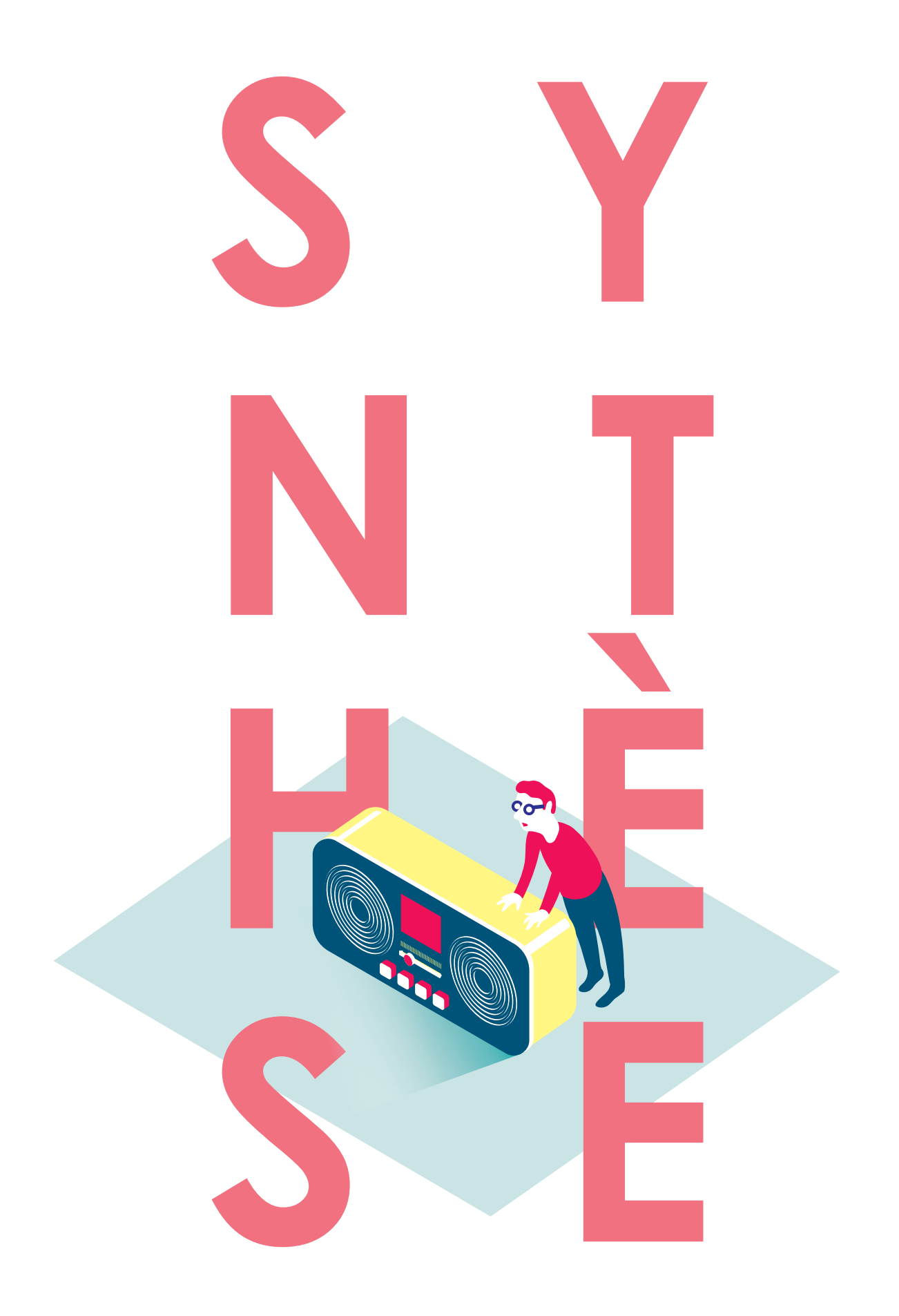

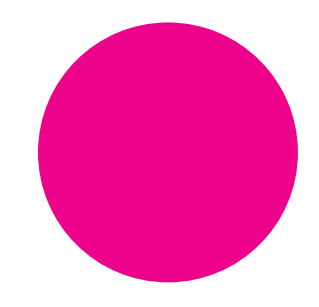

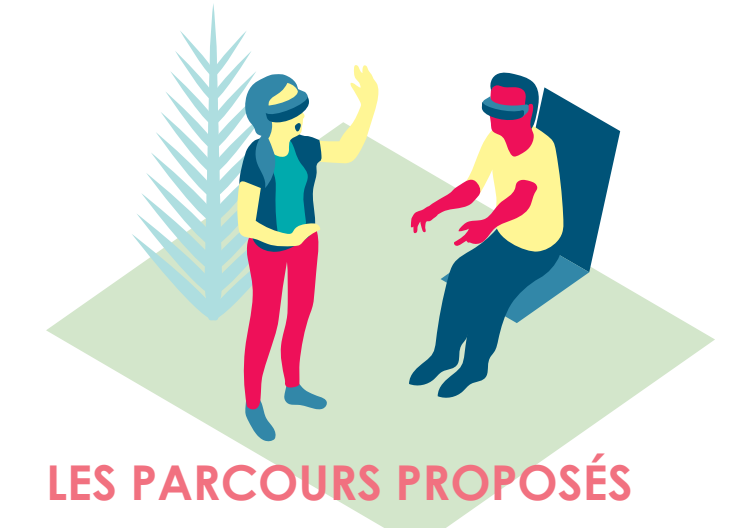

**Les deux parcours proposés pour l'axe 3 des D-clics numériques sont conçus pour laisser à l'animateur la possibilité de construire son propre scénario d'animation en fonction de la finalité qu'il choisi au terme du cycle d'activités, ou de celle proposée par le groupe d'enfants. 6 fiches (de 1 à 6) proposent des activités constituant un tronc commun. L'animateur peut choisir de ne pas sélectionner certaines de ces fiches, et d'en changer l'ordre en fonction du temps global qu'il a à sa disposition et du projet qu'il souhaite mener avec le groupe d'enfants, ou que ceux-ci proposent.** 

**Ensuite, des fiches d'activités particulières aux deux parcours "Création d'un blog" et "Webradio" permettent la réalisation d'un projet autour de la conception d'un blog, de la publication de contenus, de la création d'une émission radio, ou encore de leur diffusion en s'appuyant sur les médias sociaux…** 

**L'ensemble de ces fiches se décline en trois types d'activités : des activités permettant la découverte, le décryptage, l'expression et la diffusion.**

**En parallèle des fiches séances, les fiches outils A, B, C, D proposent soit un focus sur l'un des aspects du parcours, sans pour autant constituer une séance d'activité à part entière, ou bien suggèrent des techniques d'animation ou des références utiles à la menée de l'ensemble du parcours.**

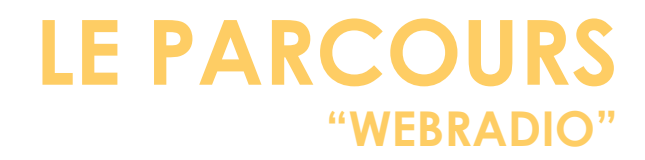

## **Webradio**

### **TRONC COMMUN**

Séance 1 - Débattre & accueillir la parole des enfants Séance 2 - Liberté d'expression et droits liés aux médias Séance 3 - Imagine un média et ligne éditoriale Séance 4 - La fabrication de l'image Séance 5 - Vérification et confiance dans les sources Séance 6 - Débusquer la publicité

### **SÉANCES SPÉCIFIQUES**

**SÉANCE AR1 DÉMARRER UN ATELIER D'EXPRESSION RADIOPHONIQUE**

> **SÉANCE AR2 PRÉPARATION DE L'ÉMISSION**

**SÉANCE AR3 ENREGISTREMENT DE L'ÉMISSION RADIO**

**SÉANCE AR4 FINALISATION ET DIFFUSION DE L'ÉMISSION**

**SÉANCE AD1 À LA DECOUVERTE DES MEDIAS SOCIAUX**

> **SÉANCE AD2 MISE EN RESEAU**

#### **FICHES OUTILS**

Fiche outil A: Législation Fiche outil B: Créer collectivement Fiche outil C: Écrire pour être lu ou entendu Fiche outil D: Statut éthique et politique de la production

+ fiches ANNEXES complémentaires aux fiches d'activités

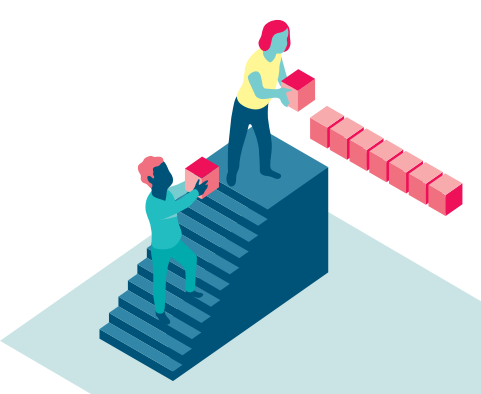

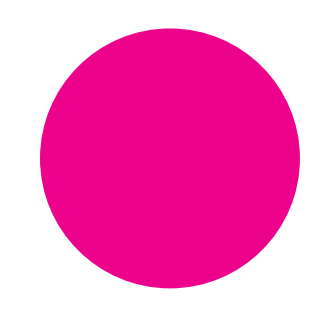

## **FRAIFS DE MISE EN PLACE DES PARCOURS**

**En général, si l'animateur en a la possibilité, il est conseillé d'organiser l'atelier dans la salle informatique de l'école. Sinon, la mise en place des parcours ne nécessite pas d'aménagement particulier en dehors d'une salle de classe ou d'animation.**

**Néanmoins, la thématique de ces parcours nécessite l'utilisation d'ordinateurs ou de terminaux numériques. Dans un cas idéal, il serait intéressant de pouvoir proposer aux enfants de manipuler différents terminaux: ordinateurs (utilisant différents systèmes d'exploitation: Windows, MacOs et Linux), tablettes et smartphones (utilisation différents systèmes d'exploitation: Androïd, MacOs ou Firefox).**

**Cela est évidemment contraignant, mais cela permet aux enfants de découvrir les différents environnements disponibles, les possibilités offertes par ces outils et leurs impossibilités.**

**Un ratio de un ordinateur pour trois enfants permet une plus grand manipulation par les enfants, et une plus grande participation.**

**Si cela n'est pas possible, il est nécessaire de pouvoir utiliser pour quasiment toutes les séances au minimum un ordinateur et soit un vidéo-projecteur, soit un grand écran pour que les enfants puissent voir l'écran dans les meilleures conditions possibles.**

**Si cela n'est vraiment pas possible, l'animateur devra prévoir des impressions des documents, au moins un exemplaire pour deux enfants. Cela réduira fortement l'interactivité des parcours. Enfin, et pour certaines séances, une connexion à internet est indispensable.**

**Si ce matériel n'était pas du tout disponible ou utilisable, l'animateur peut également étudier la possibilité d'organiser les ateliers dans une médiathèque ou un espace public numérique à proximité de l'établissement.**

**Les parcours utilisant la radio nécessitent un matériel d'enregistrement numérique particulier, décrit dans la fiche annexe** *(7) Matériel nécessaire à la mise en place d'un atelier d'expression radiophonique.*

**En dehors de ce matériel informatique, la mise en place du parcours nécessite un matériel classique: papeterie réduite (feuilles, stylos, feutres, crayons à papier, gommes, règles, quelques feuilles cartonnées, pastilles de couleur et post-it pour certaines séances).**

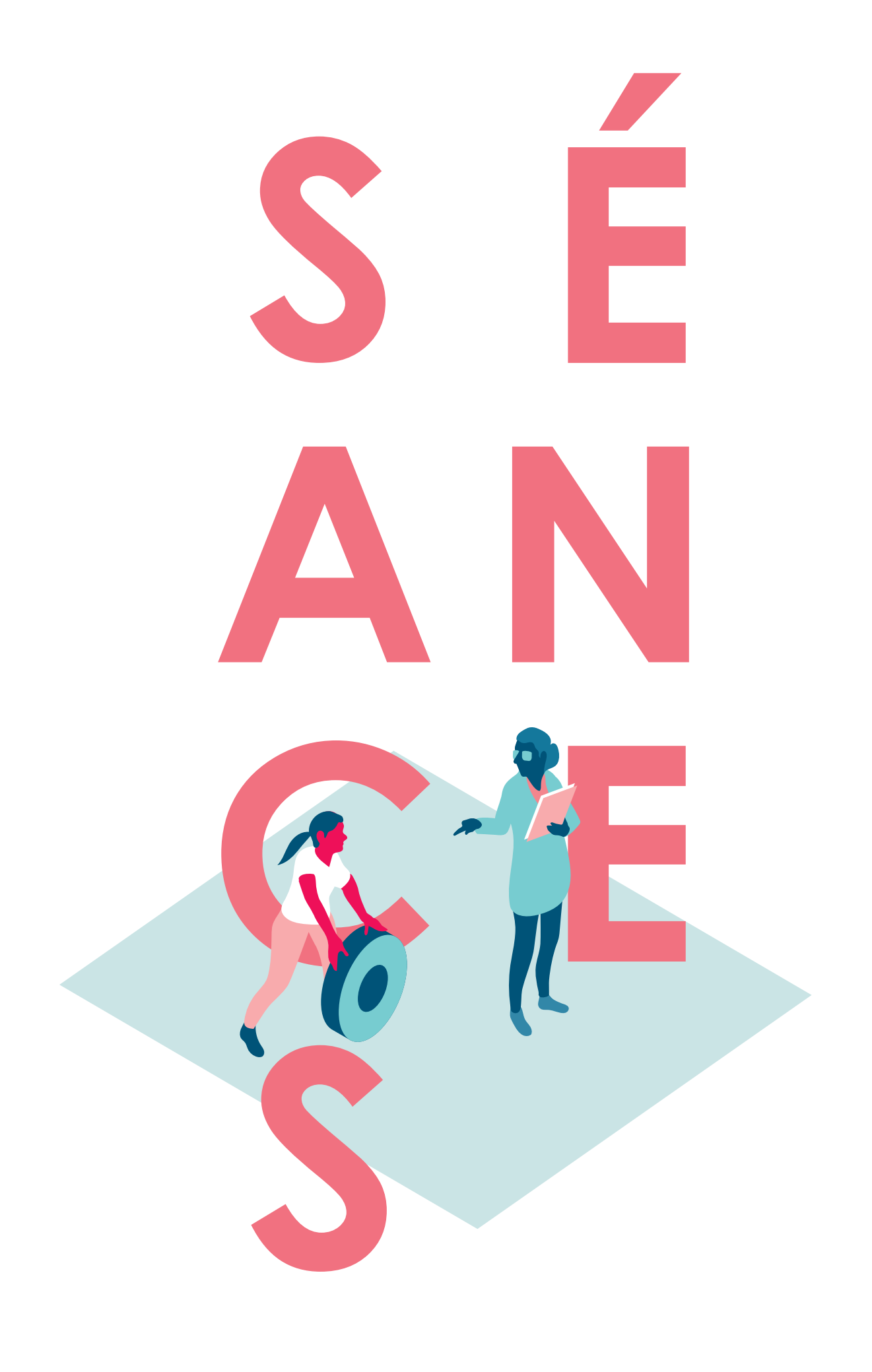

**Retrouvez, ci-après, les fiches séances qui vous permettront de pratiquer, avec les enfants, l'ensemble des activités proposées dans le cadre de ce parcours "Raspberry Pi".**

## **SOMMAIRE**

### **TRONC COMMUN**

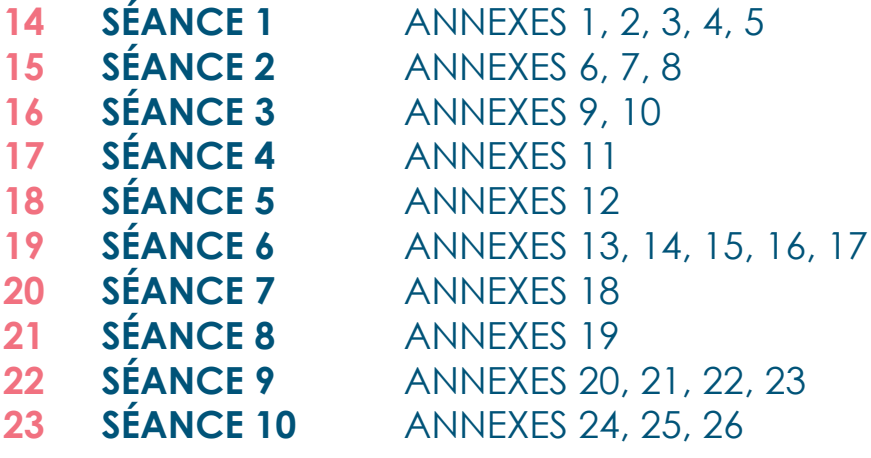

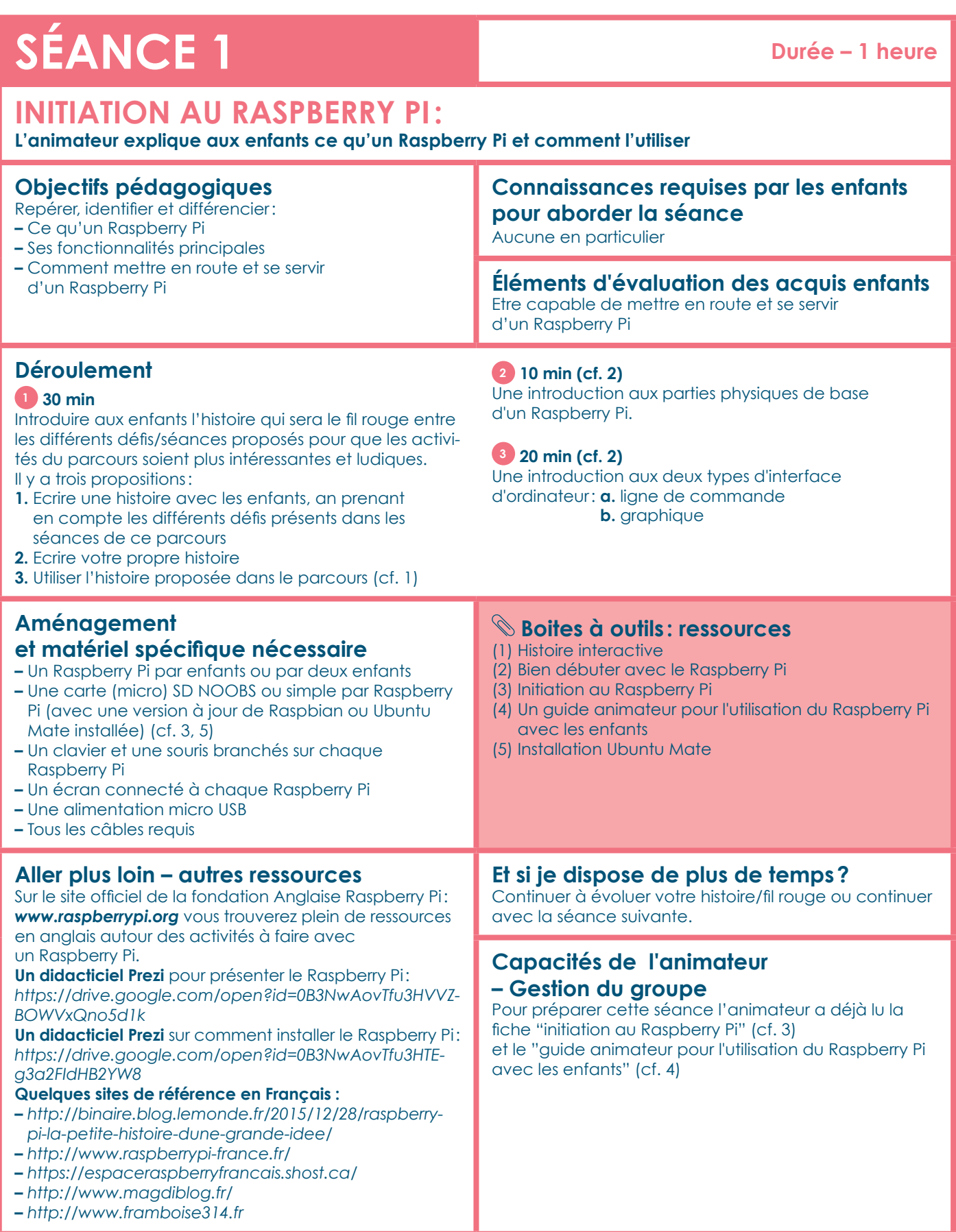

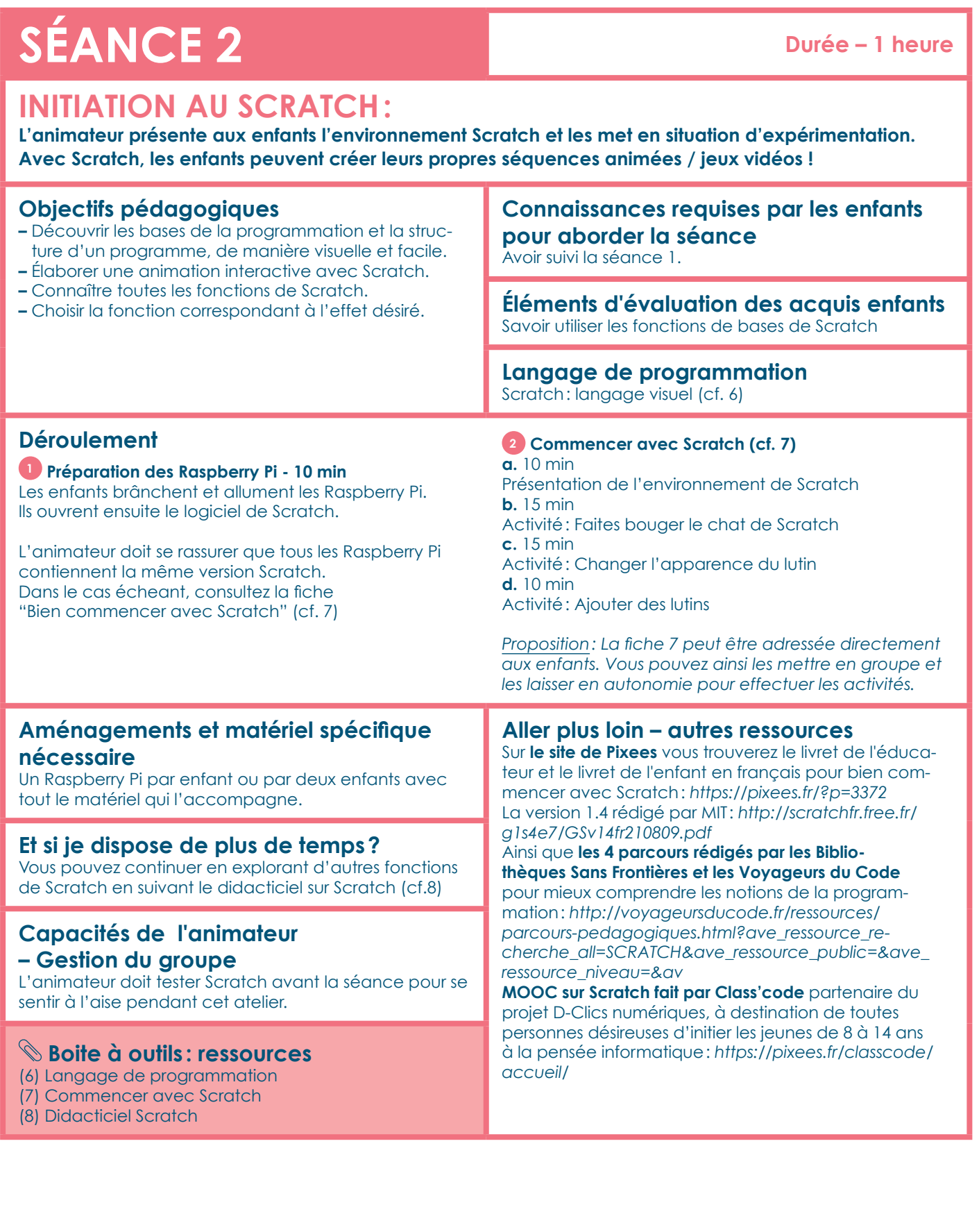

## **SÉANCE 3** Durée – 1 heure

### **INITIATION À L'INFORMATIQUE PHYSIQUE 1/2**

**L'animateur initie les enfants à l'informatique physique. Les enfants comprendront que grâce au port GPIO (General Purpose Input/Output) , le Raspberry Pi peut interagir avec le monde réel en communiquant avec des capteurs, des moteurs, et un tas d'autres composants électroniques. L'enfant testera ensuite ces fonctionnalités avec une LED.**

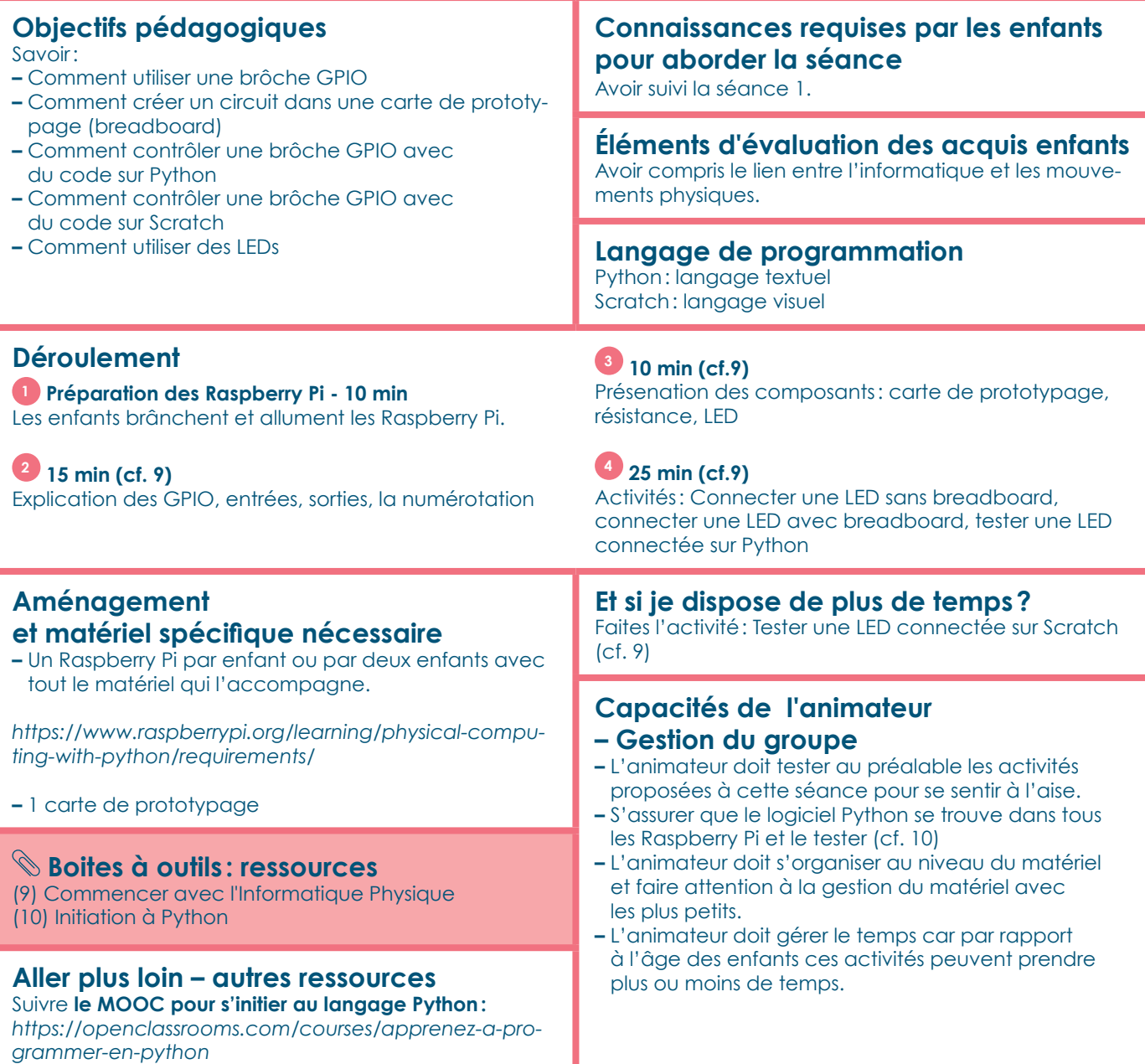

# **SÉANCE 4** Durée – 1 heure

## **INITIATION À L'INFORMATIQUE PHYSIQUE 2/2**

**L'animateur initie les enfants à l'informatique physique. Dans cette séance les enfants utiliseront d'autres composants électroniques et continueront à s'expérimenter pour comprendre le lien entre l'informatique, l'electronique et le monde physique.**

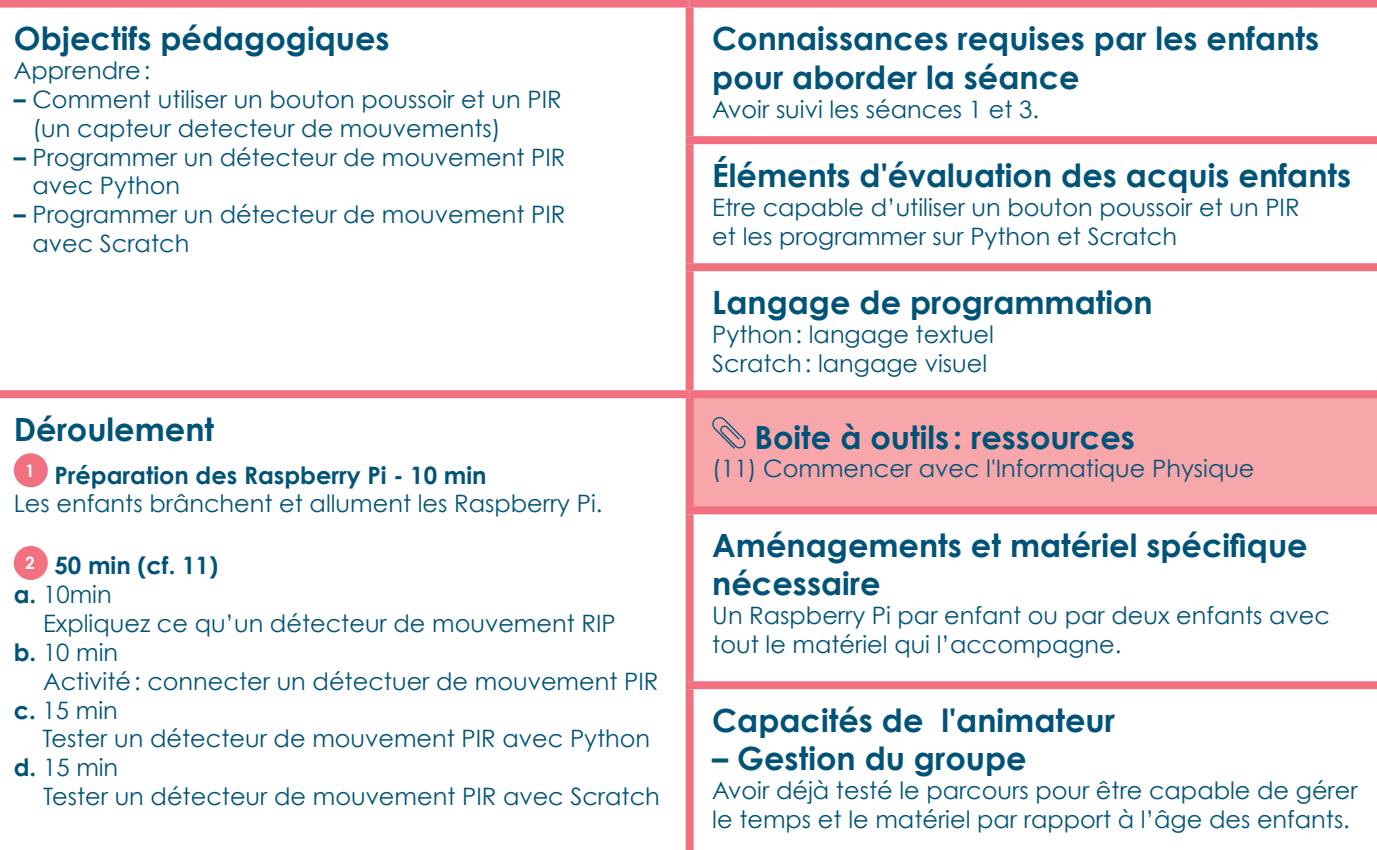

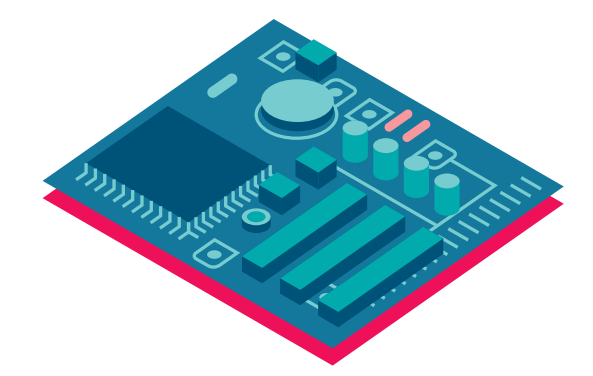

## **SÉANCE 5 Durée – 1 heure**

### **ROBOT ANTENNA:**

**L'animateur invite les enfants à fabriquer et programmer leur propre robot**

#### **Objectifs pédagogiques** Apprendre: **–** Comment utiliser Scratch pour contrôler des broches GPIO (entrée/sortie) **–** Comment ajouter du son dans un programme de Scratch **–** Comment programmer une LED pour la faire clignoter **Connaissances requises par les enfants pour aborder la séance** Avoir suivi les séances précédentes. **Éléments d'évaluation des acquis enfants**  Etre capable de faire clignoter une LED avec un Raspberry Pi et la programmer avec Scratch.

**18**

### **Déroulement**

### **1 Préparation des Raspberry Pi - 10 min**

Les enfants brânchent et allument les Raspberry Pi. Ils ouvrent ensuite le logiciel de Scratch.

### **2 50 min (cf. 12)**

- Fabriquez un robot en carton avec une vraie antenne
- à LED qui clignote en utilisant un Raspberry Pi
- et programmez-le avec Scratch pour qu'il bip.
- **a.** 15 min

Fabriquez une antenne pour votre robot avec une LED et expliquez comment fonctionne la lumière de l'antenne

- **b.** 20 min
- Faite clignoter l'antenne avec le code sur Scratch **c.** 15 min
- Fabriquez un robot en carton

### **Aménagement et matériel spécifique nécessaire**

- **–** Un Raspberry Pi par enfant ou par deux enfants avec tout le matériel qui l'accompagne.
- **–** 1 x LED
- **–** 1 x résistance 220 ohm
- **–** 4 x câbles de raccord femelle-femelle

Vous aurez aussi besoin:

- **–** Un tube en carton
- **–** Pâte à modeler ou Patafix
- **–** Colle ou scotch
- **–** Crayon
- **–** Feuille A4
- **–** Crayons de couleur
- **–** Ciseaux

### **Boites à outils : ressources** (12) Robot Antenne

**Langage de programmation**

Scratch: langage visuel

### **Et si je dispose de plus de temps?**

Proposez aux enfants de: faire rester l'antenne allumer plus longtemps faire clignoter la lumière plus d'une fois essayez d'enregistrer de nouveaux sons quand le programme est exécuté.

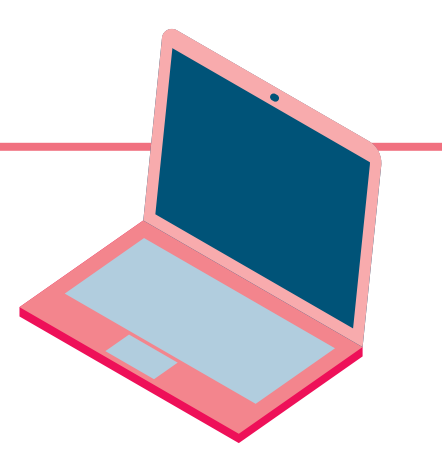

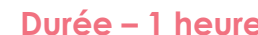

# SÉANCE 6

### **LE TEST DE TURING 1/2**

**L'animateur met en situation les enfants pour créer un test de Turing, une proposition de test d'intelligence artificielle fondée sur la faculté d'imiter la conversation humaine.**

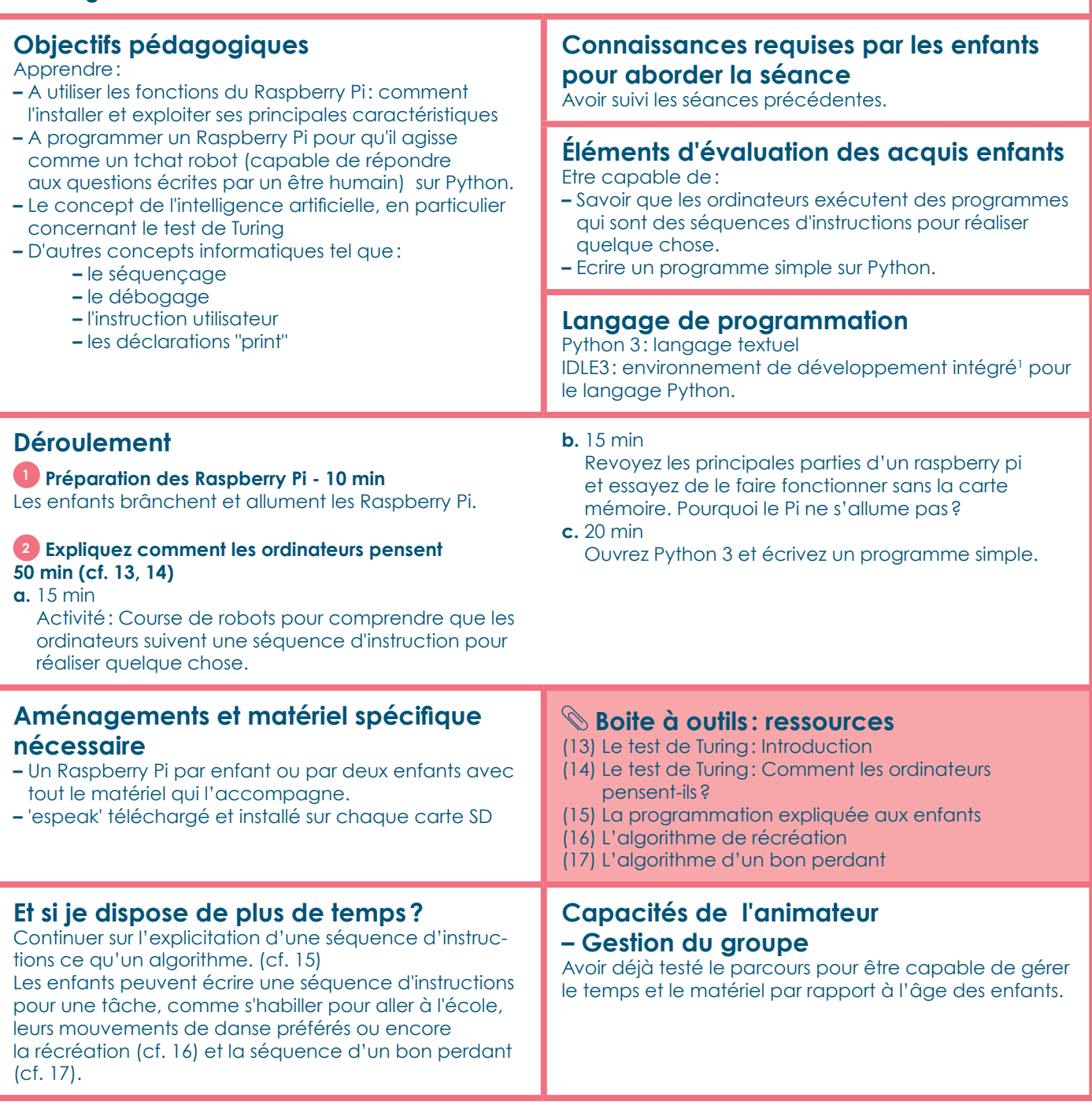

1 En programmation informatique, un environnement de développement est un ensemble d'outils pour augmenter la productivité des programmeurs qui développent des logiciels

# **SÉANCE 7** Durée – 1 heure

## **LE TEST DE TURING 2/3**

**Parler de l'intelligence artificielle avec les enfants**

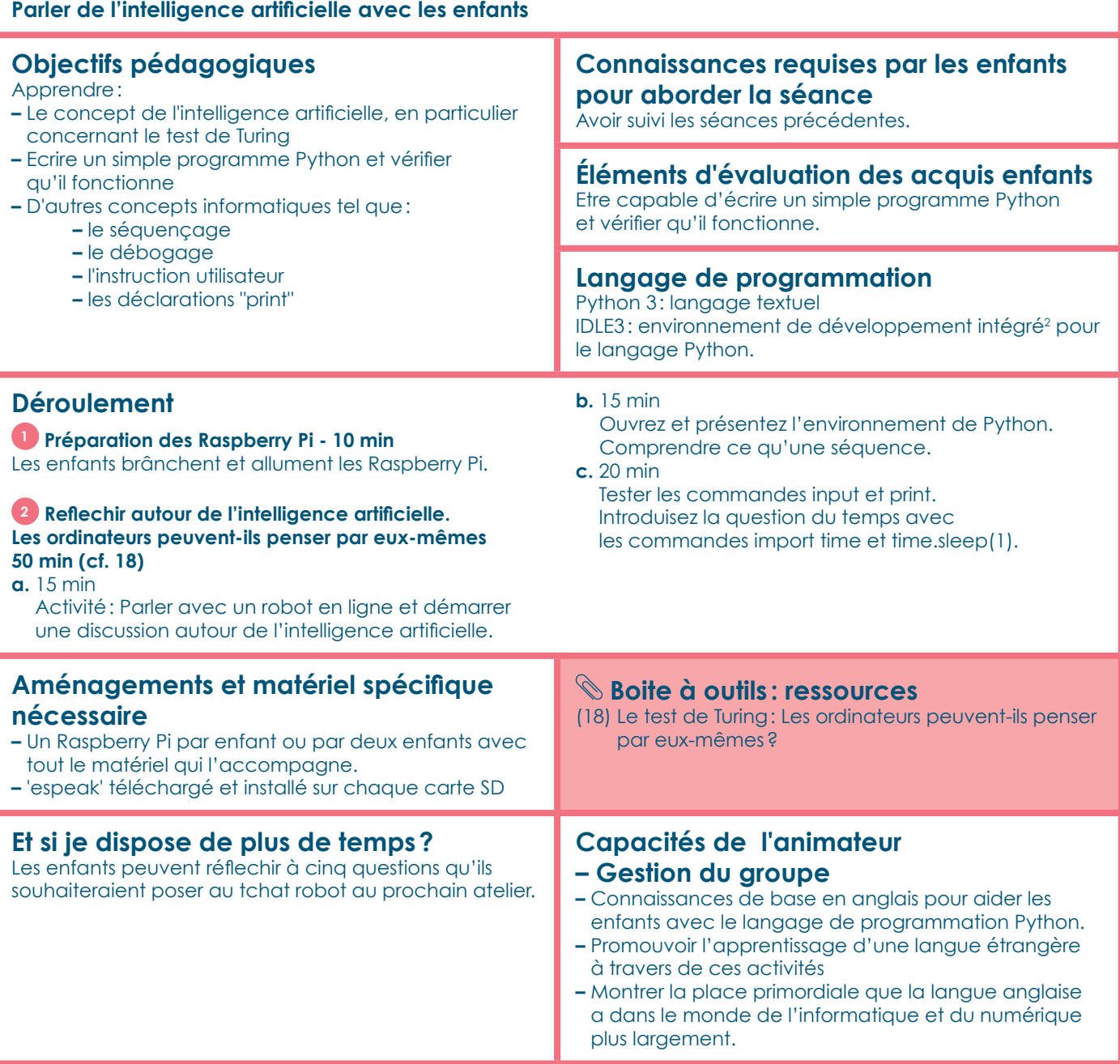

2 En programmation informatique, un environnement de développement est un ensemble d'outils pour augmenter la productivité des programmeurs qui développent des logiciels

## **SÉANCE 8 Durée – 1 heure**

### **LE TEST DE TURING 3/3**

**Faire lire au robot le texte en voix haute**

### **Objectifs pédagogiques**

Apprendre à:

- **–** Identifier et utiliser des dispositifs d'entrée et de sortie sur un Raspberry Pi
- **–** Être capable d'ajouter du code pour tchater avec un programme robot sur le Raspberry Pi en lui faisant lire le texte à haute voix.
- **–** Tester et évaluer les programmes de robot crées jusqu'ici

### **Connaissances requises par les enfants pour aborder la séance**

Avoir suivi les séances précédentes.

#### **Éléments d'évaluation des acquis enfants**  Etre capable de:

- **–** Identifier un dispositif d'entrée et de sortie sur un ordinateur Raspberry Pi.
- **–** Créer du code sur un programme de tchat robot en lui permettant de parler à voix haute.

### **Langage de programmation**

Python 3: langage textuel IDLE3: environnement de développement intégré<sup>3</sup> pour le langage Python.

### **Déroulement**

### **1 Préparation des Raspberry Pi - 10 min**

Les enfants brânchent et allument les Raspberry Pi.

### **2 Créer un tchat robot - 50 min (cf. 19)**

**a.** 15 min Activité: Identifier les différents éléments d'un ordinateur ainsi que leur catégorie (dispositif d'entrée ou de sortie).

**b.** 20 min

Activité: ajout de texte-parole. Tester le code pour que le Pi dise à voix haute les mots du programme.

**c.** 15 min

Activité: Tester et améliorer le code fait par les autres groupes d'enfants.

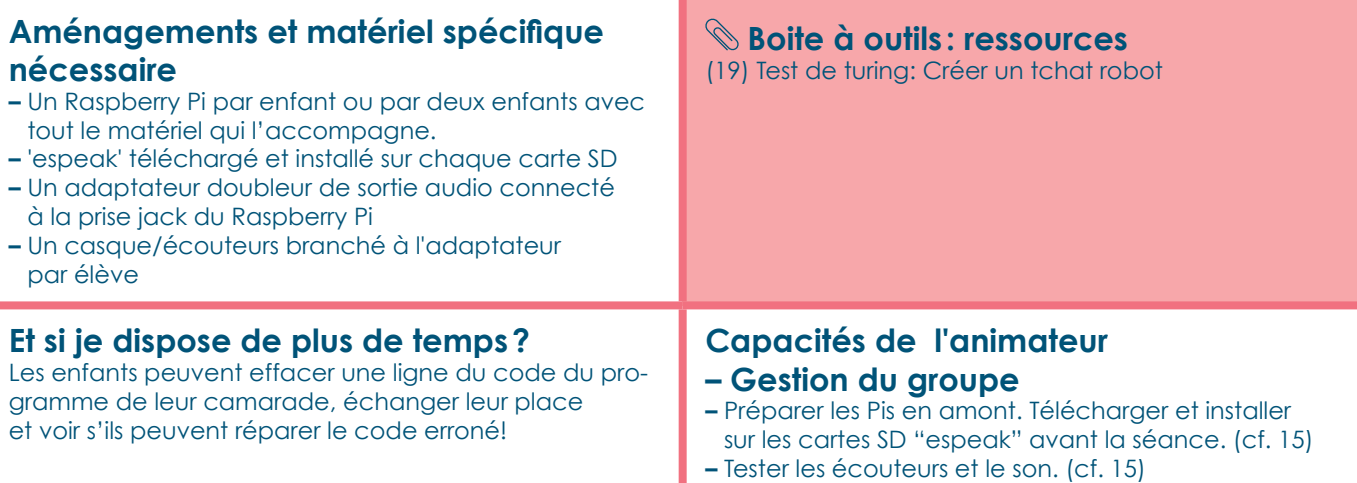

2 En programmation informatique, un environnement de développement est un ensemble d'outils pour augmenter la productivité des programmeurs qui développent des logiciels

## **SÉANCE 9 Durée – 1 heure**

### **SONIC PI 2:**

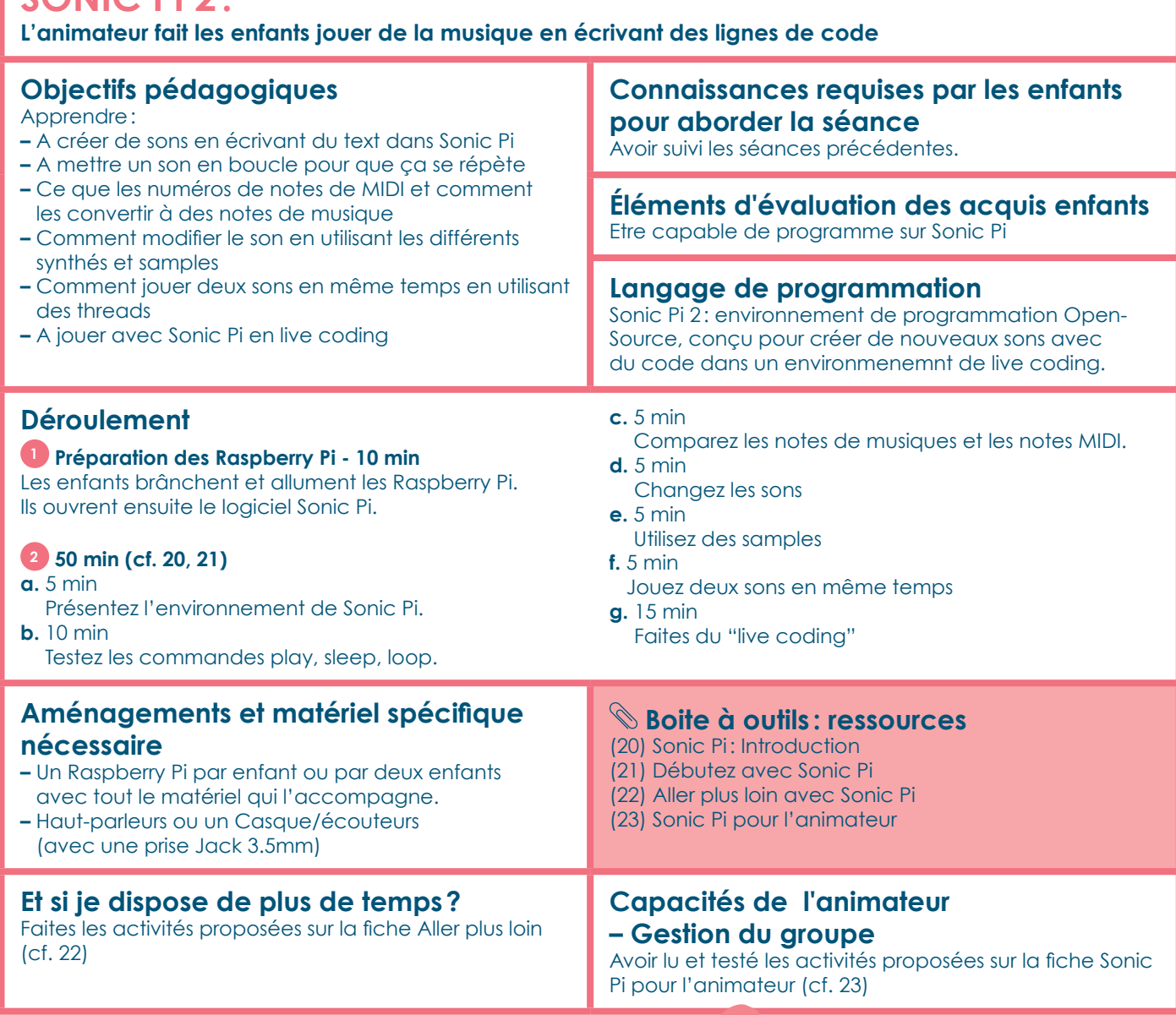

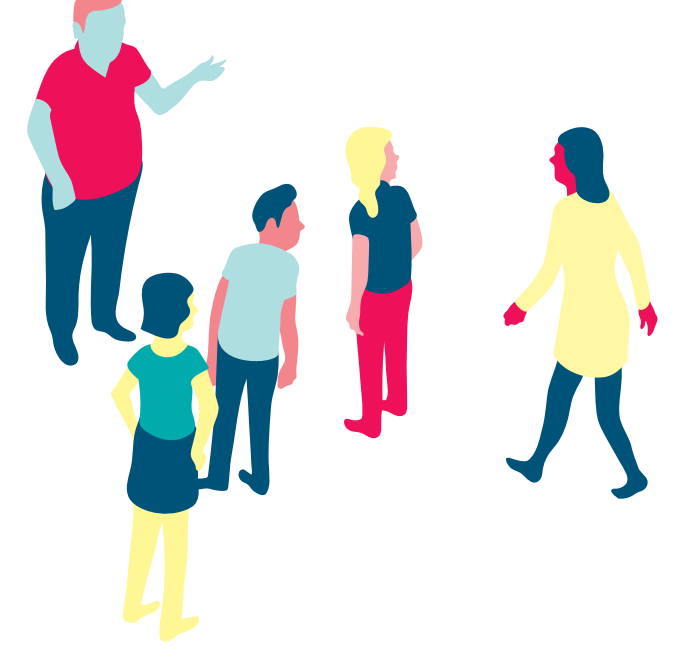

# SÉANCE 10 **Durée – 1 heure**

## **PRÉSENTATION DU PROJET :**

**L'animateur fait un bilan avec les enfants des séquences faites pendant ce parcours et organise une présentation du projet auprès des parents, des autres enfants ou d'un public plus large.**

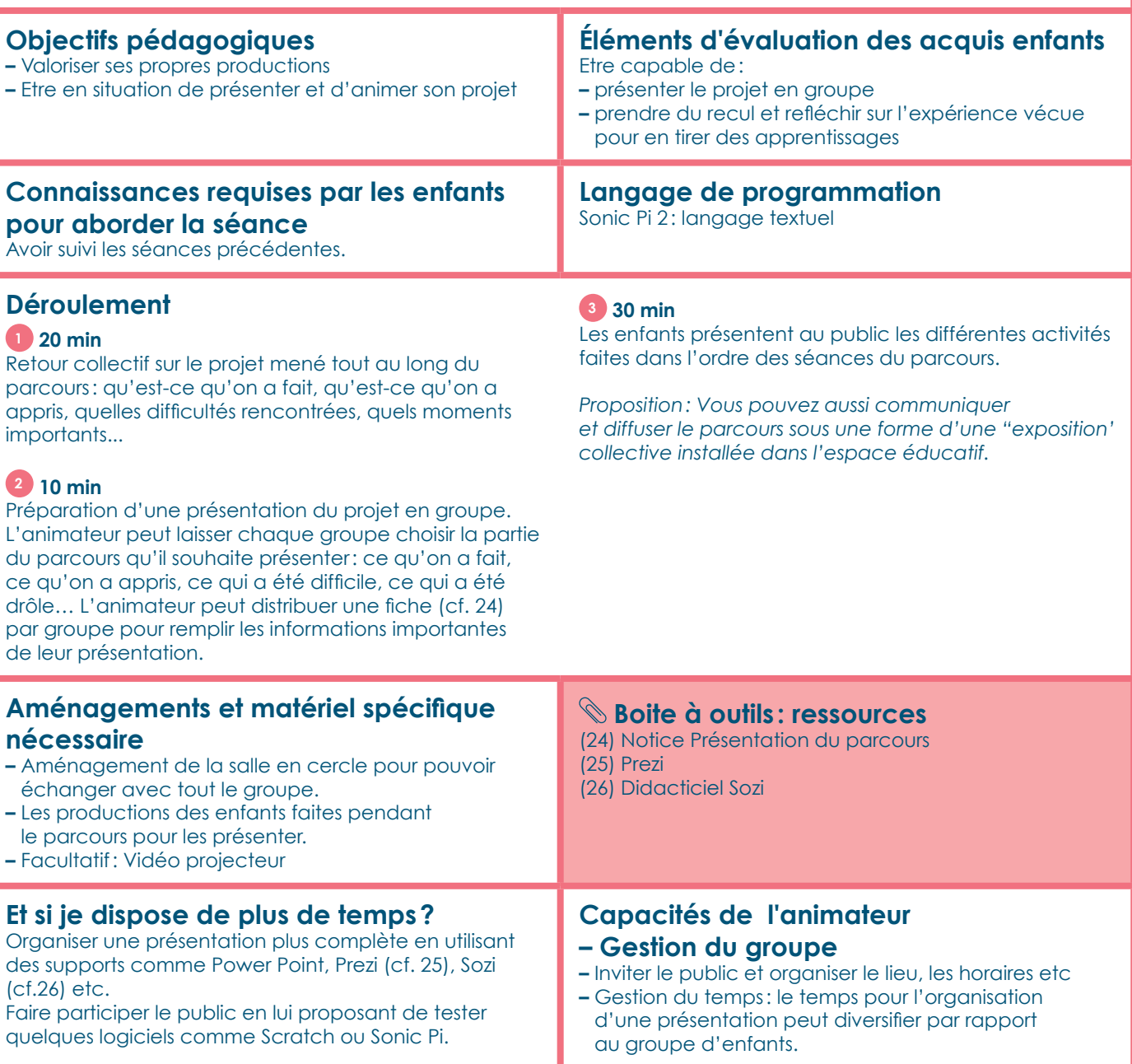

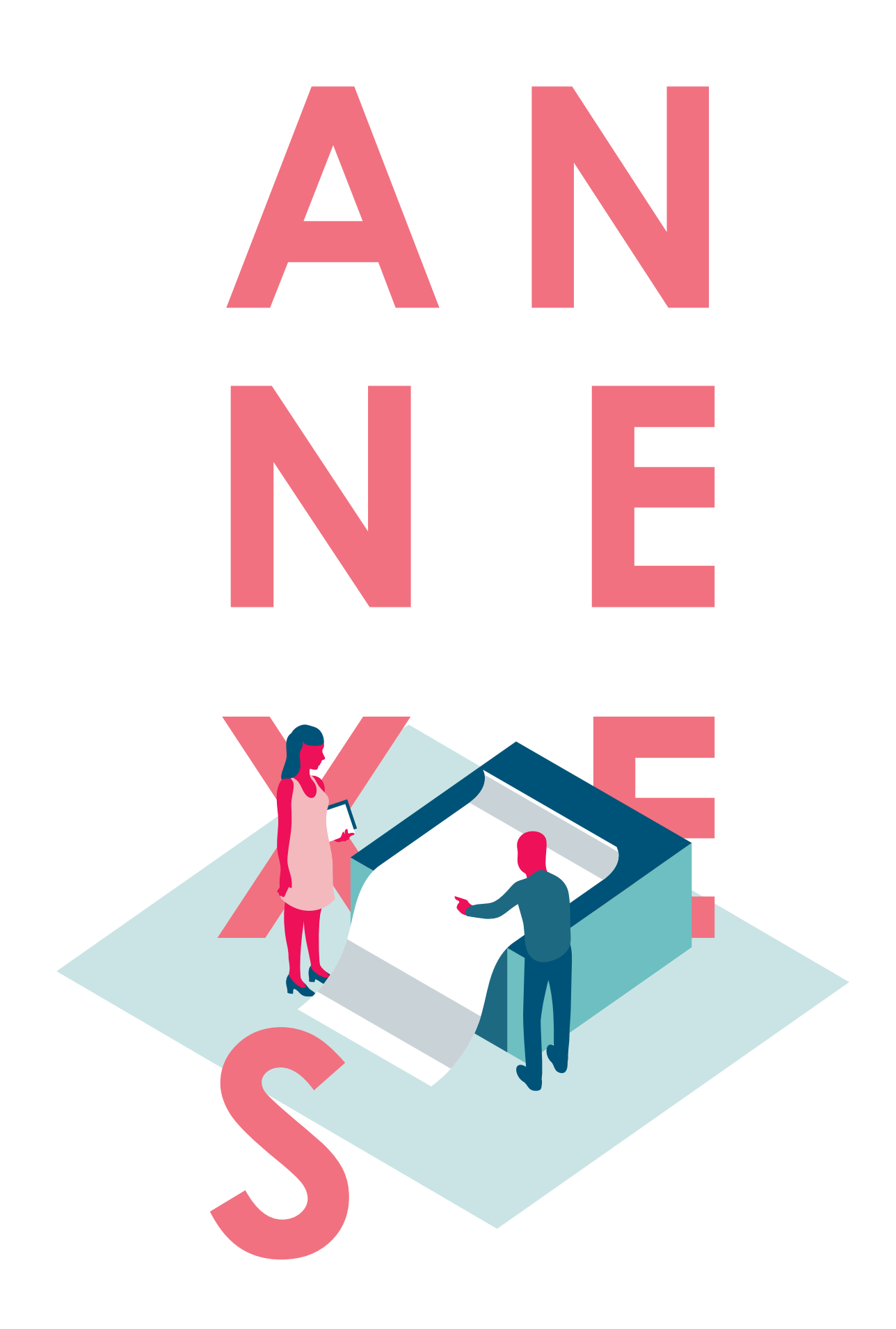

**Retrouvez, ci-après, les fiches annexes qui vous permettront de compléter les séances conçues dans le cadre des parcours "Raspberry Pi".**

## **SOMMAIRE**

### **ANNEXES**

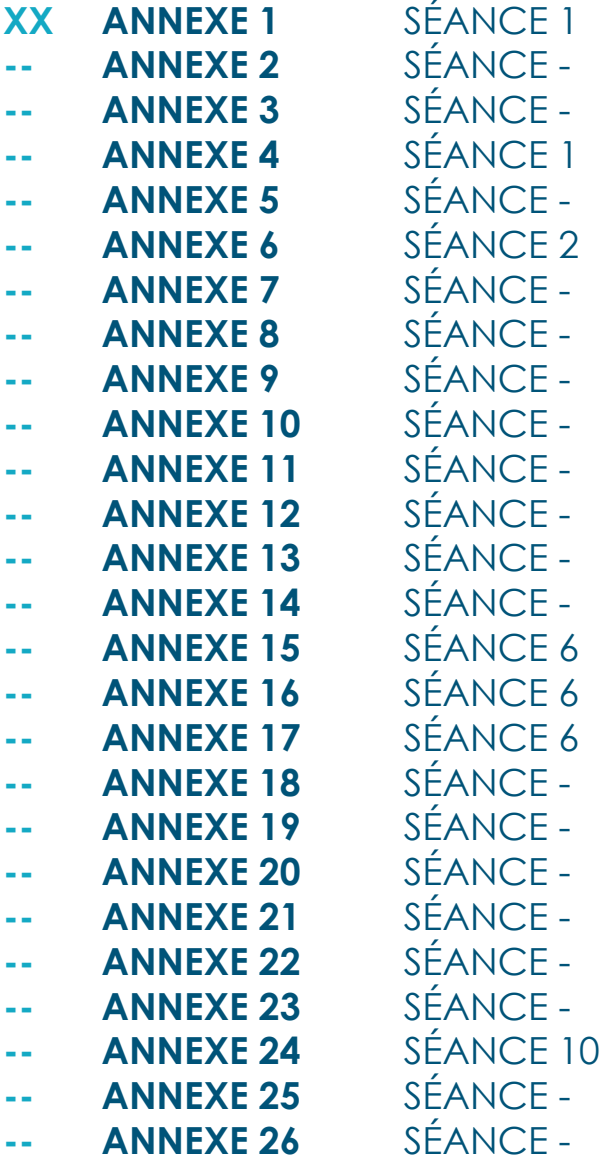

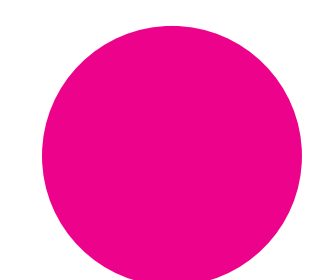

## **LE PARCOURS "RASPBERRY PI"**

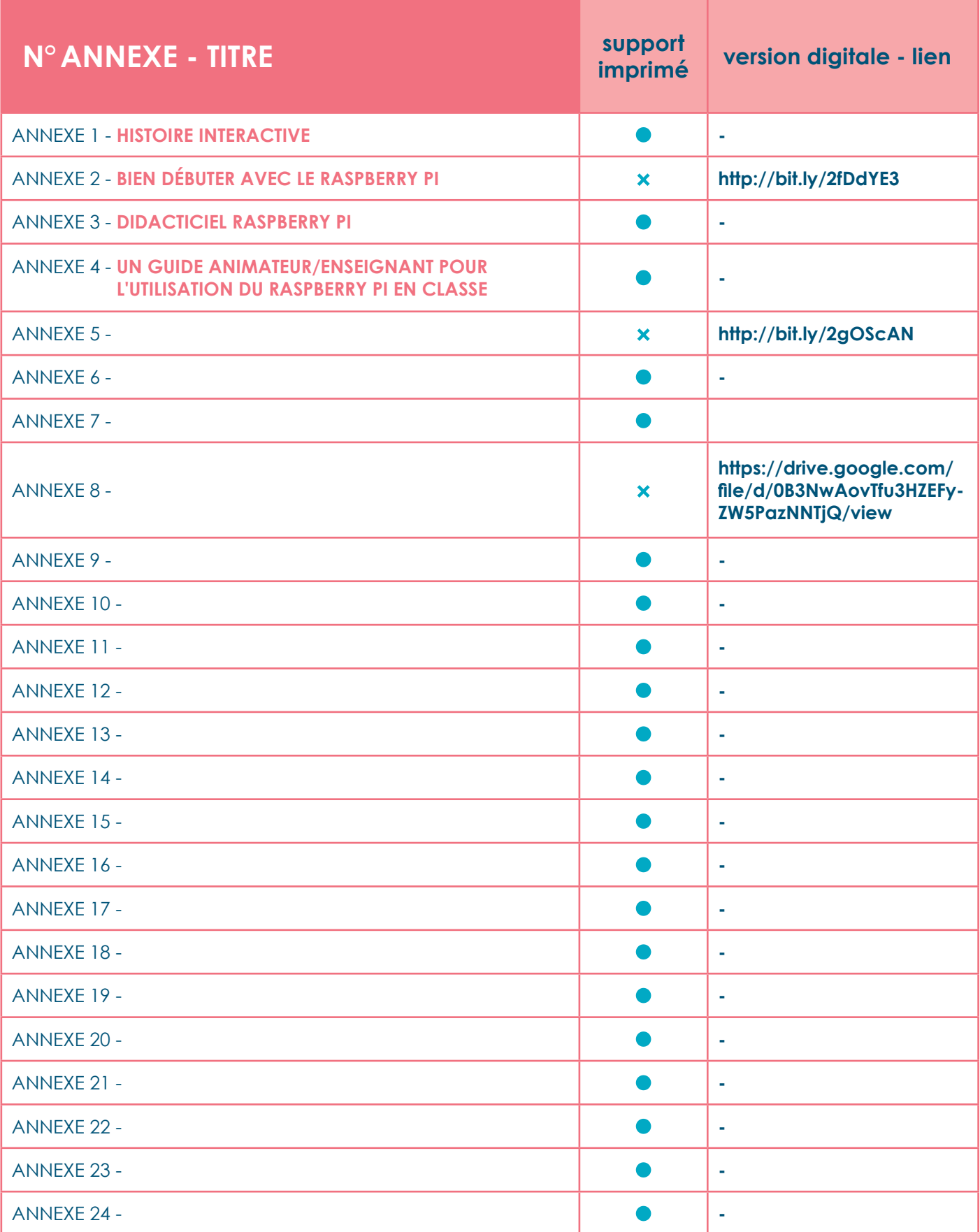

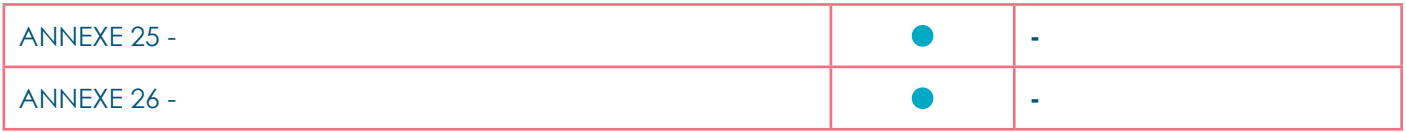

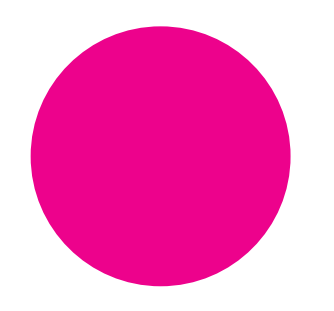

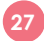

### **HISTOIRE INTERACTIVE ANNEXE 1** 1/2

### **Défis Pi et ses aventures**

Il était une fois, à quelques années lumière de la terre, une planète nommée Ceparfait. Sur cette planète, tout était parfait.

Il n'y avait pas de problèmes, pas de guerres, pas de violence, pas de maladies, pas de disputes, pas d'accidents.

S'il y avait eu la queue au supermarché, les gens se seraient presque disputés pour se laisser passer les uns les autres. Mais il n'y avait jamais la queue au supermarché, et de toute façon les disputes n'existaient pas.

Si une personne n'avait pas eu assez d'argent pour avoir de quoi manger ou dormir, n'importe qui lui aurait offert le gîte et le couvert. Mais tout le monde avait largement de quoi subsister, et bien plus encore.

Tous, naturellement, s'épanouissaient parfaitement dans leur profession, autant que dans leur vie sentimentale, dans leur vie sociale et dans leurs loisirs.

Défis Pi, par exemple, était régulateur de situations problématiques, comme son père et son grand-père avant lui. Pour résoudre des problèmes informatiques, Défis Pi avait toujours sur lui un Raspberry Pi. Mais c'est quoi un Raspberry Pi? **Séance 1.** Mais comme aucun problème, ne survenait jamais, son rôle n'avait jamais été plus loin, ce qu'il trouvait tout à fait confortable, car cela lui permettait de lire de très bons livres et de voir de très bons films. Vous l'aurez compris, les mauvais livre et les mauvais films n'avaient pas cours sur Ceparfait.

Malgré son bonheur total et son plein épanouissement, Défis Pi était curieux de savoir à quoi ressemblait un vrai problème. La curiosité était tout à fait autorisée sur Ceparfait, à condition bien sûr qu'elle n'apporte pas d'ennuis…

Un jour il a décidé de partir à la découverte d'autres planètes. Après tout, pour un jeune comme lui, la vie serait peut-être plus excitante ailleurs?

Un des travaux d'école de Défis Pi avait été de construire un vaisseau spatial. Il ne lui manquait qu'une seule pièce à intégrer, l'accélérateur temporel et son engin serait prêt à voler. Défis Pi décida donc de ne pas perdre une minute de plus et de s'atteler immédiatement à la tâche.

Le vaisseau est terminé ! Je suis prêt à décoller ! s'exclame. Défis Pi enfonce le bouton « aléatoire » afin que la destination soit choisie au hasard par l'ordinateur de bord.

Ca y est, c'est parti ! Direction planète Créativity ! A moi l'aventure !

Vingt années-lumière plus tard…

Défis Pi pose son engin sur la planète Créativity, en douceur. Atterrissage réussi ! Oh ! Comme c'est beau ici !

### **Rencontre d'un habitant**

Défis Pi commence à visiter la planète Créativity et quelques minutes plus tard il rencontre le premier habitant. C'est un chat !

Bonjour ! Je m'appelle Scratch. Bienvenue sur ma planète. Ici, tout est éphémère. Nous sommes toujours à la recherche de nouveautés. Cela fait de nous des êtres très créatifs. Tiens ! Tu peux essayer toi aussi de créer ce que tu veux ! D'abord il faudra préparer et mettre en marche ton Raspberry Pi. **Séance 2.**

Merci ! C'est vraiment très avant-gardiste ici. J'aimerais bien que les habitants de ma planète le soient autant. Vive la nouveauté ! Merci pour cette expérience.

### **Visite de la ville**

**28**

Défis Pi continue l'exploration de la planète Créativity. Une fois en ville, il est surpris par la forme des feux de circulation. Le jeune explorateur se demande pourquoi ceux-ci ont été construits de façon aussi étrange et ils sont aussi petits. Il approche pour voir comment ceux-ci ont été faits. Au même moment il y a un habitant de la planète Créativity qui se promène à côté des petits feux bizarres. Il s'arrête pour parler à Défis Pi.

Bonjour ! Je suis le créateur de ses feux. Veuxtu fabriquer toi aussi tes propres feux pour les ramener à ta planète? Ce n'est pas compliqué. **Séance 3**

Mais ces feux ne font pas que clignoter quand on le leur dit mais ils sont aussi capables de détecter des mouvements. **Séance 4**

Génial ! Merci pour toutes ces nouvelles informations ! Je montrerai cela à mes copains quand je rentrerai chez moi. On va bien s'amuser. Bonne journée.

### **HISTOIRE INTERACTIVE ANNEXE** 1 2/2

### **Visite d'une maison**

En continuant la découverte de la planète, Défis Pi décide d'aller visiter une de ces maisons. Défis Pi s'approche de la porte, cogne et pénètre à l'intérieur. A sa surprise ce n'est pas un homme qui lui ouvre la porte mais un robot ! Ce robot il est très drôle ; a une antenne qui clignote et qui bip. **Séance 5 – créer le robot.**

En approchant, Défis Pi réalise que pour communiquer avec le robot il faut lui écrire.

*Bonjour ! Je suis Antenna, le robot de la maison. Mon maître n'est pas là pour l'instant. Que puis-je faire pour vous?* 

Mais comment cela fonctionne-t-il? Comment un robot peut parler et répondre aux questions écrites par un être humain? **Séance 6, 7, 8 – programmer le robot pour qu'il tchat avec Défis Pi.**

Après avoir discuté avec le robot, Défis Pi décide de visiter encore un lieu avant de rentrer à sa planète.

### **Tester une invention**

Défis Pi poursuit son chemin et se retrouve devant une étonnante machine qui se met à jouer de la musique lorsqu'il s'en approche.

Bonjour ! Je m'appelle Sonic Pi. Je joue de la musique pour les habitants de la planète Créativity. Si tu veux écouter un morceau de musique tu peux me programmer et ensuite je vais la jouer pour toi. Vas-y, fais pas ta timide, ce n'est pas difficile ! **Séance 9**

Cette machine est fantastique ! Je vais en construire une sur ma planète et ensuite apprendre aux habitants comment la programmer.

Pfiou ! Ce voyage a été exceptionnel ! J'ai appris beaucoup de choses ! Il est temps de rentrer chez moi et présenter tout ça aux habitants de Ceparfait. **Séance 10**

#### **Inspirée par les histoires intéractives :**

*http://www.lasourisquiraconte.com/les-histoires-ajouer/18-antiproblemus-veut-sauver-la-terre.html*  et *http://www.lasourisquiraconte.com/les-histoires-a-*

*inventer/3-en-quete-d-espace.html* 

### **BIEN DÉBUTER AVEC LE RASPBERRY PI ANNEXE 2** 1/2

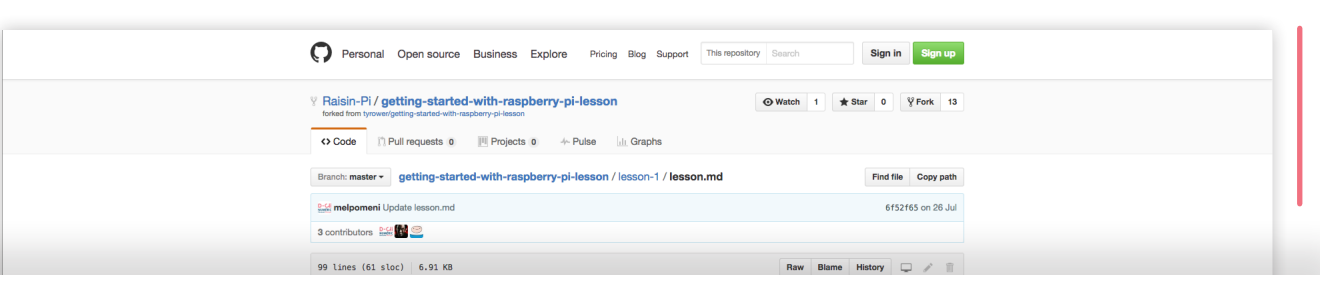

### **Leçon 1 Bien débuter avec le Raspberry Pi**

Le Raspberry Pi est un petit ordinateur plus petit qu'un paquet de cartes, qui peut modifier la façon dont nous percevons et abordons l'informatique. Dans cette leçon, nous allons présenter les composants de base du Raspberry Pi et à quoi il se rapportent dans un ordinateur traditionnel.

Nous allons discuter de la nature générale de l'informatique et comment le même ordinateur peut être programmé pour faire simultanément beaucoup de choses différentes, du traitement de texte à la musique électronique. Enfin, nous allons introduire le principe le plus fondamental de la programmation: un programme comme une séquence d'instructions.

### **Objectifs d'apprentissage**

- **–** Connaître l'architecture de base d'un dispositif informatique
- **–** Comprendre la différence entre le matériel et le logiciel
- **–** Être en mesure d'installer un Raspberry Pi, le démarrer, charger l'interface utilisateur graphique, et naviguer dans le bureau pour la première fois

### **Connaissances acquises**

### Tous les enfants sont en mesure de:

- **–** Brancher les composants d'un Raspberry Pi
- **–** Comprendre que les ordinateurs sont des appareils à usage général, et que chaque ordinateur est différent
- **–** Identifier l'architecture de base d'un ordinateur: processeur, stockage et les entrées/sorties

#### La plupart des enfants sont en mesure de:

- **–** Installer un Raspberry Pi pour la première fois, se connecter, et charger l'interface utilisateur graphique
- **–** Identifier les différents types d'ordinateurs et d'expliquer ce qui en fait des ordinateurs
- **–** Identifier l'architecture de base d'un ordinateur: processeur, stockage et les entrées / sorties

#### Certains enfants sont en mesure de:

- **–** Installer un Raspberry Pi, se connecter, et charger l'interface utilisateur graphique sans assistance.
- **–** Expliquer, avec des exemples, les similitudes et les différences d'un Raspberry Pi par rapport à un ordinateur personnel.

### **Résumé de la leçon**

- **–** Une introduction aux parties physiques de base d'un Raspberry Pi
- **–** Une introduction aux deux types d'interface d'ordinateur: • ligne de commande
	- graphique

### **Débuter**

Distribuez les cartes de dispositif informatique à des paires d'enfants. Demandez-leur de faire correspondre le dispositif à la description. Ensuite, demandez aux enfants de créer deux piles: une pour les dispositifs qu'ils jugent comme un type d'ordinateur, et un pour les appareils qu'ils ne pensent pas être des types d'ordinateurs.

Après quelques minutes, discuter des résultats de cette exercice avec la classe. Notez que toutes les cartes sont des types de dispositifs informatiques! Inspirez vous des réponses des enfants pour discuter de ce qui fait un ordinateur.

### **Développement principal**

**<sup>1</sup>** Regardez l'animation officielle en anglais si les enfants sont capables de comprendre *" Qu'est ce qu'un Raspberry Pi? "*

**<sup>2</sup>** Commencez avec toutes les parties du Raspberry Pi sur une table:

- clavier
- souris
- carte mémoire SD
- alimentation
- moniteur
- câble vidéo
- Raspberry Pi

Demandez aux enfants de nommer et décrire chaque composant que vous connectez au Raspberry Pi face à eux.

### **BIEN DÉBUTER AVEC LE RASPBERRY PI ANNEXE 2 2/2**

Expliquez que ces composants sont du hardware. Hardware se réfère aux éléments physiques de l'ordinateur que vous pouvez voir et toucher. Cela comprend ce qui est parfois caché dans le boitier.

**<sup>3</sup>** Enfin, branchez l'alimentation et regardez-le démarrer. Une démonstration alternative serait de laisser la carte mémoire et tenter de démarrer le Pi, ce qui échouera. Vous pouvez ensuite présenter la carte mémoire comme quelque chose qui contient des instructions pour dire au Raspberry Pi comment démarrer.

**<sup>4</sup>** Démontrez que le Raspberry Pi est un ordinateur **standard** en ouvrant et fermant certaines applications. Si vous êtes en mesure de connecter le Raspberry Pi via une connexion réseau, ouvrez un navigateur Web et surfez sur plusieurs sites.

Expliquez que ceci est un logiciel. Le logiciel est le terme donné à des programmes qui fonctionnent sur le système informatique et font fonctionner le matériel. Le logiciel a de nombreuses utilisations, telles que la réalisation d'un calcul ou l'organisation des fichiers. Il existe deux principaux types de logiciels: le logiciel système qui fonctionne et gère votre ordinateur, et le logiciel d'application qui effectue une tâche ou une fonction spécifique.

Distribuez le matériel aux enfants et leur demander de mettre en place leur propre Raspberry Pi. Distribuez les alimentations à la fin, vérifier que les enfants aient relié leurs câbles et cartes SD correctement avant qu'ils ne soient mis sous tension.

**<sup>5</sup>** Demandez aux enfants de se connecter à leur Pis pour la première fois en utilisant les informations d'identification suivantes:

> Login: pi password: raspberry

Notez que les étudiants ne verront pas de texte lors de la saisie du mot de passe, mais assuez-les qu'il fonctionne. Pourquoi pensent-ils que cela soit ainsi? *Astuce: ce qui pourrait arriver si quelqu'un regardait par-dessus leur épaule ?*

Si vous utilisez la dernière version du logiciel, vous pouvez allez directement dans l'environnement du bureau ou **l'Interface Utilisateur Graphique.** Si vous utilisez une version plus ancienne, il faudra charger l'interface utilisateur graphique (GUI) en tapant startx. Expliquez aux enfants qu'ils ont maintenant chargé **l'Interface utilisateur graphique** (GUI) du système d'exploitation. Une fois connecté, expliquez aux enfants qu'ils peuvent donner des instructions au Raspberry Pi en utilisant **l'interface de ligne de commande** au lieu de GUI.

**<sup>6</sup>** Demandez-leur d'identifier toutes les parties qu'ils reconnaissent comme le bureau, la barre des tâches, le système de menu, le pointeur de la souris, les icônes, etc. Demandez aux enfants d'ouvrir la fênetre Terminal en cliquant sur **Menu, Accessoires et Terminal.** C'est à quoi ressemble **l'interface de ligne de commande.** Demandez aux enfants d'essayer différentes commandes comme ls pour lister des fichiers et des répértoires\* et cd pour changer entre les différents répertoires.

**<sup>7</sup>** Pour aller plus loin, demandez aux enfants de comparer un Raspberry Pi à un ordinateur de bureau. Quelles sont les similitudes? Quelles sont les différences? Dans quelles situations pourriezvous utiliser un Raspberry Pi au lieu d'un ordinateur de bureau? (Par exemple dans une station météorologique)

### **Plénière**

Les enfants doivent étiqueter un Raspberry Pi pour décrire:

- **–** Toutes les entrées (et où elles se connectent au Pi)
- **–** Toutes les sorties (et où ils se connectent au Pi)
- **–** Processeur
- **–** Stockage (à savoir où la carte SD va)
- **–** Alimentation.

Cela pourrait être complété par des notes autocollantes, un schéma dessiné à la main sur papier, ou sur un ordinateur.

\* En informatique, un répertoire ou un dossier est une liste de descriptions de fichiers.

**© 2016 GitHub, Inc.** Terms Privacy Security Status Held

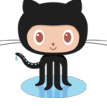

**Retrouvez cette annexe sur GitHub**

https://github.com/Raisin-Pi/getting-started-with-raspberry-pi-lesson/blob/master/lesson-1/lesson.md

 $\bigcirc$ 

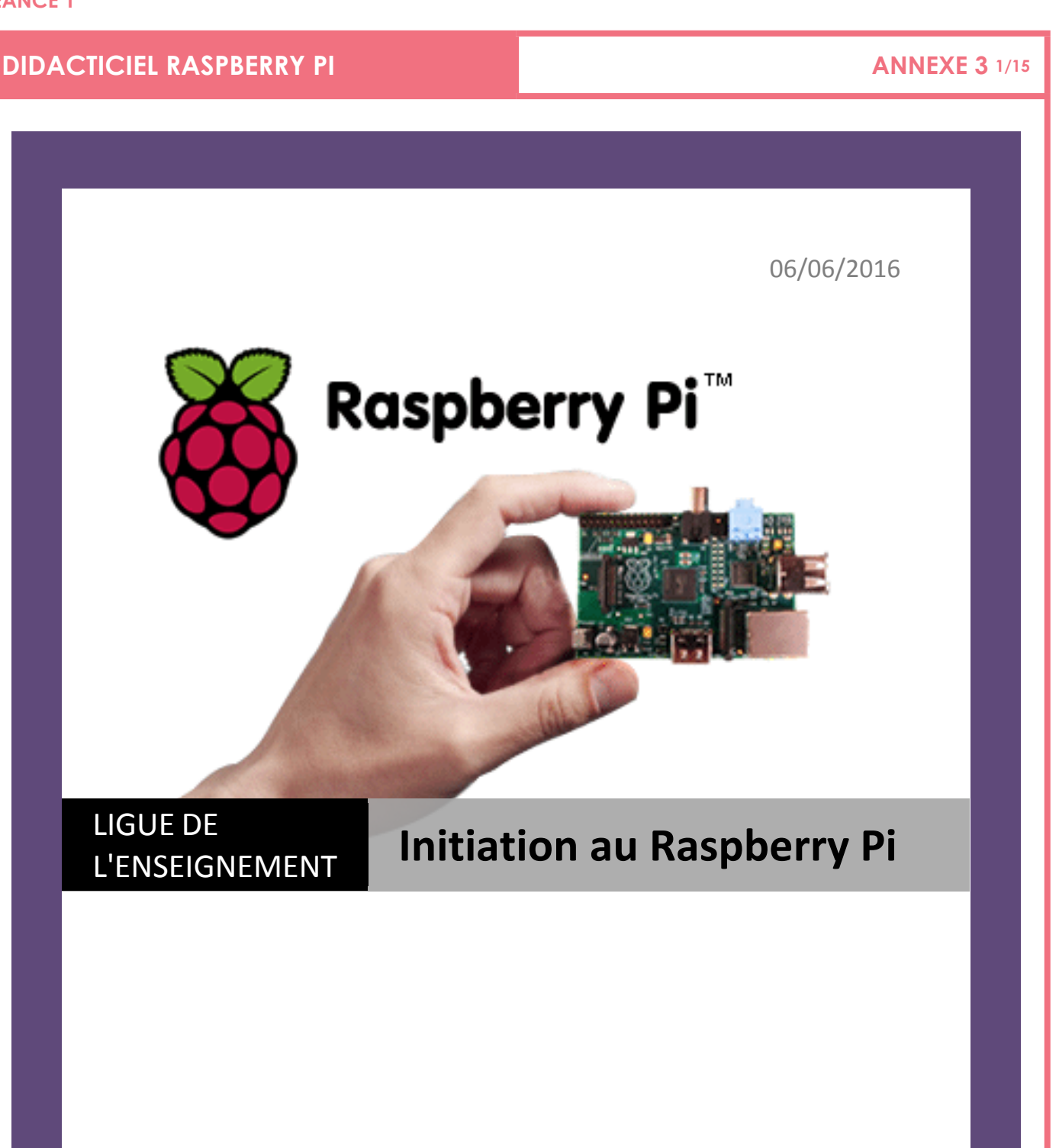

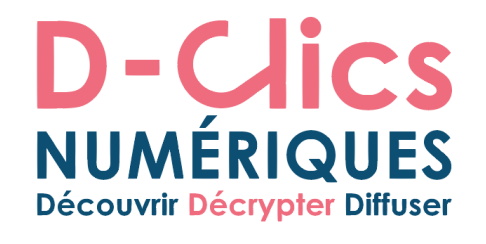

**Melpomeni PAPADOPOULOU** | Responsable du projet : Antonin COIS

**ANNEXE 3 2/15** 

### DIDACTICIEL RASPBERRY PI

# **D-Clics**<br>NUMÉRIQUES<br>Découvrir Décrypter Diffuser

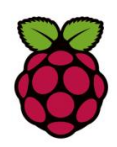

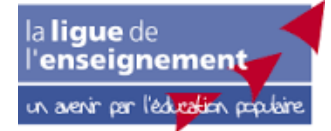

## **Sommaire**

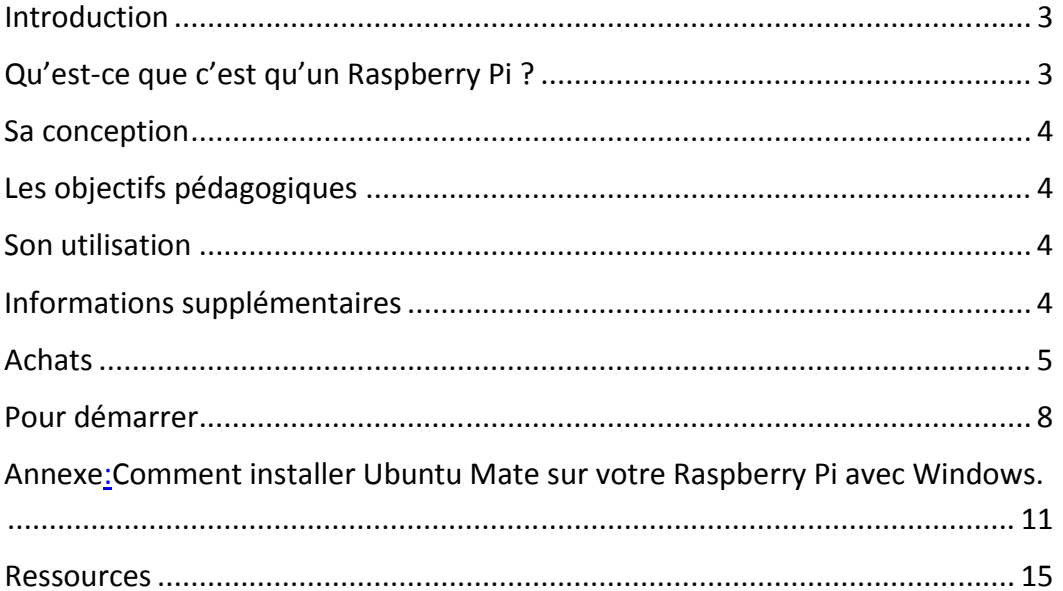

### **DIDACTICIEL RASPBERRY PI ANNEXE 3** 3/15

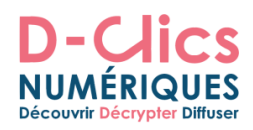

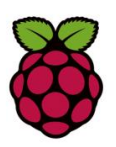

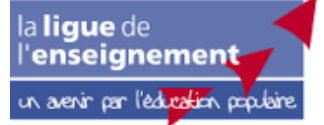

### **Introduction**

Mettre en place des activités autour du numérique dans les espaces éducatifs, c'est une très bonne idée, mais qui se heurte à un certain nombre d'écueils. Si D-Clics numériques répond à la problématique pédagogique (donner des outils clés en mains aux animateurs et aux enseignants pour qu'ils puissent mettre en place des ateliers éducatifs de qualité), il faut aussi répondre à celle de l'équipement.

En effet, quand on sait qu'un ordinateur bas de gamme coûte au moins 400 euros, comment disposer notamment de la salle informatique nécessaire pour que tous les enfants et les jeunes puissent créer leurs jeux vidéo, naviguer sur internet, monter des vidéos ou créer leur propre blog ou journal en ligne… ?

On le sait : quand cet équipement n'existe pas, il coûte souvent trop cher à l'achat, et quand il existe, les équipements sont souvent désuets (ordinateurs prenant la poussière achetés il y a plus de 10 ans) et/ou inaccessibles (on sait par exemple que l'accès aux salles informatiques des écoles pendant le temps des NAP/TAP/ARE est souvent problématique).

Et si les dons d'entreprises en vieux matériel informatique sont intéressants pour ce qui est des périphériques (claviers, écrans, souris…), les unités centrales fournies sont souvent bien anciennes et nécessitent des interventions techniques pour fonctionner dans de bonnes conditions…

Le Raspberry Pi est une des réponses apportées à cette difficulté.

### **Qu'est-ce que c'est qu'un Raspberry Pi ?**

Raspberry Pi est un petit ordinateur de la taille d'un paquet de mouchoir. Le prix de base, dès le début, a été fixé à 25€ (bien que d'autres modèles existent à ce jour de 5 à 40€). Le système d'exploitation conseillé est l'environnement libre et gratuit Linux (et principalement une version dite Raspbian), mais les dernières versions de Raspberry Pi peuvent accueillir l'environnement Windows ou Android. Tout le stockage de données se fait par défaut par le biais d'une carte Micro SD, comme pour un appareil photo numérique. L'ordinateur est alimenté par un chargeur micro-USB comme celui d'un téléphone portable. Le processeur est capable de traiter les images et vidéos en Haute Définition.

La nouvelle version, Raspberry Pi 3, apporte un lot de nouveautés :

 Un processeur ARM8 : 64bits, 1.2Ghz : c'est un processeur 4 cœurs comparable à celui qu'on trouve sur les téléphones portables les plus récents

- Un port Wi-Fi et Bluetooth 4.1
- Une alimentation USB améliorée

**SÉANCE 1** 

### **DIDACTICIEL RASPBERRY PI ANNEXE 3 4/15**

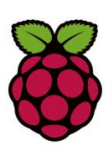

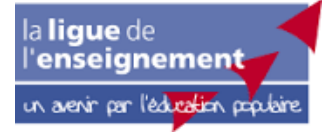

### **Sa conception**

Il a été conçu par une fondation éducative à but non-lucratif pour faire découvrir le monde de l'informatique sous un autre angle.

Les interfaces hardware (les machines) et software (les environnements de travail) que nous utilisons aujourd'hui pour faire de l'informatique sont pratiques, esthétiques et simples à l'utilisation. Mais elles ont crée une barrière à la compréhension de ce qui se passe "dans la boîte noire". Nous sommes passés d'une situation d'interaction avec une maîtrise réelle et créative, à un fonctionnement plutôt de consommation.

Raspberry Pi a été fondé en 2012 en Angletterre par Eben Upton pour répondre à ces problématiques.

### **Les objectifs pédagogiques**

Le but principal de la Fondation reste axé sur l'éducation. L'argent gagné à travers les ventes est réinvesti dans des actions et des fonds permettant de faire avancer leurs objectifs.

En utilisant un Raspberry Pi nous pouvons introduire les concepts d'informatique, de programmation, d'automatisation et de robotique auprès des enfants de moins de 8 ans.

Plus simplement encore, nous disposons d'un environnement de travail simple et adapté pour nos usages quotidiens.

### **Son utilisation**

Les applications potentielles de cet outil ne se limitent que par notre imagination. Raspberry Pi permet une utilisation en bureautique avec Libre Office, accès internet avec un navigateur web, l'apprentissage de la programmation avec Scratch, Python et Minecraft Pi ou Ruby et Sonic Pi. Mais si on veut aller plus loin, il existe tout l'univers d'utilitaires libres et gratuits sous Linux.

### **Informations supplémentaires**

Le nom "Raspberry Pi" vient du mot anglais pour la framboise et de "Python", un langage de programmation puissant et libre.

A ce jour, c'est bien plus de 6 millions de Raspberry Pi qui ont été vendus dans le monde entier.

Il existe aussi une communauté de passionnés de tout âge et tout horizon qui promeuvent la pédagogie numérique, réalisent des projets, organisent des événements et assurent de l'entreaide autour du Raspberry Pi.

### **DIDACTICIEL RASPBERRY PI ANNEXE 3 5/15**

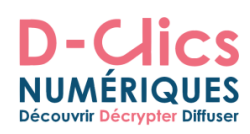

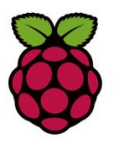

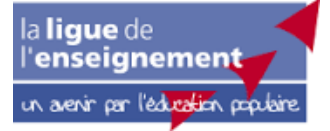

### **Achats**

Où est-ce qu'on peut acheter un Raspberry Pi en France et qu'est-ce qu'il faut qu'on achète.

Pour votre association il existe deux possibilités pour acheter un raspberry pi : kubii (entreprise basée dans la région Lyonnaise) et RS Components (entreprise basée à Beauvais dans l'Oise) qui propose en outre des tarifs spécifiques pour les personnes morales.

1. Au moment où ce didacticiel est réalisé en Avril 2016, on peut acheter le dernier modèle le Raspberry Pi 3 pour 36€: http://fr.rs-online.com/web/p/kits-de-developpement-pourprocesseurs-et-microcontroleurs/8968660/

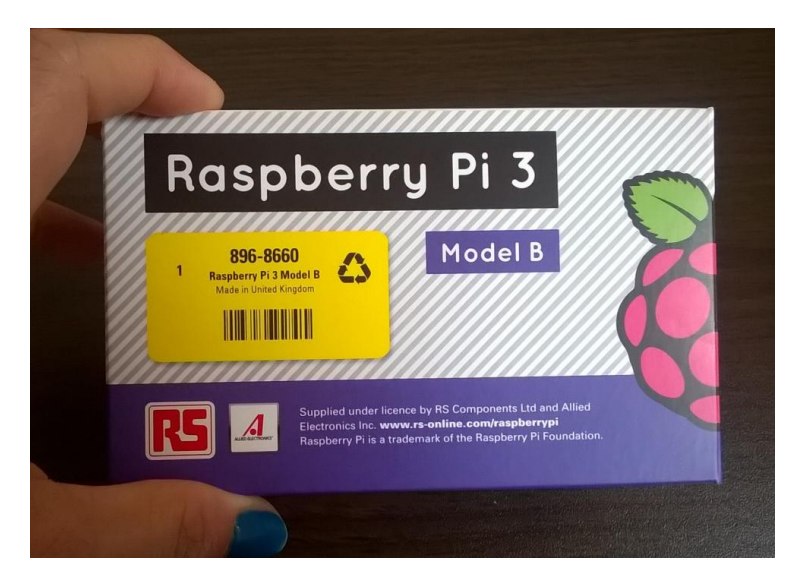

La boîte

La carte Raspberry Pi 3

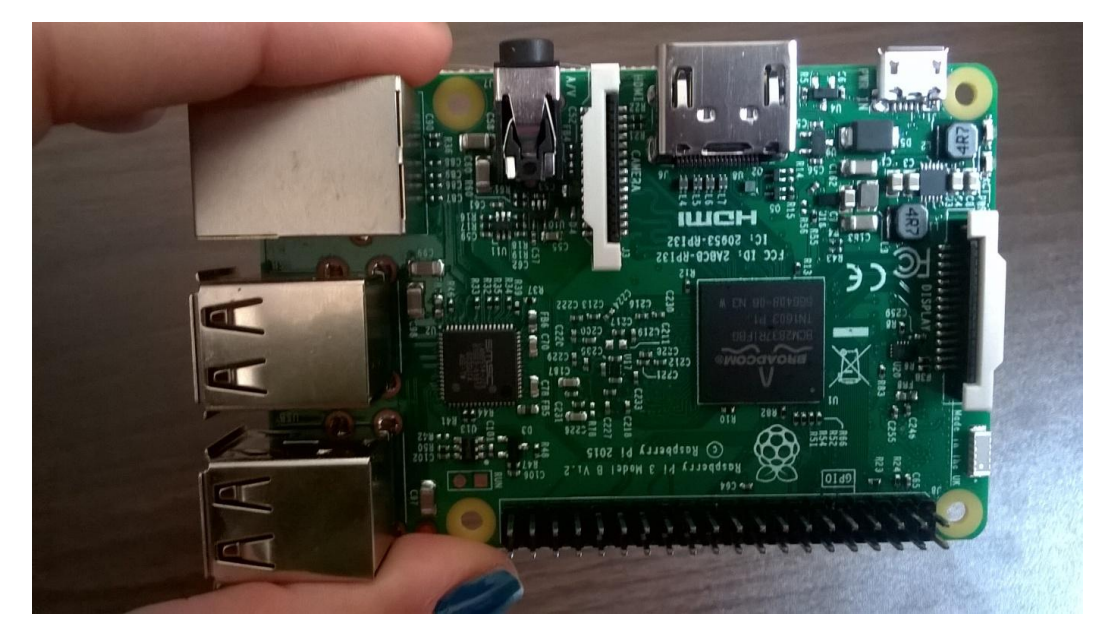
# **DIDACTICIEL RASPBERRY PI ANNEXE 3 6/15**

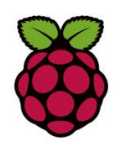

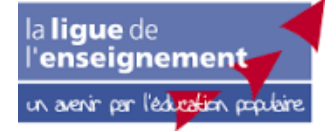

2. Vous devez ajouter une carte SD qui contiendra le système d'exploitation de votre Raspberry Pi. Vous avez deux possibilités :

La première, c'est de vous procurer une carte « Noob » à 10€ : le lien suivant est valide en Avril 2016 : http://fr.rs-online.com/web/p/cartes-sd/9176317/?origin=PSF\_437585|acc Etant donné que le Raspberry Pi a été créé pour initier les enfants à l'informatique et à la programmation, il était important de le rendre aussi facile que possible à configurer. New Out Of Box Software (NOOBS) vous aide à configurer votre Pi et est préinstallé sur la carte mémoire SD. Pour facile qu'elle soit cette solution comporte cependant de nombreuses limites : un système d'exploitation moins intéressant (notamment un navigateur limité), et une mémoire vive qui se réactive à chaque fois (c'est-à-dire que vos données de configuration – comme le fait de passer le clavier en français) ne sont pas conservées par la machine et qu'il faut à chaque fois tout recommencer.

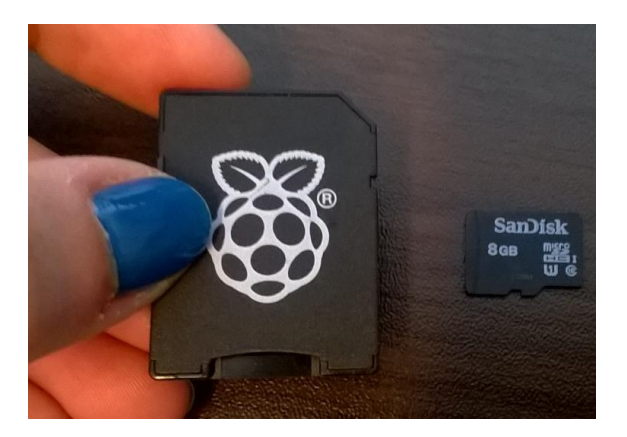

Si faire quelques manipulations ne vous fait pas peur, nous vous recommandons cependant une deuxième solution. Achetez vous-même une bonne carte SD simple et installez vous-même Raspbian ou, **mieux encore**, Ubuntu Mate (qui propose un navigateur Mozilla, Scratch et Mincraft Pi pour apprendre la programmation, et qui évite tous les écueils de Raspbian), ce qui peut être même mieux pour l'efficacité de votre Raspberry Pi.

- a. Voici un didacticiel sur comment installer **Raspbian** sur votre Raspberry Pi : http://raspbian-france.fr/creez-carte-sd-raspbian-raspberry-pi-windows/
- b. Si comme nous vous le recommandons, vous souhaitez installer **Ubuntu Mate** vous trouverez un didacticiel à la fin du document (cf. annexe).

# **DIDACTICIEL RASPBERRY PI ANNEXE 3** 7/15

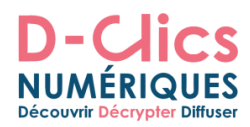

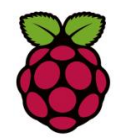

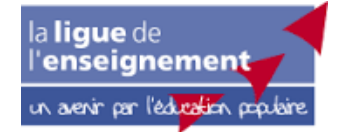

3. Un câble d'alimentation à 9€: http://fr.rs-online.com/web/p/alimentationsenfichables/9098126/?origin=PSF\_430702|acchttp://fr.rs-online.com/web/p/alimentationsenfichables/9098126/?origin=PSF\_430702|acc

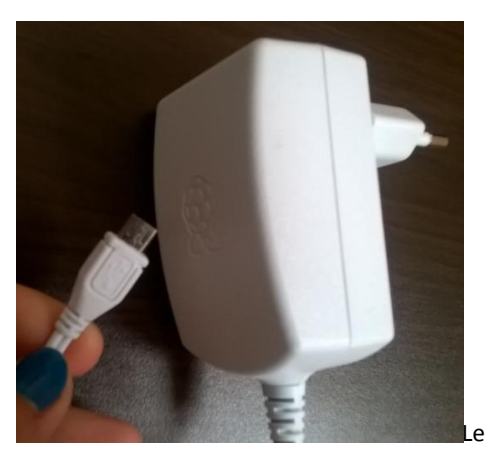

Le câble d'alimentation officiel

Sinon vous pouvez utiliser n'importe quel câble micro USB que vous avez pour votre téléphone portable. Attention : il faut que l'alimentation soit de 2,5 (2V suffisent pour les anciennes versions de Raspberry Pi) A, 5,1 V.

4. Et sa boîte pour le protéger à 8€ : http://fr.rs-online.com/web/p/boitiers-pour-carte-dedeveloppement/9098132/?origin=PSF\_502004|acc

**38**

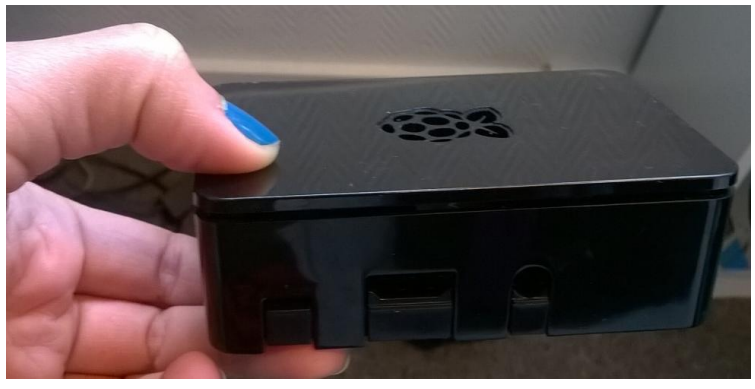

Le boitier

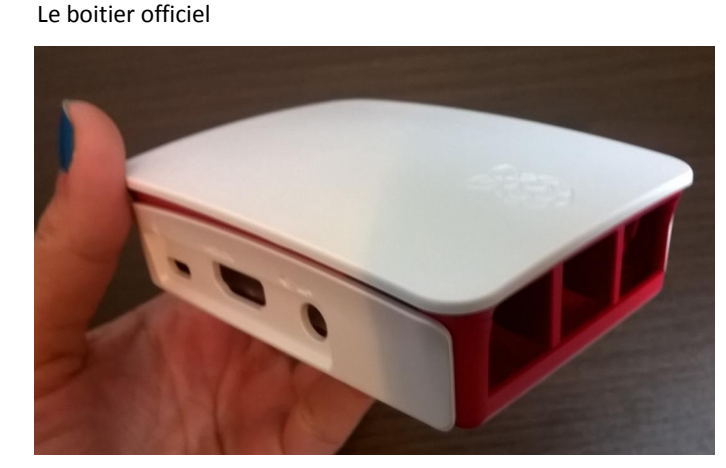

# **DIDACTICIEL RASPBERRY PI ANNEXE 3 8/15**

# D Νl **Découvrir Décrypter Diffuse**

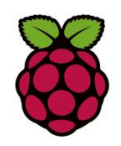

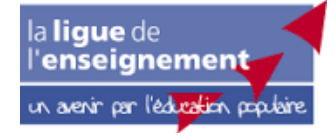

5. Il vous faut aussi un clavier, une souris USB standard, un écran et un câble HDMI (vous pouvez trouver facilement des cables VGA/HDMI si vous disposez d'un vieux modèle d'écran).

Voici un article sur le matériel à acheter pour équiper votre Raspberry Pi : http://raspbianfrance.fr/acheter-raspberry-pi-3-accessoires/

### **Pour démarrer**

1. Insérez la carte Micro SD que vous avez préalablement configuré (voir plus haut) dans le Raspberry Pi.

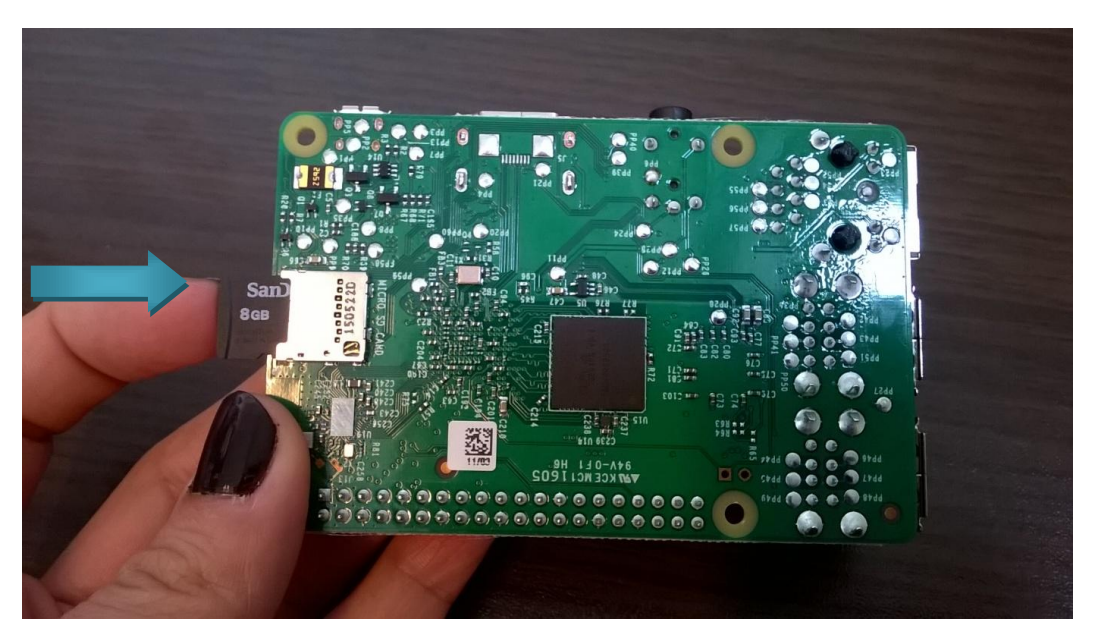

# **DIDACTICIEL RASPBERRY PI ANNEXE 3 9/15**

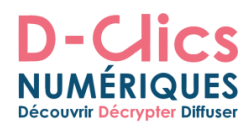

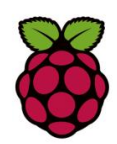

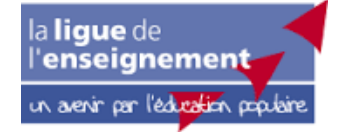

2. Branchez le câble HDMI pour connecter le Raspberry Pi avec l'écran.

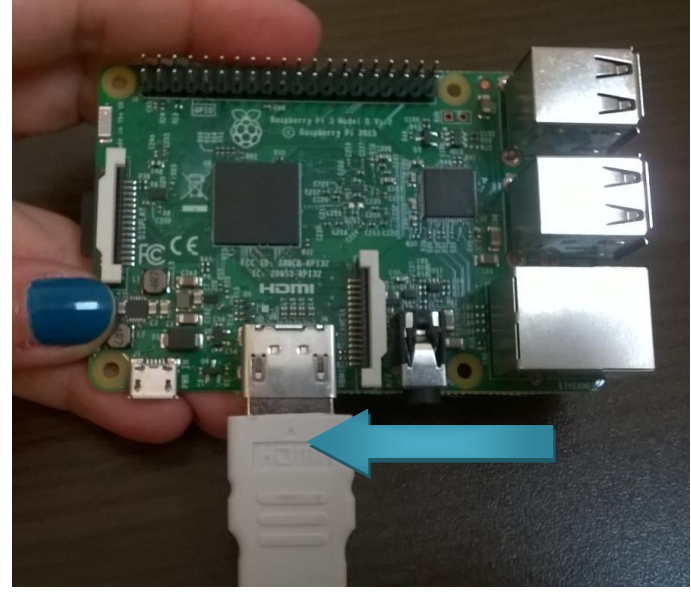

3. Branchez le clavier et la souris

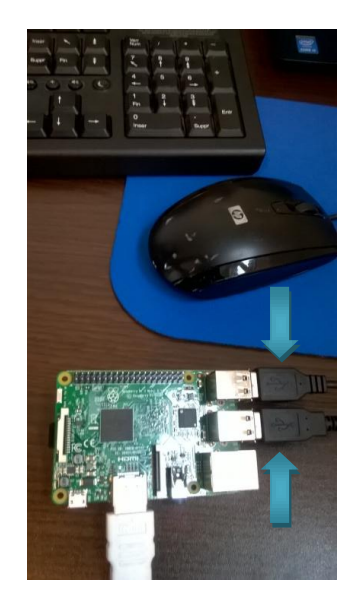

# **DIDACTICIEL RASPBERRY PI ANNEXE 3 10/15**

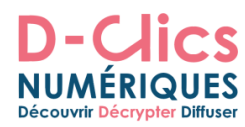

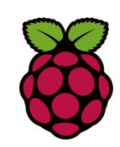

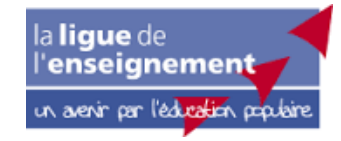

4. Branchez enfin le câble micro USB pour l'alimentation.

Il n'y a pas de bouton On/Off. Il suffit juste de brancher le câble d'alimentation!

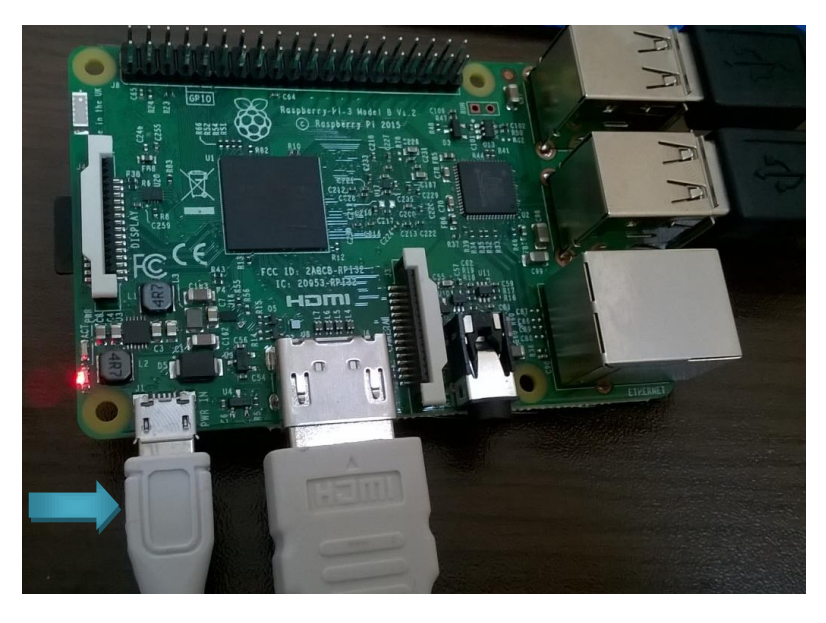

Une lumière verte va s'allumer et ensuite une lumière rouge.

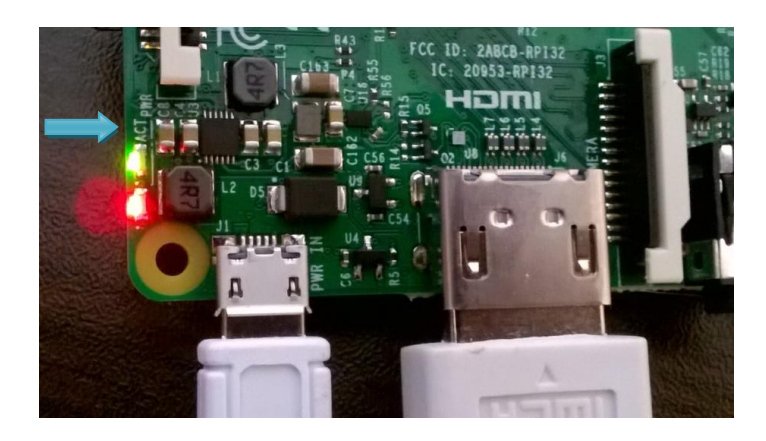

**Votre Raspberry Pi est prêt à être utilisé !**

**Amusez-vous bien**

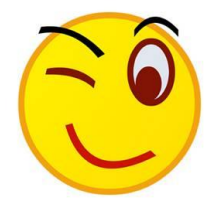

# **DIDACTICIEL RASPBERRY PI ANNEXE 3 11/15**

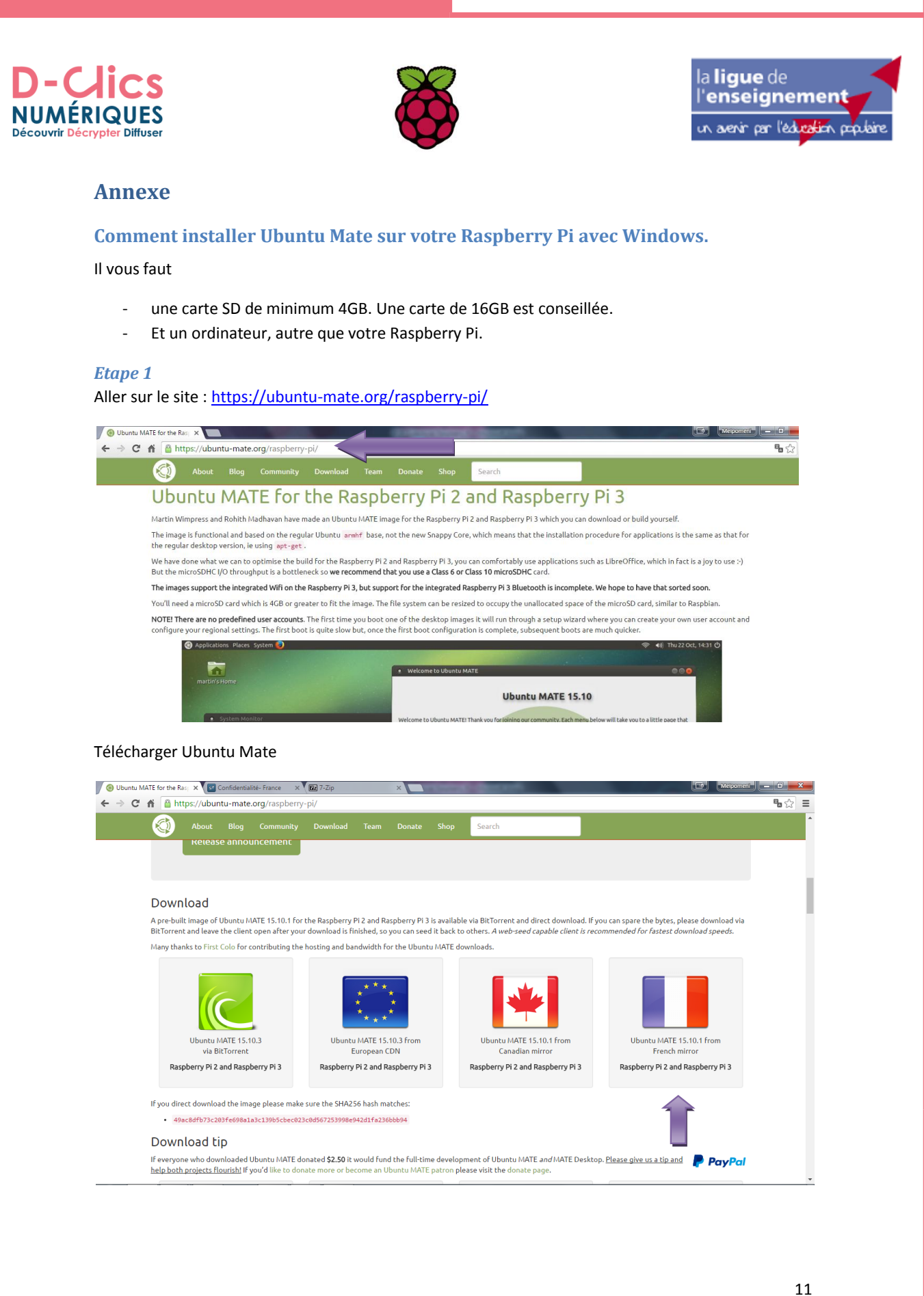

# **DIDACTICIEL RASPBERRY PI ANNEXE 3** 12/15

# **Découvrir Décrypter Diffuse**

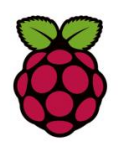

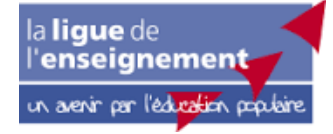

#### *Etape 2*

Si vous utilisez Linux vous trouverez sur le même site comment procéder pour Installer Ubuntu Mate sur la carte SD.

Si vous utilisez Windows il vous faut l'application 7-Zip que vous pouvez télécharger sur le site : http://www.7-zip.org/ pour extraire le fichier téléchargé.

#### *Etape 3*

- Il faudra ensuite utiliser « Win32 Disk Imager » pour copier l'image sur votre carte SD. Vous pouvez le télécharger ici : https://sourceforge.net/projects/win32diskimager/
- Une fois le logiciel téléchargé, vous appuyez sur « **exécuter** » :

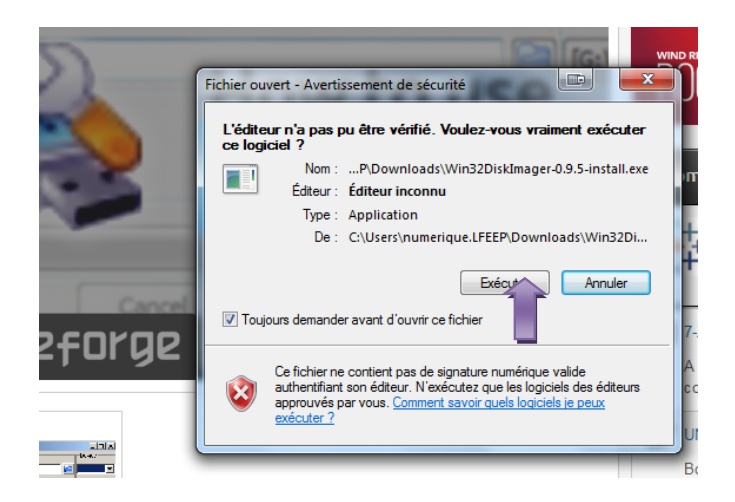

#### Ensuite vous cliquer sur « **Install** »

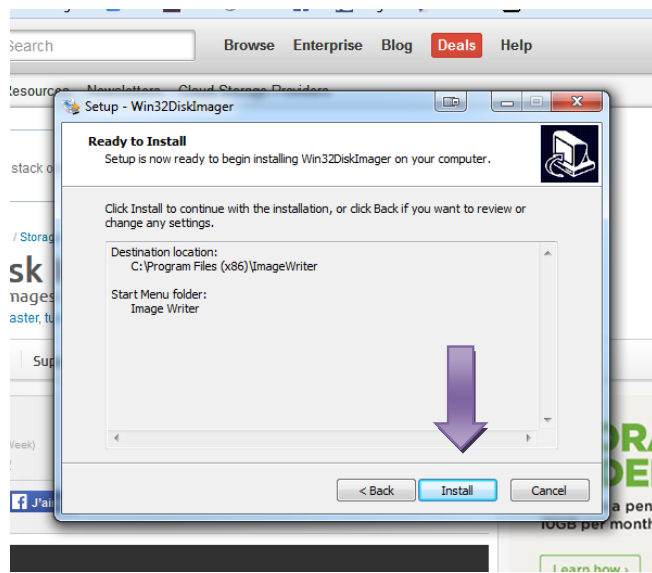

#### **DIDACTICIEL RASPBERRY PI ANNEXE 3 13/15** Clics la **ligue** de<br>l'**enseignement** D  $\sim$ **NI ÉRIQUES** un avenir par l'éd<mark>ucatio</mark>n populaire Découvrir Décrypter Diffuser Et sur « **Finish** »  $\sim$ Resourd Maundattara Claud Claud<br>Setup - Win32DiskImage  $\overline{a}$  $\Box$ **Completing the Win32DiskImager**<br>Setup Wizard R en stack Setup has finished installing Win32DiskImager on your<br>computer. The application may be launched by selecting the<br>installed icons. tion / Sto **isk** Click Finish to exit Setup. View README.txt j image ر<br>master V Launch Win32DiskImager ws Su is Wi<br>-22 E  $Finsh$  $\sqrt{f}$  J'ai  $p \in$ l

Win32 Disk Imager s'ouvre. Cliquez sur « **Device** ». Le logiciel trouvera votre carte SD.

**44**

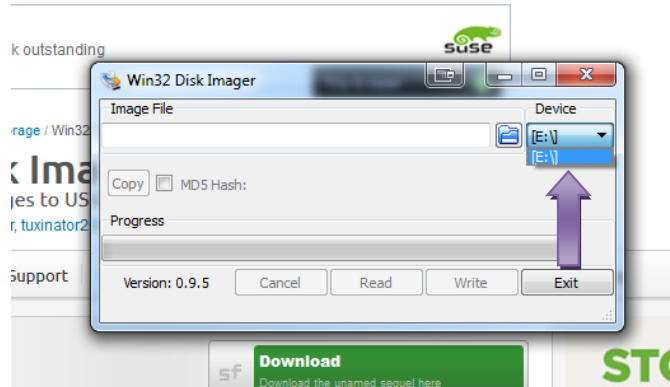

Vous cliquez ensuite sur « **Image File** ».

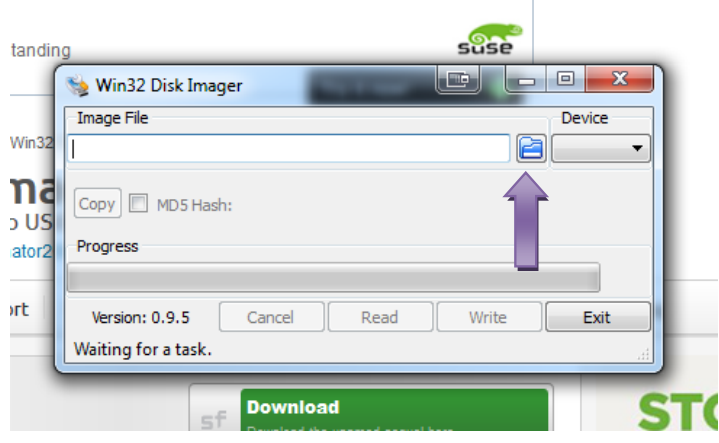

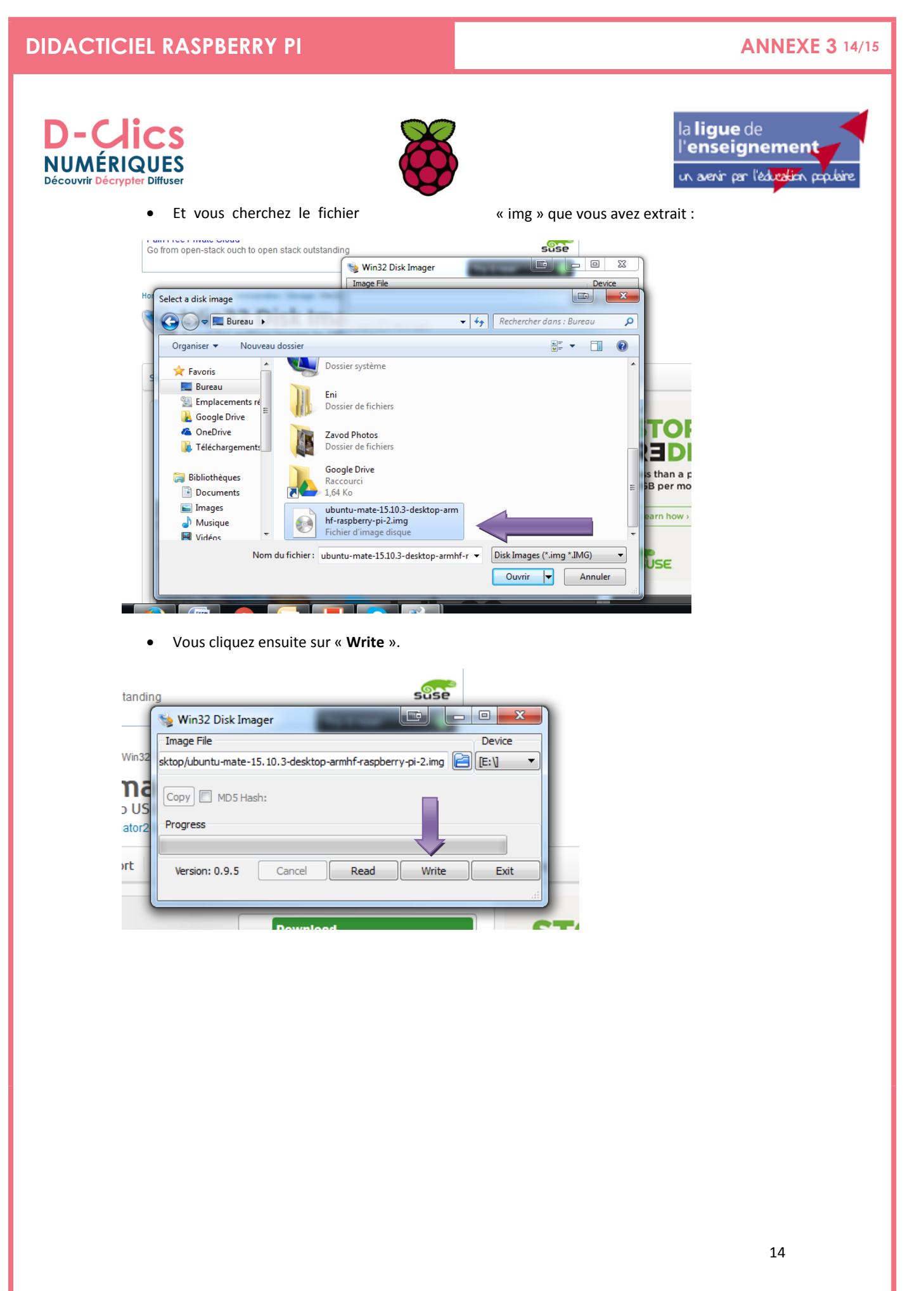

# **DIDACTICIEL RASPBERRY PI ANNEXE 3 15/15**

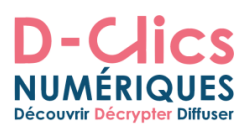

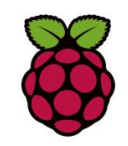

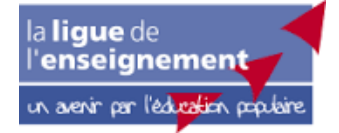

**Et voilà ! Vous avez installé Ubuntu Mate sur votre carte SD. Vous pouvez maintenant mettre la carte sur votre Raspberry Pi et découvrir l'environnement Ubuntu.**

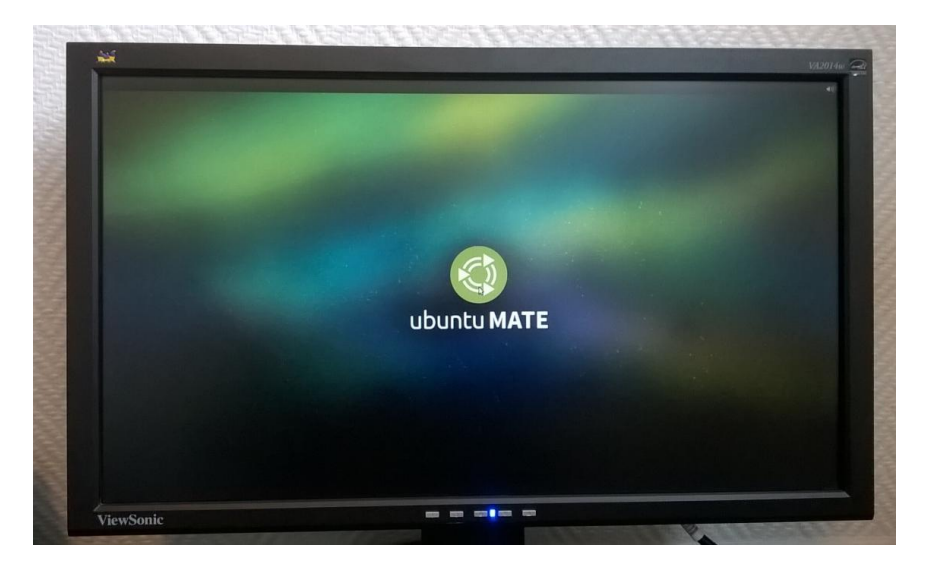

#### **Ressources**

Site officiel de la fondation -anglophone : https://www.raspberrypi.org/

Article sur l'histoire du Raspberry Pi d'Alan Mc Cullagh : http://binaire.blog.lemonde.fr/2015/12/28/raspberry-pi-la-petite-histoire-dune-grande-idee/

Blog référence sur Raspberry Pi en France : http://www.framboise314.fr/

Tutoriels en français sur Raspberry Pi: http://raspbian-france.fr/tutoriels/

Pour débuter avec Raspberry Pi : http://www.libellules.ch/phpBB2/debuter-avec-le-raspberry-pit40775.html

Site français sur le Raspberry Pi : http://raspberrypis.net/

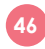

#### **UN GUIDE ANIMATEUR/ENSEIGNANT POUR L'UTILISATION DU RASPBERRY PI EN CLASSE ANNEXE 4 1/3**

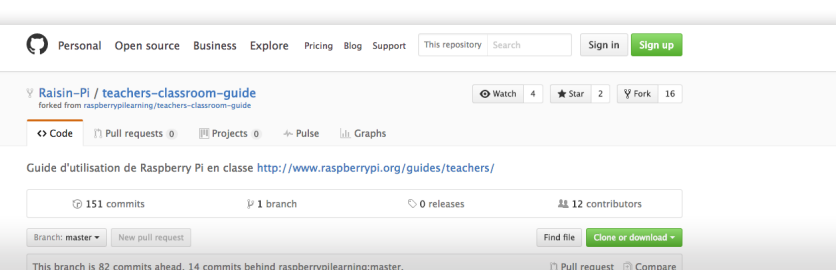

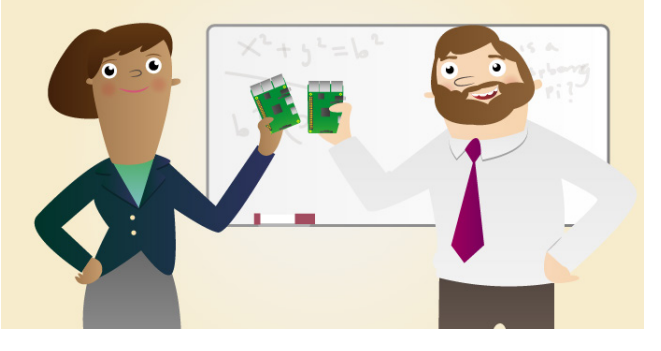

Si vous cherchez à vous servir des Raspberry Pis en classe, ce guide vous présente plusieurs façons de l'envisager. Certaines solutions repensent l'utilisation de l'équipement existant afin de réduire les éventuels frais.

### **Démarrer avec le Raspberry Pi**

Si vous ne connaissez pas déjà l'outil, avant de continuer la lecture, il vous est conseillé de commencer par ce guide : *https://github.com/Raisin-Pi/teachers-classroom-guide/ blob/master/getting-started-guide.md q*ui apprend simplement à mettre en place un Raspberry Pi pour la première fois.

Une des utilisations du Raspberry Pi dans la salle de classe est comme périphérique autonome que les enfants peuvent utiliser en dehors du réseau scolaire pour créer des programmes et des projets électroniques, sans crainte de casser du matériel coûteux ou de faire sauter un réseau scolaire. C'est un environnement qui permet la liberté de l'échec, et c'est en échouant que les enfants apprennent. Si un fichier système est endommagé, vous pouvez toujours recommencer avec une nouvelle image de la carte SD. Si vous cassé une LED, cela n'a pas d'importance.

Une autre caractéristique intéressante du Raspberry Pi dans l'enseignement est qu'il intrigue, et les enfants posent des questions sur le matériel. Pourquoi est-ce un ordinateur? Comment fonctionne-t-il? Quels sont les périphériques d'entrée et de sortie? Où stocke-t-il son logiciel? etc.

# **Matériel nécessaire**

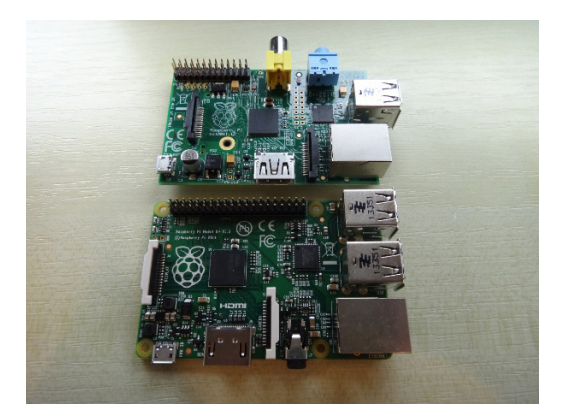

#### De quoi aurez-vous besoin pour un parc autonome de Raspberry Pi pour la classe?

- **–** Plusieurs Raspberry Pi; un ou deux peuvent servir aux travaux des enfants. Un Model B, Model B+ ou un Raspberry Pi 2 conviendra pour cet exercice.
- **–** Suffisamment de cartes SD (Model B) ou de cartes microSD (Model B+ et Pi 2) pour chaque Pi.
- **–** Claviers et souris USB pour chaque Pi.
- **–** Alimentation Micro USB pour chaque Pi.
- **–** Des câbles HDMI pour se connecter à un moniteur pour chaque Pi (voir les solutions pour moniteur ci-dessous).
- **–** Un moniteur pour chaque Pi.

#### D'autres éléments dont vous aurez besoin pour un ensemble de classe Raspberry Pi en réseau:

- **–** Une connection par câbles Ethernet
- **–** Ou, si vous n'avez pas de Raspberry Pi 3, un dongle WiFi (comme celui ci : *http://thepihut.com/ products/usb-wifi-adapter-for-the-raspberry-pi* de The Pi Hut)
- **–** Sinon une connexion WiFi.

#### Accessoires en option:

- **–** Un Hubs USB peut être utilisé pour alimenter plus d'un Raspberry Pi et fournir des ports USB supplémentaires.
- **–** Un duplicateur de carte SD pour copier des images de la carte SD sur plusieurs cartes. C'est utile pour faire un kit pour la classe. Malheureusement, ils coûtent 500 £ ou plus.

#### UN GUIDE ANIMATEUR/ENSEIGNANT POUR L'UTILISATION DU RASPBERRY PI EN CLASSE **ANNEXE 4** 2/3

#### **Solution pour moniteur**

Vous pouvez utiliser les moniteurs de l'école avec le Raspberry Pi. Vous aurez besoin de vérifier les câbles pour voir s'ils ont les connecteurs appropriés pour le Pi.

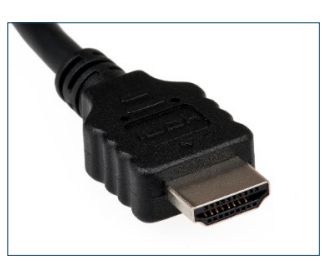

**–** HDMI La sortie du Raspberry Pi via un câble HDMI reliée à un téléviseur ou un moniteur. La plupart des téléviseurs modernes, les moniteurs et projecteurs utilisent le HDMI. Cependant, ce n'est pas toujours le cas dans les salles de classe, où la technologie est un peu plus ancienne.

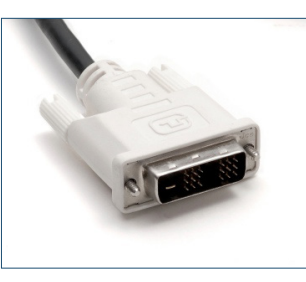

**–** DVI Si les moniteurs de votre salle de classe ne disposent pas d'un connecteur HDMI, mais d'un connecteur DVI, vous pouvez acheter des câbles HDMI DVI. C'est un coût supplémentaire, mais ces câbles sont relativement peu coûteux.

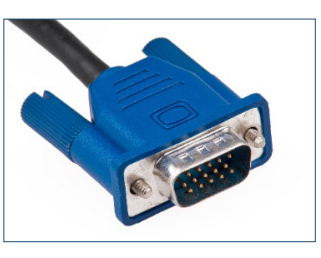

**–** VGA Si vous avez du matériel plus anciens, alors il est probable que les moniteurs soient dotés de connecteurs VGA. Dans ce cas, vous aurez besoin d'un adaptateur VGA. Il est recommandé avant de faire ce choix d'essayer certaines des solutions ci-dessous, comme l'utilisation du réseau scolaire afin de se connecter au Pis.

#### **Solutions en réseaux**

Vous ou vos administrateurs réseau peuvent intégrer le Raspberry Pi de façon plus permanente dans le réseau scolaire. C'est une façon d'utiliser le matériel existant pour se connecter à un Raspberry Pi, évitant la nécessité de moniteurs supplémentaires. Voici un certain nombre de

façons de se connecter à un Raspberry Pi en utilisant un logiciel de bureau à distance tels que VNC et les détails sur l'utilisation de PINET comme solution pour gérer les comptes utilisateurs, les dossiers partagés et les problèmes de carte SD.

#### Bureau à distance à partir des ordinateurs de la classe vers les Raspberry Pis

- **–** Utilisation de VNC pour se connecter à un Raspberry Pi à partir d'un ordinateur de bureau: *https://github.com/Raisin-Pi/teachers-classroomguide/blob/master/vnc-classroom-guide.md*
- **–** Utilisation de VNC par une fenêtre de naviaateur: *https://github.com/Raisin-Pi/teachers-classroom-*

*guide/blob/master/vnc-browser-guide.md*

#### PiNet

PINET est un système libre qui centralise les comptes d'utilisateurs et le stockage de fichiers pour les salles de classe Raspberry Pi. Avec elle, tous les Raspberry Pi se connectent à un serveur central et tout étudiant peut s'asseoir à tout Raspberry Pi dans la salle de classe et se connecter. Il a été conçu pour être incroyablement simple à installer et à utiliser pour les animateurs/enseignants. Plus de détails peuvent être trouvés sur le site PiNet.

#### **Gestion d'un set pour la classe**

**•** Comment faire un jeu de cartes SD pour la classe: *https://github.com/Raisin-Pi/teachersclassroom-guide/blob/master/class-sd-cards.md*

#### **Compétences transversales**

L'utilisation du Raspberry Pi dans une salle de classe peut également offrir différentes méthodes d'enseignement et d'apprentissage. Il ouvre la possibilité de voir l'informatique plus comme une activité créative et constructive. L'informatique peut être un sujet véritablement transdisciplinaire dans l'art, la science et la technologie. Le Raspberry Pi peut offrir plus que vous ne l'imaginez dans l'éducation.

**•** À quoi ressemble une bonne classe d'informatique? par Clive Beale: *http://www.raspberrypi.org/what-does-a-goodcomputing-classroom-look-like*

#### **Ressources pédagogiques**

Avec des professeurs qualifiés parmi notre personnel, nous produisons des outils d'enseignement, y compris des parcours complets d'exercices transversaux. Ils sont publiés sous une licence Creative Commons afin que les animateurs/enseignants puissent les utiliser comme bon leur semble.

### **UN GUIDE ANIMATEUR/ENSEIGNANT POUR L'UTILISATION DU RASPBERRY PI EN CLASSE ANNEXE 4 3/3**

- **•** Enseigner Ressources pédagogiques Raspberry Pi:
- *http://www.raspberrypi.org/resources/teach/* **•** Un excellent outil pour commencer:
- notre leçon de prise en main: *http://www.raspberrypi.org/learning/getting-startedwith-raspberry-pi-lesson/*

# **Formation**

Ici, à la Fondation Raspberry Pi nous offrons depuis peu de temps des formations GRATUITES pour les animateurs/enseignants à l'Académie Raspberry Pi ou Picademie. Pour en savoir plus, cliquez sur les liens ci-dessous:

**•** Picademy: *http://www.raspberrypi.org/picademy*

# **Demander à la communauté**

La Communauté Raspberry Pi est prête, volontaire et dans la plupart des cas en mesure d'aider les écoles à enseigner l'informatique avec le Raspberry Pi. Ils sont une source d'expériences et de ressources souvent inexploités. Si, après avoir lu ce guide, vous ne trouvez pas les solutions à vos problèmes en classe, alors il est recommandé de tendre la main à la communauté.

*" Quand j'ai commencé à utiliser le Raspberry Pi dans ma classe à la fin 2012, les moniteurs étaient tous en VGA. A cette époque, il n'y avait pas de câble convertisseur, donc j'ai mis un message sur Twitter demandant si des entreprises locales se débarrassaient de tous leurs moniteurs DVI. Quelques minutes après, j'ai eu une réponse, et ce week-end, je collectionnais les moniteurs dont j'avais besoin gratuitement.*

*La communauté Raspberry Pi est l'un des plus utiles avec laquelle j'ai été en contact. Utiliser les forums ou Twitter avec le hashtag #raspberrypi ou #picademy pourrait être aussi un moyen de trouver des solutions pour votre salle de classe. "* ~ Carrie Anne Philbin

#### La page de la communauté

Sur notre site, nous vous proposons des personnes et des organisations de premier plan au sein de notre communauté qui font de l'excellent travail de sensibilisation. C'est un bon départ pour en savoir plus à propos du Raspberry Pi: *https://www.raspberrypi.org/community/*

#### Le forum

Si vous avez une question, quel que soit votre niveau ou expérience, alors vous pouvez poser une question sur notre forum. Nous avons une section éducation spécialement mis en place pour cela. C'est un forum très convivial, où quelqu'un va répondre à votre question très rapidement et poliment. Un certain nombre de nos éducateurs certifiés Raspberry Pi sont actifs sur ce forum, en répondant à des questions et partageant les bonnes expériences:

*https://www.raspberrypi.org/forums/viewforum. php?f=17&sid=f9cb8df1edfa3781e9a7afa26aaa4e42*

#### **Licence**

Sauf autres précisions, tout ce qui se trouve dans cet répertoire est couvert par la licence suivante:

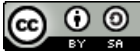

*Un guide animateur/enseignant pour l'utilisation du Raspberry Pi en classe (v.o. Teacher's classroom guide)* par la Raspberry Pi Foundationest créé sous une licence Creative Commons Attribution 4.0 International Licence.

D'après un travail paru sur:

Contact GitHub API Training Shop Blog Abou

*https://github.com/Raisin-Pi/teachers-classroom-guide* fait par Lionel Warnault pour le projet D-Clics Numériques.

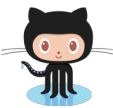

**Retrouvez cette annexe sur GitHub** https://github.com/Raisin-Pi/teachers-classroom-guide

C 2016 GitHub, Inc. Terms Privacy Security Status Held

 $\circ$ 

# **LANGAGE DE PROGRAMMATION**

**Un langage de programmation formule des** *algorithmes* **et produit des** *programmes informatiques* **qui les appliquent. D'une manière similaire à une langue naturelle, un langage de programmation est composé d'un alphabet, d'un vocabulaire et de règles de grammaire. La plupart de langages de programmation sont textuels mais il y aussi des langages graphiques ou visuels.**

# **Langage textuel**

Demande l'utilisation d'une syntaxe très ardue et donc de la rigueur, ce qui n'est pas toujours évident pour un néophyte de la programmation. Pour simplifier les langages de programmation textuels, on a mis au point des langages sans possibles erreurs de syntaxe. C'est l'objectif de la "programmation visuelle".

# **Langage graphique ou visuel**

Dans la grande majorité des langages de programmation, le code source est un texte. Un langage de programmation graphique ou visuel est un langage de programmation dans lequel les programmes sont écrits par assemblage d'éléments graphiques. Au lieu d'écrire du texte, on manipule des icônes, des blocs, des boutons.

Un langage de programmation tel que Scratch permet de manipuler des objets par "glisser-déposer" et le dessin ainsi obtenu est ensuite traduit en une représentation textuelle. Nous nous enlevons ainsi la complexité de la syntaxe et pouvons se focaliser sur la logique de la programmation.

Le paradigme visuel a été introduit à la fin des années 1980 par le langage Smalltalk, dans le but de faciliter la programmation des interfaces graphiques.

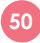

#### **SÉANCES**

# **COMMENCER AVEC SCRATCH ANNEXE 7 1/2**

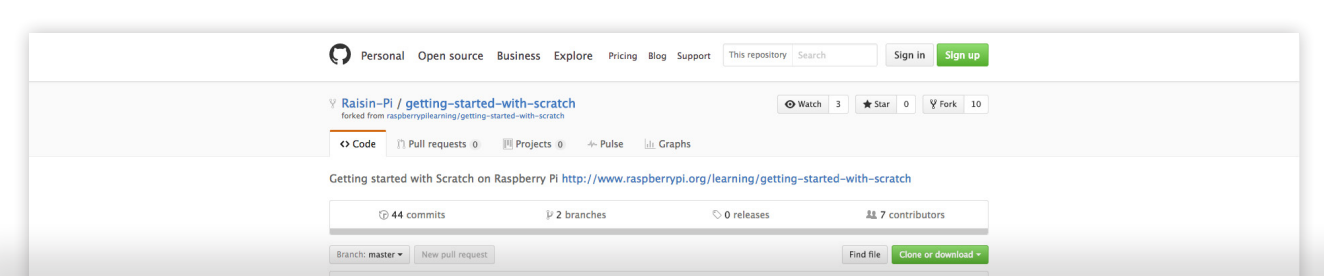

# **Commencer avec Scratch**

Commencer avec Scratch sur Raspberry Pi

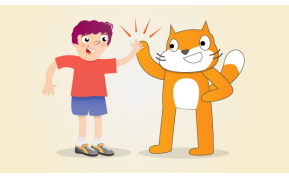

Scratch est un outil de programmation visuelle qui permet à l'utilisateur de créer des animations et des jeux dans une interface glisser-déposer. Cela nous permet de créer nos propres jeux vidéo, des histoires intéractives, et des animations en utilisant des techniques de programmation sans avoir vraiment à écrire des lignes de code. C'est une excellente façon pour initier les jeunes à la programmation avec un Raspberry Pi. Pour savoir plus sur Scratch, visiter le site web: *http://scratch.mit.edu/*

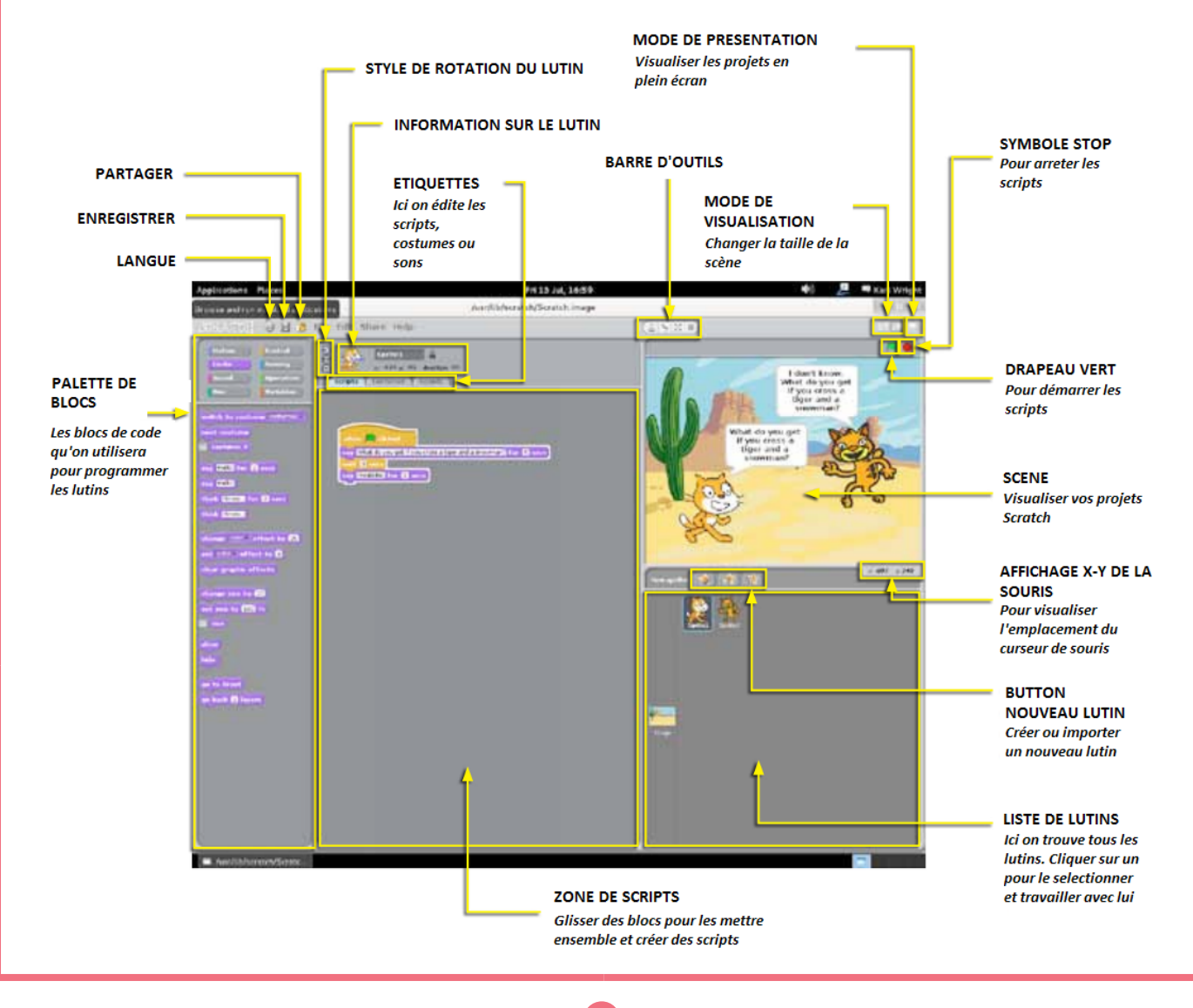

# **COMMENCER AVEC SCRATCH ANNEXE 7 2/2**

# **Le déroulement**

*https://github.com/Raisin-Pi/getting-started-with-scratch/blob/master/worksheet.md*

#### **Licence**

Sauf autres précisions, tout ce qui se trouve dans cet répertoire est couvert par la licence suivante:

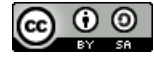

*Bien commencer avec Scratch* par la Raspberry Pi Foundation est crée sous une licence Creative Commons Attribution 4.0 International Licence.

D'après un travail paru sur *https://github.com/raspberrypilearning/getting-started-with-scratch* fait par Melpomeni Papadopoulou pour le projet D-Clics Numériques

> $\circ$ Contact GitHub API Training Shop Blog About @ 2016 GitHub, Inc. Terms Privacy Security Status Help

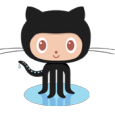

**Retrouvez cette annexe sur GitHub** https://github.com/Raisin-Pi/getting-started-with-scratch

# **COMMENCER AVEC L'INFORMATIQUE PHYSIQUE ANNEXE 9**

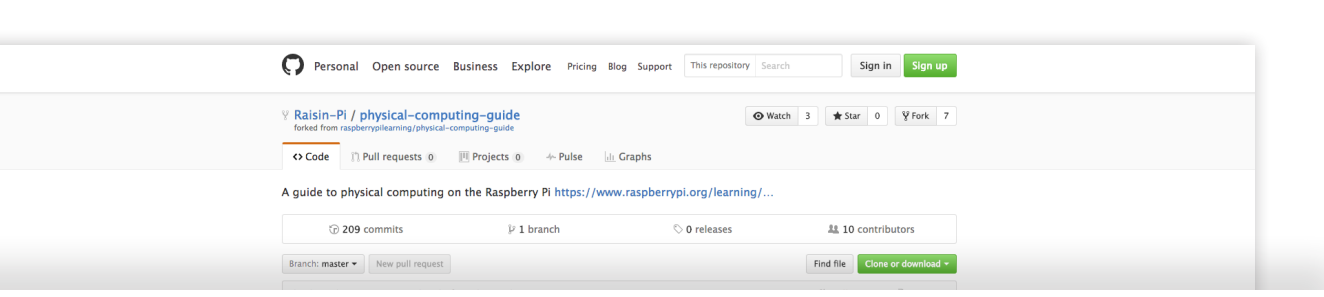

# **Commencer avec l'informatique physique**

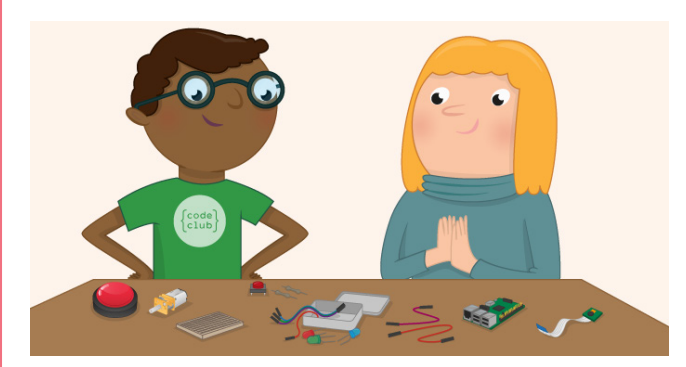

Une caractéristique puissante de la Raspberry Pi est la rangée de broches GPIO le long du bord supérieur de la carte. Les GPIO représentent les entrées et sorties universelles. Ces broches sont une interface physique entre Pi et le monde extérieur. De manière simplifiée, vous pouvez les comparer à des interrupteurs que vous pouvez allumer ou éteindre (entrée) ou que le Pi peut allumer ou éteindre (sortie).

Les broches GPIO sont un moyen avec lequel le Raspberry Pi peut contrôler et surveiller le monde extérieur en étant connecté à des circuits électroniques. Le Pi est capable de contrôler des LED, les allumer ou les éteindre, ou des moteurs ou bien d'autres éléments. Il est aussi capable de détecter si un interrupteur a été activé ou détecter la température et la lumière. Nous appelons cela l'informatique physique.

Pendant cette séance, vous allez apprendre:

- Comment utiliser les broches GPIO
- Comment créer un circuit avec une carte de prototypage (breadboard)
- Comment contrôler les broches GPIO avec du code sur Python et Scratch
- Comment utiliser des LEDs, un bouton poussoir et un PIR.

#### **Feuille de travail**

- Feuille de travail: *https://github.com/Raisin-Pi/physical-computingguide/blob/master/worksheet.md*
- Glossaire: *https://github.com/Raisin-Pi/physical-computingguide/blob/master/glossary.md*

#### **Licence**

Sauf autres précisions, tout ce qui se trouve dans cet répertoire est couvert par la licence suivante:

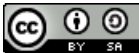

*Getting Started with Physical Computing* par la Raspberry Pi Foundation est crée sous une licence Creative Commons Attribution 4.0 International **Licence** 

D'après un travail paru sur *https://github.com/raspberrypilearning/physicalcomputing-guide*  fait par Charlie Guillot pour le projet D-Clics Numériques.

Contact GitHub API Training Shop Blog About

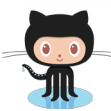

**Retrouvez cette annexe sur GitHub** https://github.com/Raisin-Pi/physical-computing-guide

@ 2016 GitHub, Inc. Terms Privacy Security Status Help

 $\circ$ 

# **INITIATION À PYTHON ANNEXE 10** 1/2

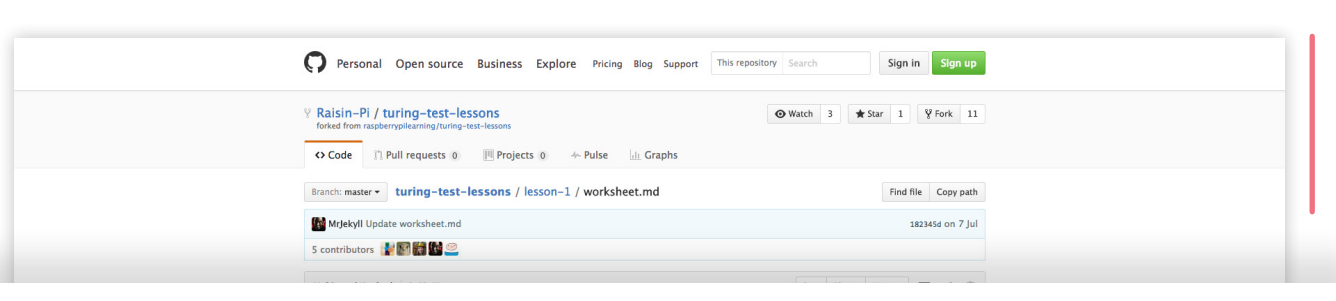

# **Leçon 1 Comment les ordinateurs pensent-ils?**

#### **Brancher votre Raspberry Pi**

Le Raspberry Pi est un ordinateur nu. Pour produire du son avec la carte, nous avons besoin de connecter un certains nombre d'éléments:

- Une carte micro-SD. Cette carte contient les programmes qui peuvent être chargés sur le Raspberry Pi afin qu'il éxécute les choses. Vous devez glisser la carte dans la fente avec les broches métalliques orientés vers le Raspberry Pi. L'étiquette doit être visible quand elle est insérée.
- Un clavier. Branchez le clavier dans l'un des ports USB. USB signifie Universal Serial Bus.C'est une sorte de connecteur pour toutes sortes d'appareils. Le clavier sera le principal outil que nous allons utiliser pour communiquer nos programmes au Raspberry Pi.
- Une souris. Branchez la souris sur l'un des autres ports USB.
- Un séparateur/adaptateur doubleur audio. Ceci est un câble qui va diviser le signal audio en 2. Branchez-le dans la prise audio sur le Raspberry Pi.
- Casque/Ecouteurs. Ils vous permettront d'entendre le son que vous allez produire. Branchez les dans le séparateur audio.
- Un écran. Cela vous permettra de voir le programme que vous êtes en train de créer. Branchez le connecteur HDMI dans le port HDMI du Raspberry Pi. Branchez l'autre extrémité du câble HDMI dans votre moniteur.
- Une alimentation. Branchez l'alimentation dans une prise, puis le petit connecteur USB dans le Raspberry Pi. Lorsque vous allumez l'interrupteur de la prise, vous devriez voir le flash Raspberry Pi et le texte devrait apparaître sur le moniteur.

# **Connectez-vous**

**<sup>1</sup>** Une fois que le Raspberry Pi a démarré, vous serez accueilli avec un simple invite de texte pour la connexion.

**<sup>2</sup>** Tapez pi et appuyez sur Entrée.

**<sup>3</sup>** Ensuite, vous serez invité à donner votre mot de passe. Tapez raspberry et appuyez sur Entrée à nouveau.

Ne vous inquietez pas de ne pas voir le mot de passe à l'écran en tapant. Il s'agit d'une fonctionnalité de sécurité pour éviter que les gens regardent par-dessus de votre épaule pour récupérer votre mot de passe. Vous devrez vous trouver désormais devant un drôle de'invité de commandes.

#### **Commencer avec l'interface graphique**

Le drôle d'invité de commandes textuelles que vous voyez est l'un des moyens les plus puissants pour communiquer avec un ordinateur. Cependant, il n'est pas très facile d'accès et est rempli de commandes étranges, un peu comme une formule magique. Nous pouvons donc passer à un environnement graphique plus familier, avec des fenêtres et des barres de menus, avec lesquelles on se sentira plus à l'aise. Pour démarrer l'interface, tapez startx dans l'invite de texte et appuyez sur Entrée.

### **Démarrer avec l'environnement de programmation Python 3**

Une fois que l'environnement graphique s'est lancée, vous pouvez cliquer sur le menu principal en haut de l'écran et choisissez Python 3 dans le menu de programmation Programming menu. Cela va ouvrir l'environnement de programmation Python connu sous le nom IDLE3.

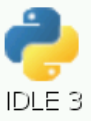

#### **SÉANCES**

# **INITIATION À PYTHON ANNEXE 10 2/2**

### **Écrire un simple programme**

Vous allez écrire un programme pour créer une forme.

**<sup>1</sup>** À côté des 3 flèches >>> ou de l'invite de commandes, tapez :

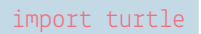

Puis appuyez sur Entrée.

**<sup>2</sup>** À côté des flèches suivantes >>> ou de l'invite de commandes, tapez :

robot = turtle.Turtle()

Cette ligne de commande ouvrira la fenêtre graphique « Tortue » avec une flèche au milieu. Ceci est votre tortue, votre robot, et vous pouvez lui donner des instructions pour se déplacer.

**<sup>3</sup>**Faisons-le ressembler davantage à une tortue robot en tapant:

robot.shape("turtle")

**<sup>4</sup>** Pour demander à votre tortue robot de se déplacer, tapez:

> robot.forward(100) robot.right(90)

À présent, que vous faut-il de plus pour créer une forme carrée?

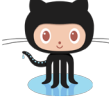

**Retrouvez cette annexe sur GitHub** https://github.com/Raisin-Pi/turing-test-lessons/blob/master/lesson-1/worksheet.md

@ 2016 GitHub, Inc. Terms Privacy Security Status Help

**55**

 $\bigcirc$ 

Contact GitHub API Training Shop Blog About

# **ROBOT ANTENNE ANNEXE 12**

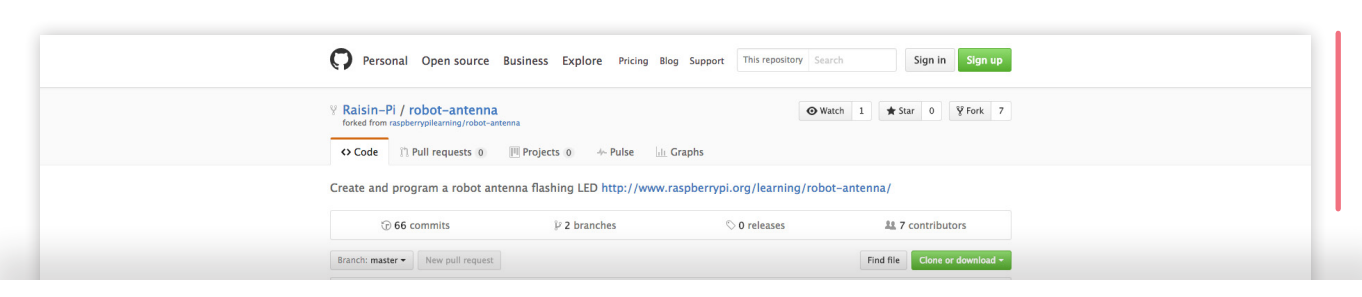

# **Robot Antenna**

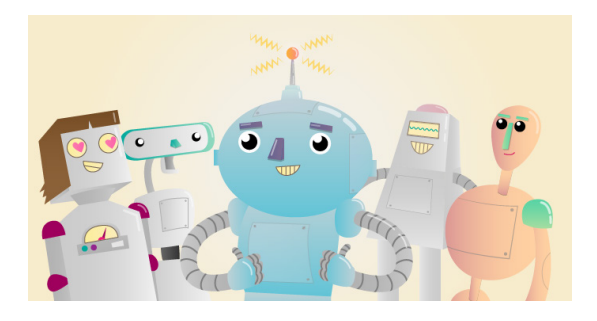

#### Ce que vous allez créer:

Dans cette séance, vous allez construire un robot sur Scratch qui bip et fabriquer un robot en carton avec une vraie antenne à LED qui clignote en utilisant un Raspberry Pi.

#### Ce que vous allez apprendre:

En créant cette antenne de robot avec votre Raspberry Pi, vous allez apprendre:

- Comment utiliser Scratch pour contrôler des broches GPIO (entrée/sortie)
- Comment programmer une LED pour la faire clignoter
- Comment ajouter du son dans un programme de Scratch

# **Ce dont vous avez besoin:**

Matériel:

Un Raspberry Pi avec une carde SD mais aussi:

- 1 x LED
- 1 x résistance 220 ohm
- 4 x câbles de raccord femelle-femelle

#### Logiciel:

Une carde SD avec Rasbien ou Ubuntu Mate. Si vous utilisez Raspbian Wheezy, vous avez besoin de la dernière version de Scratch (avec un support GPIO). Pour l'installer ouvrez le Terminal et écrivez :

> sudo apt-get update sudo apt-get install nuscratch

Cette version de Scratch est déjà incluse dans Raspbian Jessie.

#### **Extras**

Vous aurez aussi besoin:

- Un tube en carton
- Pâte à modeler ou Patafix
- Colle ou scotch
- Crayon
- Feuille A4
- Crayons de couleur
- Ciseaux

#### **Feuille de travail**

• Feuille de travail *https://github.com/Raisin-Pi/robot-antenna/blob/ master/worksheet.md*

#### **Licence**

Sauf autres précisions, tout ce qui se trouve dans cet répertoire est couvert par la licence suivante:

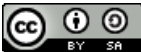

*Robot Antenna* par la Raspberry Pi Foundation est crée sous une licence Creative Commons Attribution 4.0 International Licence

D'après un travail paru sur

Contact GitHub API Training Shop Blog About

*https://github.com/raspberrypilearning/robot-antenna*  fait par Melpomeni Papadopoulou pour le projet D-Clics Numériques.

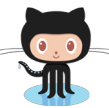

**Retrouvez cette annexe sur GitHub** https://github.com/Raisin-Pi/robot-antenna

@ 2016 GitHub, Inc. Terms Privacy Security Status Help

 $\circ$ 

# **LE TEST DE TURING : INTRODUCTION ANNEXE 13** 1/2

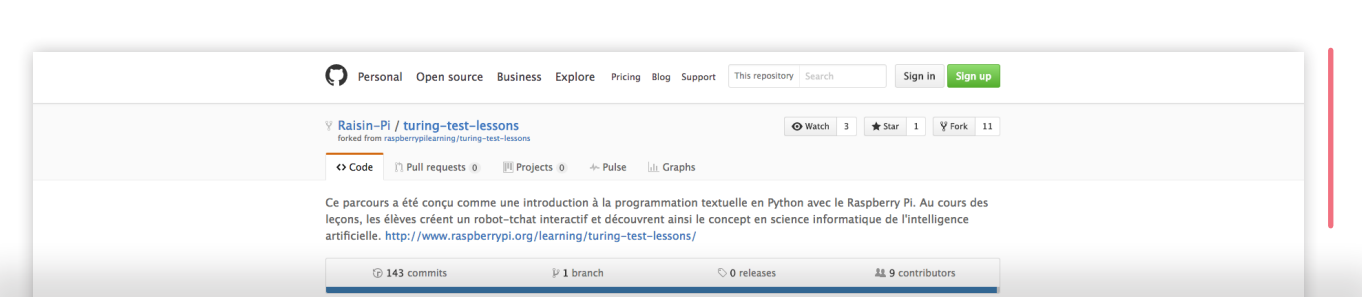

# **Le test de Turing**

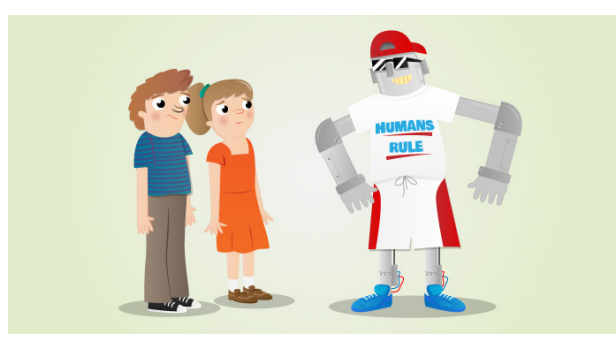

Ce schéma de travail a été conçu comme une introduction à la programmation, basée sur le texte et en utilisant Python sur le Raspberry Pi. À la fin de toutes les leçons, les enfants auront créés un tchat robot interactif et auront été initiés à la notion d'informatique de l'intelligence artificielle.

Ce schéma de travail cible spécifiquement les enfants de 7 à 11 ans, bien que ces leçons puissent être utilisées de manière plus large pour les enfants de 11 à 14 ans.

#### **Ce que les enfants apprendront:**

Grâce à ce schéma de travail, les enfants auront appris:

- **–** À utiliser les fonctions du Raspberry Pi: comment l'installer et exploiter ses principales caractéristiques **–** À programmer un Raspberry Pi pour qu'il agisse comme un tchat robot
- **–** Le concept de l'intelligence artificielle, en particulier concernant le test de Turing
- **–** D'autres concepts informatiques tel que:
	- le séquençage
	- le débogage
	- l'instruction utilisateur
	- les déclarations "print"

### **Contenu du programme d'études**

Pour les 7 à 11 ans:

- **–** Concevoir, écrire et déboguer des programmes qui permettent de réaliser des objectifs spécifiques. Résoudre les problèmes en les décomposant en parties plus petites. Sélectionner, utiliser et combiner une variété de logiciels sur une gamme d'appareils numériques pour concevoir et créer une gamme de programmes.
- **–** Utiliser la séquence, la sélection et la répétition dans les programmes; travailler avec des variables et diverses formes d'entrée et de sortie.
- **–** Utiliser le raisonnement logique pour expliquer comment certains algorithmes simples fonctionnent, détecter et corriger les erreurs dans les algorithmes et les programmes.

#### Pour les 11 à 14 ans:

**–** Utiliser deux ou plusieurs langages de programmation, au moins un textuel, pour résoudre une variété de problèmes de calcul.

# **LE TEST DE TURING : INTRODUCTION ANNEXE 13 2/2**

#### **Ressources**

Pour la grande partie de la leçon, il est suggéré que les activités soient effectuées par des élèves seul ou en binome avec un Rapsberry Pi. Chaque élève ou couple devrait avoir accès au matériel décrits ci-dessous:

- **–** Un Raspberry Pi par paire d'élèves
- **–** La dernière version de NOOBS sur une carte SD avec l'OS Raspbian installé
- **–** 'espeak' téléchargé et installé sur chaque carte SD
- **–** Un clavier et souris connecté au Raspberry Pi
- **–** Un écran connecté au Raspberry Pi
- **–** Un adaptateur doubleur de sortie audio connecté à la prise jack du Raspberry Pi (à partir de leçon 3)
- **–** Un casque/écouteurs branché à l'adaptateur par élève (à partir de leçon 3)

*Note : Ces leçons utilisent Python 3.*

Voir aussi *instructions de mise en place pour l'enseignant (https://github.com/Raisin-Pi/turing-test-lessons/ blob/master/teacher-instructions.md)* pour plus d'informations.

#### **Leçons**

- Leçon 1: Comment les ordinateurs pensent-ils? *https://github.com/Raisin-Pi/turing-test-lessons/blob/master/lesson-1/lesson.md*
- Leçon 2: Les ordinateurs peuvent-ils penser par eux-mêmes? *https://github.com/Raisin-Pi/turing-test-lessons/blob/master/lesson-2/lesson.md*
- Leçon 3: Créer un Tchat Robot *https://github.com/Raisin-Pi/turing-test-lessons/blob/master/lesson-3/lesson.md*

#### **Licence**

Sauf autres précisions, tout ce qui se trouve dans cet répertoire est couvert par la licence suivante:

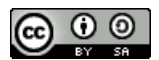

*Robot Antenna* par la Raspberry Pi Foundation est crée sous une licence Creative Commons Attribution 4.0 International Licence.

D'après un travail paru sur *https://github.com/raspberrypilearning/turing-test-lessons*  fait par Alan McCullagh pour le projet D-Clics Numériques.

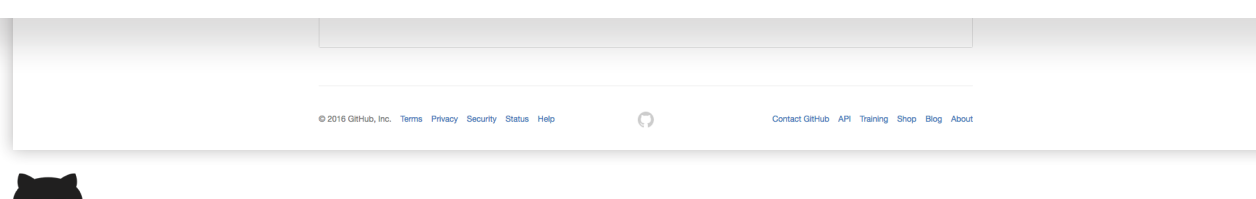

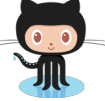

**Retrouvez cette annexe sur GitHub** https://github.com/Raisin-Pi/turing-test-lessons

# **LE TEST DE TURING : COMMENT LES ORDINATEURS PENSENT-ILS ?**

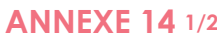

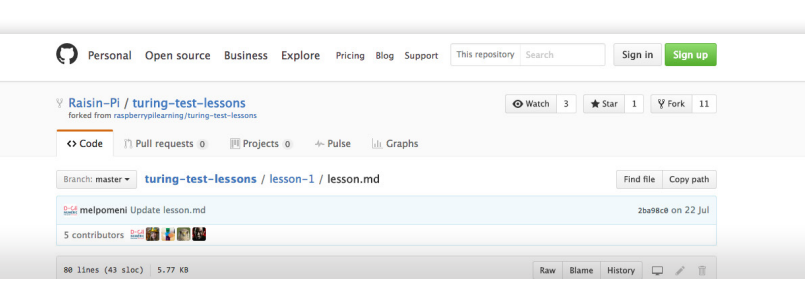

# **Leçon 1 Comment les ordinateurs pensent-ils?**

### **Introduction**

Comment les ordinateurs pensent-ils? Dans cette leçon, les enfants étudieront de quelle manière les ordinateurs et les robots suivent une séquence d'instructions pour accomplir une tâche. Cette leçon incite principalement les enfants à découvrir le Raspberry Pi, se connecter, accéder à Python 3 ou IDLE3, et à taper une petite séquence d'instructions pour créer une forme.

### **Objectifs de l'exercice**

- **–** Rendre compte que les ordinateurs suivent une séquence d'instruction pour réaliser quelque chose.
- **–** Être en mesure d'installer un Raspberry Pi et de donner un ensemble d'instructions en Python pour en faire une forme.

# **Résultats de l'exercice**

#### Les enfants seront capables de:

- **–** Savoir que les ordinateurs exécutent des programmes qui sont des séquences d'instructions pour réaliser quelque chose.
- **–** Écrire un programme simple.

#### La plupart des enfants seront capables de:

- **–** Comprendre que Python est un langage de programmation informatique.
- **–** Écrire un programme Python simple et expliquer une séquence.

#### Certains enfants seront capables de:

**–** Écrire un programme pour créer une forme plus complexe.

#### **Résumé de la leçon**

- **–** Introduction aux parties physiques de base d'un Raspberry Pi.
- **–** Démonstration que le Raspberry Pi peut se comporter comme un ordinateur traditionnel.
- **–** Le premier programme Python.

#### **Débuter**

Tout d'abord, désignez 3 ou 4 enfants en leur demandant d'agir comme des robots puis divisez les enfants restants en 3 ou 4 équipes. Chaque équipe dispose de son propre « robot » dans une « course » pour voir qui arrivera à le contrôler à travers la salle de classe. Expliquez aux « robots » qu'ils ne doivent suivre que les instructions qui leur sont données par leur équipe. Puis, commencez la course. Tout au long de la course, veillez à ce que les enfants utilisent des instructions comme « 10 pas en avant » et « tournez à 90 degrés vers la droite ».

À la fin de la course, discutez des problèmes que les équipes ont rencontrés en demandant à leur robot de suivre leurs instructions. Prolongez ce questionnement par le fait que le robot ne peut pas prendre de décisions par lui-même, et donc que les enfants doivent se montrer très précis sur les directives données.

Expliquez qu'un ordinateur fonctionne en exécutant des instructions l'une après l'autre dans un ordre spécifique. Un ordre donné d'instructions est appelé un programme. Chaque programme s'exécute avec un contrôle de flux donné, décrivant quelle instruction s'exécute à tel instant et quelle sera la prochaine.

# **Déroulement de l'exercice**

**<sup>1</sup>** Ayez un Raspberry Pi déjà connecté avec le programme de tchat robot lancé. Tenez la carte Raspberry dans votre main et demandez aux enfants ce qu'ils pensent que c'est. Expliquez-leur que c'est un ordinateur et que vous allez en faire quelque chose de spécial dans les leçons à venir. Au lieu de lancer des applications et des jeux déjà existants, nous allons apprendre à écrire notre propre logiciel pour créer un robot qui discute avec nous.

**<sup>2</sup>** Commencez avec toutes les parties du Raspberry Pi sur une table: clavier, souris, hautparleur, carte mémoire, alimentation, moniteur, câble et bien sûr le Raspberry Pi ! Demandez aux enfants de nommer et de décrire chaque composant que vous connectez au Raspberry

# **LE TEST DE TURING : COMMENT LES ORDINATEURS PENSENT-ILS ? ANNEXE 14 2/2**

Pi. Enfin, mettez sous tension et regardez-le démarrer. Une démonstration alternative serait de laisser de côté la carte mémoire et de tenter de démarrer le Pi, ce qui échouera. Vous pouvez ensuite décrire la carte mémoire comme quelque chose qui contient des instructions pour dire au Raspberry Pi comment démarrer. Tous les Raspberry Pi doivent être démarrés et en attente sur l'écran de connexion.

**<sup>3</sup>** Demander aux enfants de mettre en place leur équipement Raspberry Pi, de l'allumer et de se connecter à leur Pi en utilisant le nom d'utilisateur pi et le mot de passe raspberry.

À noter: les enfants ne verront pas le texte quand ils tapent le mot de passe mais vous pouvez les assurer que ça marche. Pourquoi, pensent-ils, que c'est ainsi? Astuce: qu'est ce qu'il peut arriver si quelqu'un regardait au-dessus de leur épaule?

**<sup>4</sup>** Ensuite, les enfants doivent charger l'environnement graphique en tapant startx. Une fois que le bureau est chargé, montrer aux enfants comment ouvrir Python 3 ou IDLE3 en cliquant sur le menu principal Main Menu, puis la programmation Programming et la sélection de Python 3.

À noter: cette série de leçons utilise Python 3. Si les enfants lancent IDLE il est possible que leur code ne s'exécute pas.

**<sup>5</sup>** Expliquez aux enfants que Python 3 ou IDLE3 est une application ou un environnement qui vous permet d'écrire un programme simple en utilisant le langage Python de programmation. Il vous permet d'écrire, éditer et exécuter du code.

**6** Montrer aux enfants comment dessiner une forme en tapant une séquence d'instructions, ligne par ligne. Voir la Fiche de Travail (*https:// github.com/Raisin-Pi/turing-test-lessons/blob/master/ lesson-1/worksheet.md*) pour les étapes nécessaires à l'exécution de cette tâche.

**<sup>7</sup>** Demandez aux enfants de fermer leur Raspberry Pi en cliquant sur l'icône « Arrêter » Shut Down qui se trouve sur le bureau.

### **Présentation en classe**

Écrivez la liste suivante de mots sur le tableau:

- **–** Instructions
- **–** Séquence
- **–** Raspberry Pi
- **–** Python
- **–** IDLE 3

Sélectionnez un enfant au hasard dans la classe qui doit choisir un des mots du tableau, se lever et désigner quelqu'un d'autre qui doit donner la signification du mot. L'enfant désigne alors quelqu'un d'autre et ainsi de suite…

#### **Pour aller plus loin**

Les enfants peuvent écrire une séquence d'instructions pour une tâche, comme s'habiller pour aller à l'école ou leurs mouvements de danse préférés.

.<br>2016 GitHub, Inc. Terms Privacy Security Status F  $\bigcirc$ SitHub API Training Shop Blog Al

**60**

**Retrouvez cette annexe sur GitHub** https://github.com/Raisin-Pi/turing-test-lessons/blob/master/lesson-1/lesson.md

#### **LA PROGRAMMATION EXPLIQUÉE AUX ENFANTS ANNEXE 15** 1/5

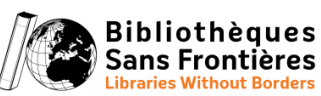

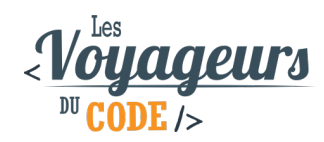

#### **LA PROGRAMMATION EXPLIQUEE AUX ENFANTS / ADOLESCENTS**

#### **I) Est-ce qu'un ordinateur est intelligent ?**

*[Poser la question : Qui croit qu'il est plus intelligent qu'un ordinateur et faire un vote à main levée en demandant à chacun d'expliquer sa position.*

*Puis demander à un des participants d'exécuter une série d'instructions :*

- *S'asseoir, se lever plusieurs fois d'affilée*
- *Avancer d'un pas, puis d'un autre pas, et ainsi de suite jusqu'à arriver devant le mur et continuer de demander au participant d'avancer d'un pas*

*Puis demander aux autres enfants, si exécuter ces tâches requièrent de l'intelligence.*

#### **Explication :**

Un ordinateur calcule très vite, il peut répéter une action plusieurs millions de fois sans se lasser, mais il n'est pas intelligent.

La différence entre un humain et un ordinateur est que face à une situation nouvelle, l'être humain peut s'adapter : il essayera de trouver des similitudes entre son expérience et cette nouvelle situation, expérimentera, fera des suppositions, bref il peut improviser.

Alors qu'un ordinateur lui est incapable d'agir en dehors de ce pourquoi il a été programmé. C'est d'ailleurs un des enjeux du développement des intelligences artificielles.

#### **II) Vous avez dit programmation ?**

Un ordinateur, on vient de le voir, ne fait qu'exécuter les instructions qu'on lui a données. Derrière chaque programme de l'ordinateur, une personne lui a dit quoi faire et comment le faire. Et cette personne qui lui a dit quoi faire, c'est un programmeur.

Que ça soit pour créer un jeu vidéo, ou un site internet ou même une application de téléphone : il y a toujours un ou plusieurs développeurs qui ont expliqué aux ordinateurs, téléphones, tablettes quoi faire.

#### **III) Qu'est-ce que le langage informatique ?**

*[Poser la question : qui sait quelle langue parle l'ordinateur ?]*

Alors le souci quand on veut expliquer quoi faire à un ordinateur, c'est qu'il parle une langue qui s'appelle le binaire : des 0 et des 1 et rien d'autre !

Le binaire, l'ordinateur le comprend très bien mais pour les humains, c'est compliqué à parler.

#### **LA PROGRAMMATION EXPLIQUÉE AUX ENFANTS ANNEXE 15 2/5**

[Voici un petit exemple :

J'ai un ami néerlandais qui parle néerlandais mais qui ne parle pas français et moi je parle français mais pas néerlandais. Comment pouvons-nous faire pour nous comprendre l'un l'autre ?

Peut-être que nous connaissons une langue commune. Effectivement, lui et moi parlons anglais : on va pouvoir se comprendre ! ]

Avec l'ordinateur c'est pareil, il comprend le binaire, moi pas, on va donc trouver un langage commun : un langage informatique que lui et moi pourrons comprendre.

Des langages informatiques, il y en a pleins mais ils ont tous la même fonction : donner des instructions.

#### **IV) L'algorithme**

Mais même si on peut communiquer avec l'ordinateur, il a sa façon à lui de penser : le binaire. 0 et 1, on peut les assimiler à « Oui » et « Non ». Alors pour expliquer à quelqu'un qui ne comprend que les oui et non, comment faire pour jouer à *Super Mario* ? Il va falloir structurer ce qu'on lui demande, être clair, précis et méthodique. Et pour cela, on utilise les algorithmes.

Derrière ce nom un peu effrayant se cache en réalité quelque chose de très commun.

Un algorithme est une succession d'actions (difficile de faire plus bref comme définition).

Et le meilleur exemple d'algorithme : une recette de cuisine !

*Prendre des carottes. Les éplucher. Les râper. Les mettre dans un saladier. Ajouter de la vinaigrette. Servir.*

Voici l'algorithme des carottes râpées.

Alors vous vous doutez bien, que tous les algorithmes ne sont pas aussi simples. En réalité, il existe ce qu'on appelle des structures de contrôle qui permettent de les complexifier :

Voici les principales :

- Les conditions,
- Les boucles,
- Les variables.

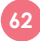

**SÉANCES** 

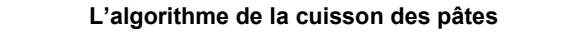

Demandez à votre public d'écrire la recette pour faire des pates

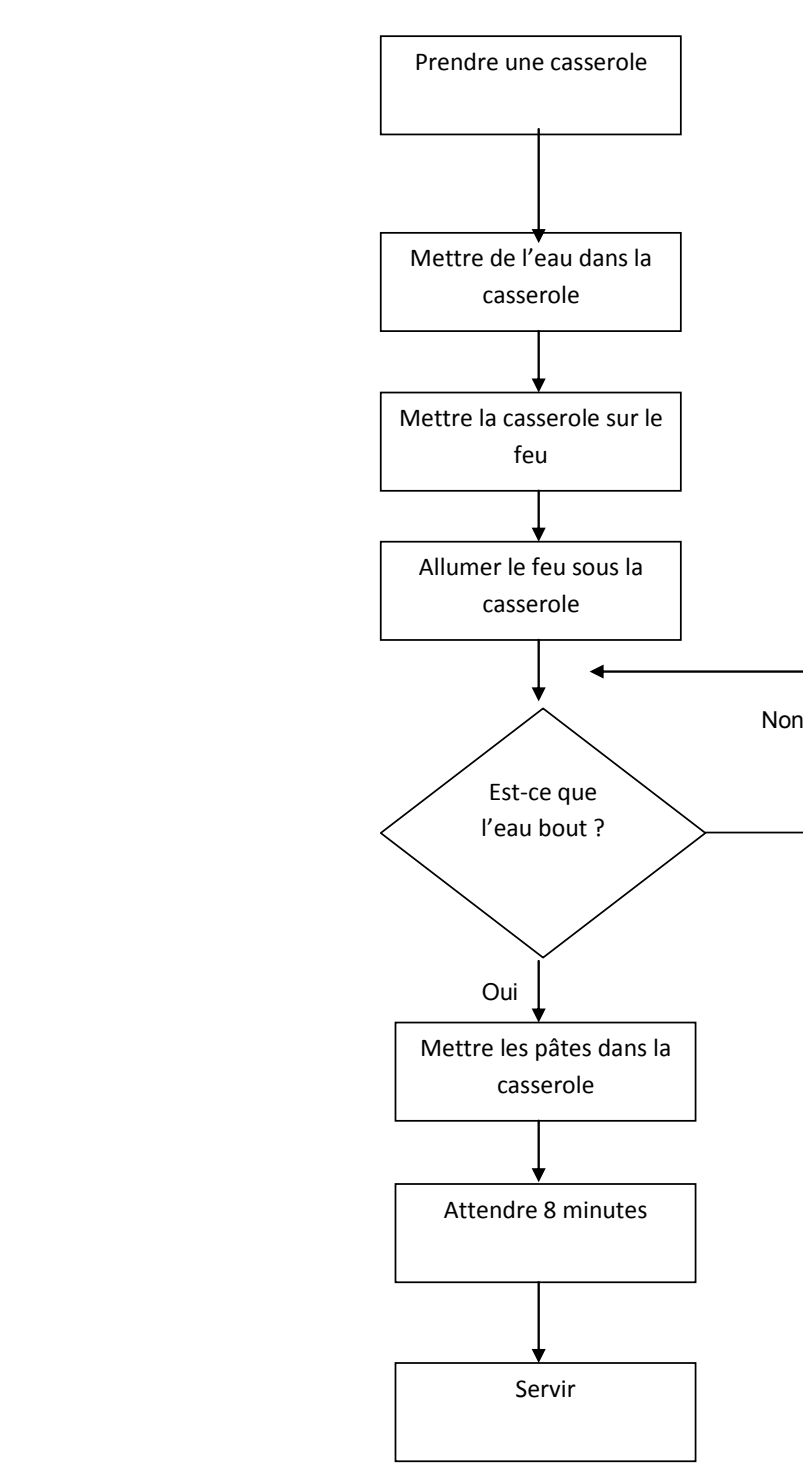

# **Les conditions :**

Très souvent, nos actions dépendent de plusieurs paramètres :

*S'il fait beau*  $\rightarrow$  *Je ne prends pas de pull.* 

Les conditions permettent à un programme de faire une action en fonction d'une ou plusieurs informations. Les termes utilisés sont « Si » et « Sinon » (« If » et « Else » en anglais). Les conditions peuvent s'imbriquer les unes dans les autres.

S'il fait beau et s'il fait chaud  $\rightarrow$  Alors je sors en Tee-shirt.

**Dans notre exemple** : **SI** l'eau bout, **alors** je mets les pâtes.

# **Les boucles :**

En programmation, un des maîtres-mots est *optimisation*. Alors souvent plutôt que de réécrire des lignes de codes, on demande à l'ordinateur de répéter une opération en utilisant une boucle.

Une boucle peut se répéter un certain nombre de fois, ou tant qu'une condition n'est pas vérifiée.

**Dans notre exemple** : tant que l'eau ne bout pas, il se repose en boucle la question (« Est-ce que l'eau bout ? »).

Un autre exemple :

Imaginons que vous n'ayez une casserole ne pouvant faire des pates que pour 2 personnes et que vous êtes 4, il faudra donc répéter 2 fois, votre recette.

# **Les variables :**

Les variables sont des espaces de mémoire dans l'ordinateur dans lesquels on peut lui demander de garder une information pour nous (soit sous la forme d'un nombre soit sous la forme de mots). Dans un jeu vidéo, votre nombre de vie ou votre score sont des variables :

- $\triangleright$  Vous pouvez commencer avec votre variable « Vie » = 3,
- Quand vous touchez un ennemie, retire 1 à votre variable « Vie »
- $\triangleright$  Si vous tombé à variable « Vie » = 0, vous avez perdu

**Dans le cas de notre exemple** : la recette ne fonctionne que pour des pâtes ayant un temps de cuisson de 8 minutes. Pour du riz longue cuisson, le programme ne fonctionne pas.

Ce que nous allons donc faire, c'est qu'au début de notre recette, nous allons créer une variable que nous appellerons « temps de cuisson » qui va dépendre de ce que l'on veut faire cuire et après avoir versé le riz dans la casserole, on va « attendre : temps de cuisson ».

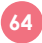

**SÉANCES** 

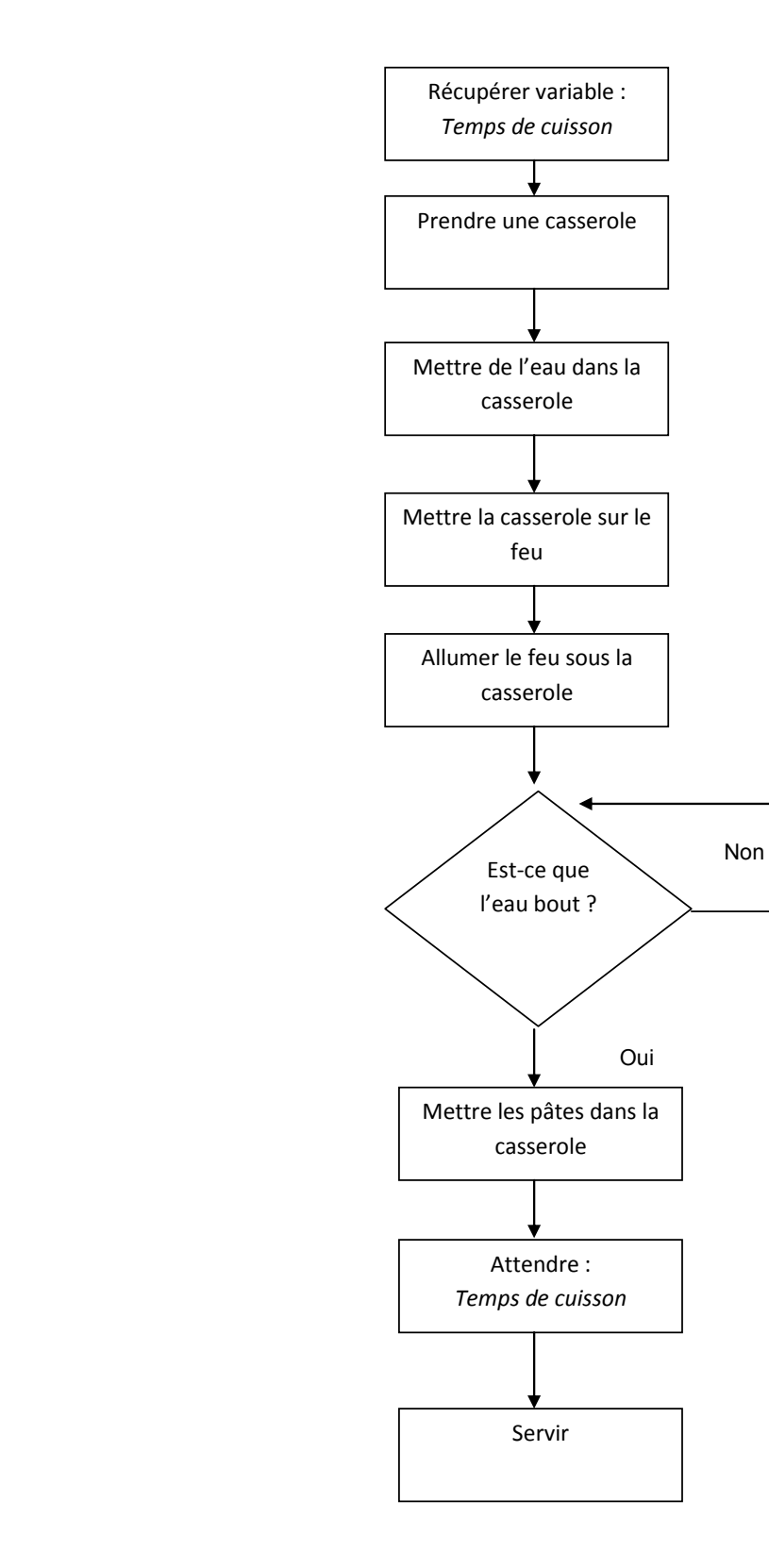

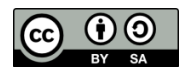

# **ORGANIGRAMME DE PROGRAMMATION**

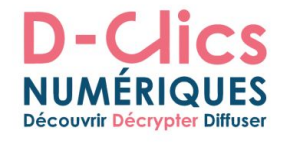

# **Organigramme de programmation : La récréation**

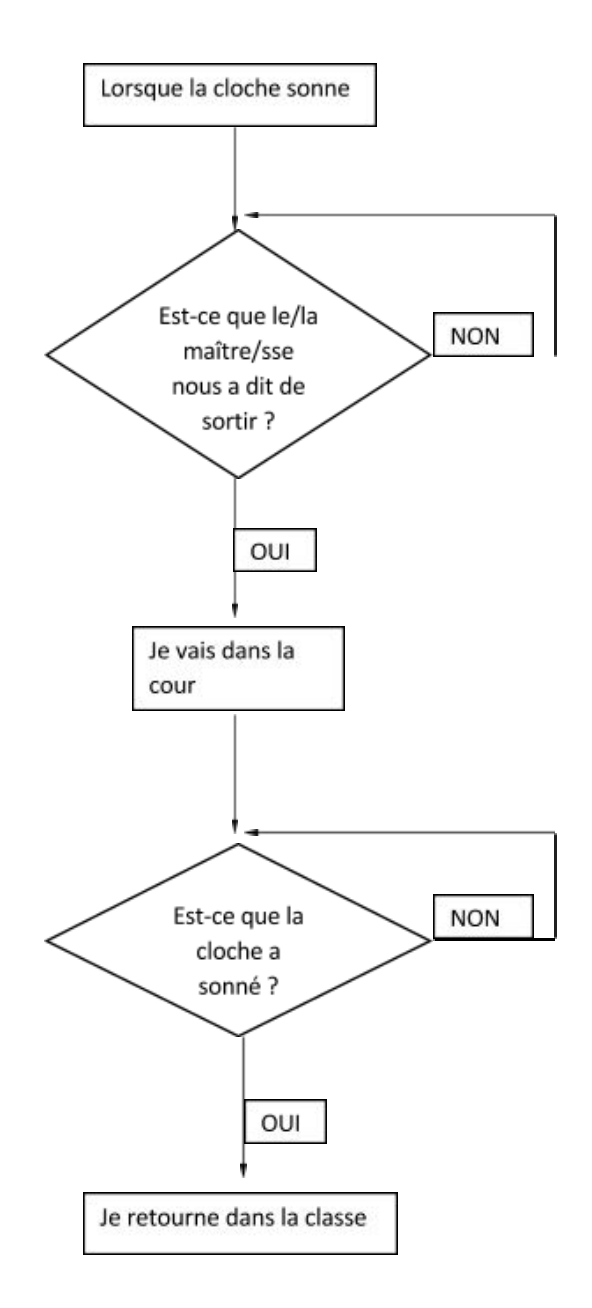

**SÉANCES** 

**ORGANIGRAMME DE PROGRAMMATION** 

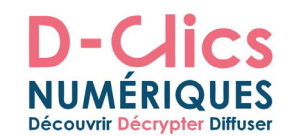

# **Organigramme de programmation: bon(ne) perdant(e)**

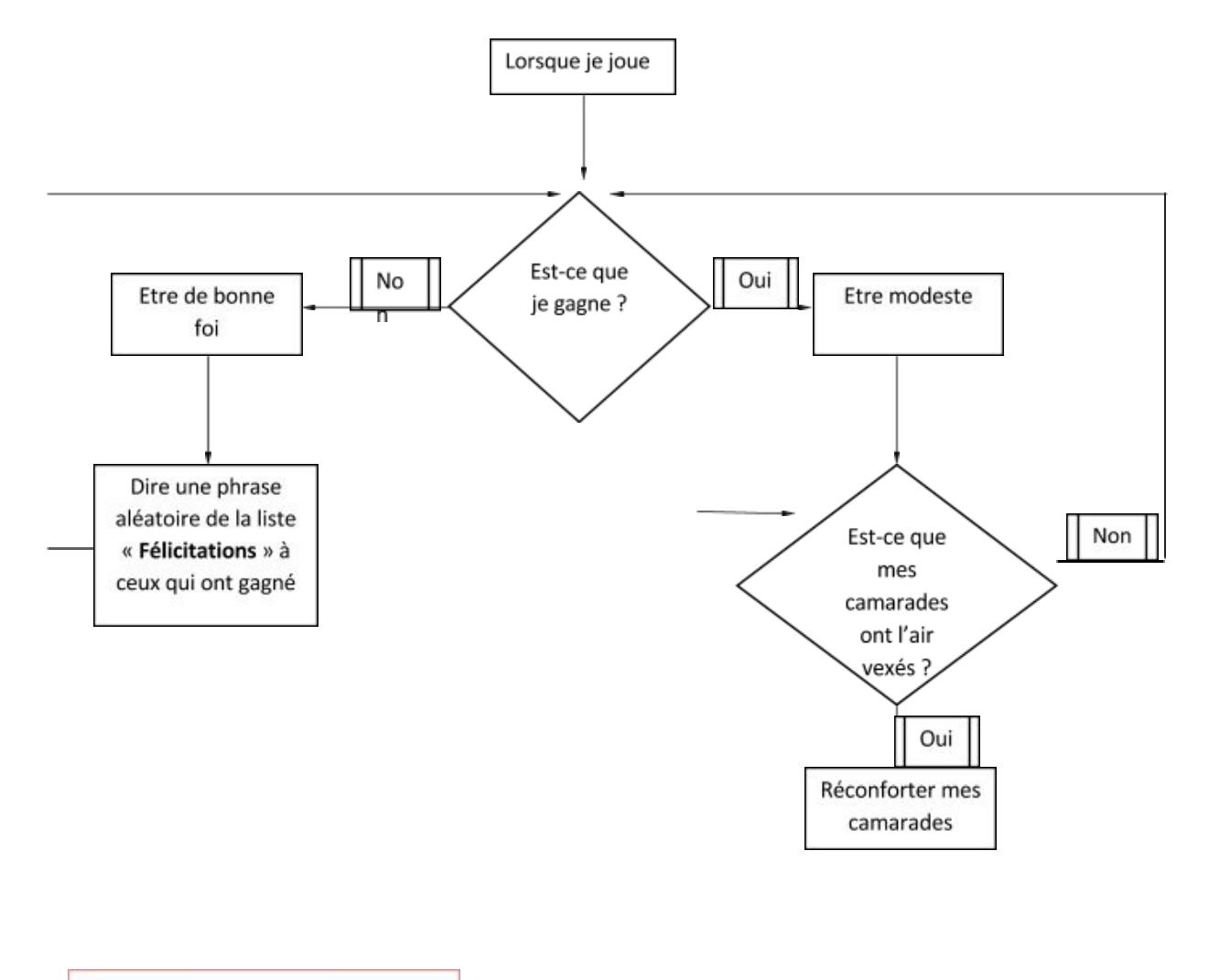

#### Félicitations :

- « Très bien, tu as réussi ! »
- « Bravo! »
- « Félicitation ! »

#### **LE TEST DE TURING : LES ORDINATEURS PEUVENT-ILS PENSER PAR EUX-MÊMES ? ANNEXE 18 1/3**

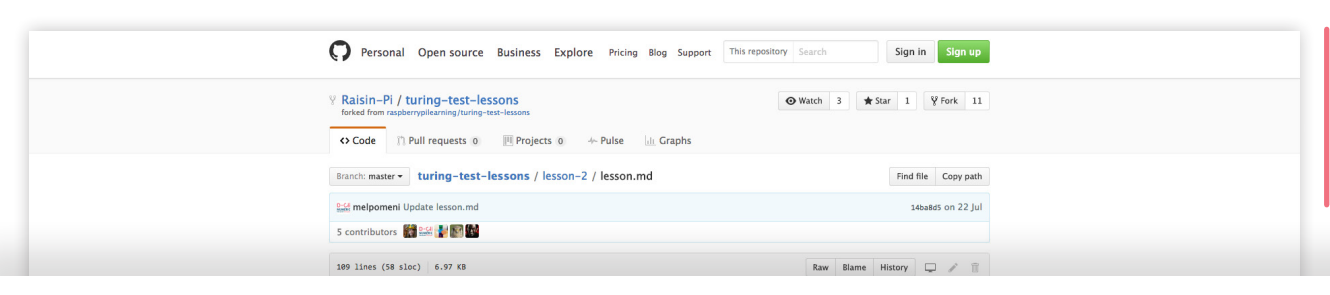

# **Leçon 2 Les ordinateurs peuvent-ils penser par eux-mêmes?**

#### **Introduction**

Basé sur la leçon 1 utilisant IDLE3, cette leçon vous introduira à la programmation par Python par la rédaction d'un programme simple en prenant les instructions utilisateur et en les affichant à l'écran

#### **Objectifs de l'exercice**

- **–** Savoir comment déboguer un code.
- **–** Comprendre les différences entre parler
- à un être humain et parler à un programme informatique.
- **–** Être en mesure de créer et déboguer un simple programme d'ordinateur sur Python en utilisant print et les commandes d'entrée utilisateur.

#### **Résultats de l'exercice**

Les enfants seront capables de:

**–** Ecrire un simple programme Python et vérifier qu'il fonctionne.

La plupart des enfants seront capables de:

- **–** Comprendre que Python est un langage de programmation informatique.
- **–** Écrire un programme Python simple et savoir expliquer sa séquence..

Certains enfants seront capables de:

**–** Comprendre les limites de l'ordinateur, en comparaison avec l'intelligence humaine, quand il suit des instructions.

#### **Sommaire de la leçon**

**–** Le premier programme Python.

#### **Démarrage**

Dirigez les enfants vers un site internet contenant un tchat robot, comme Elbot (*http://www.elbot.com/*) pour pratiquer l'anglais ou Existor (*http://www.existor.com/*) et cleverbot (*http://www.cleverbot.com/*) pour parler en français. Vous pouvez aussi utiliser Siri sur un appareil Apple.

Les enfants peuvent poser des questions au tchat robot. Demandez-leur de noter toute réponse ne correspondant pas à la question posée. Après quelques minutes d'exercice, rassemblez-les autour d'une discussion où ils pourront donner leurs avis et faire des commentaires. L'animateur/professeur devra prendre note des quelques questions qui ont pu rendre confus le tchat robot.

Avec les enfants, dégagez les raisons pour lesquelles ils pensent que le tchat robot ne peut pas répondre à toutes leurs questions comme ils le souhaitent.

Demandez aux enfants pourquoi il est si difficile pour des programmes comme celui-ci de comprendre et interagir avec des êtres humains. Pourquoi est-ce si facile de confondre les deux? Faites ressortir le fait que les ordinateurs exécutent ou lancent des programmes qui suivent une séquence d'instructions, et qu'ils ne peuvent suivre que cette séquence.

#### **SÉANCES**

#### **LE TEST DE TURING : LES ORDINATEURS PEUVENT-ILS PENSER PAR EUX-MÊMES ? ANNEXE 18 2/3**

Expliquez le concept du Test de Turing (*http://fr.wikipedia.org/wiki/Turing\_test*) et de l'Intelligence Artificielle puis annoncez-leur que dans cette leçon, ils vont écrire des programmes Python sur le Raspberry Pi pour le transformer en tchat robot.

#### **Déroulement de l'exercice**

**<sup>1</sup>** Demandez aux enfants de préparer tout leur matériel Raspberry Pi, de l'allumer et de se connecter en utilisant le nom d'utilisateur pi et le mot de passe raspberry.

À noter: cette série de leçons utilise Python 3. Si les enfants lancent IDLE 2 il est possible que leur code ne s'exécute pas.

**<sup>2</sup>** Commencez avec toutes les parties du RasEnsuite, les enfants devront charger l'environnement graphique en tapant startx. Pour utiliser Python, ils auront besoin d'accéder à l'environnement de programmation IDLE3. Pour l'ouvrir, ils peuvent soit double-cliquer sur l'icône IDLE3, soit cliquer sur Main Menu, sélectionner Programming suivi de IDLE 3.

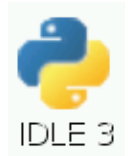

**<sup>3</sup>** Montrez-leur la fenêtre d'interprétation IDLE. Expliquez que les commandes peuvent êtres saisies directement dans cette fenêtre après l'invite qui ressemble à cela >>>. Cette fenêtre est considérée comme l'interprète. Vous pouvez taper une ligne de code après cet invite et appuyer sur Entrée, ce qui aura pour effet de lancer la ligne de code. Vous pouvez le montrer en tapant print("Bonjour le Monde!"). Laissez-les essayer la fenêtre d'interprétation puis expliquez que l'ordinateur ne peut suivre qu'une instruction à la fois dans la séquence.

**<sup>4</sup>** Expliquez que quand vous écrivez beaucoup de lignes de code dans un programme, cela peut vite devenir fatigant d'utiliser l'interprète ; si vous souhaitez enregistrer votre code, il est préférable d'utiliser un éditeur de texte. Montrez-leur comment créer un nouveau fichier de l'éditeur de texte en cliquant sur Fichier>Nouvelle fenêtre dans le menu du haut de la fenêtre IDLE3. Montrez comment on enregistre le fichier en cliquant sur Fichier > Enregistrer Sous et nommez-le name1.py.

**<sup>5</sup>** Demandez aux enfants de taper le code suivant dans la fenêtre d'éditeur de texte ; Soulignez la différence entre un commentaire et une ligne de code. Les commentaires sont une partie totalement ignorée du programme mais qui permettent de prendre note de ce qu'il se passe dans le programme.

# Mon Programme en Python par ...

 name = input('Quel est votre prénom : '), print("Enchanté de faire votre connaissance ", name)

*Remarque*: les espaces avant " dans la chaîne de caractères sont importantes.

Enregistrez le fichier comme un fichier Pyhton en cliquant sur File, puis Save as et nommez-le robot.

Lancez ensuite le fichier en cliquant sur Run, puis sur Run Module.

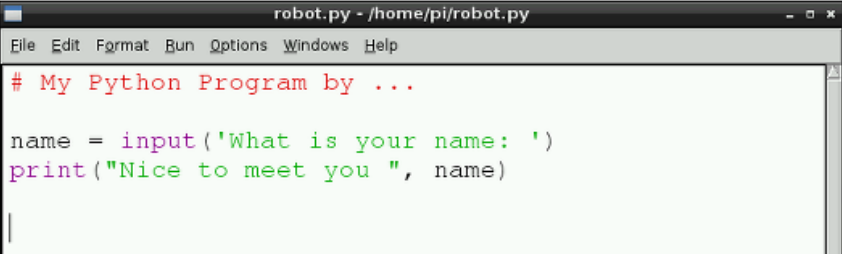

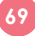

#### **LE TEST DE TURING : LES ORDINATEURS PEUVENT-ILS PENSER PAR EUX-MÊMES ? ANNEXE 18 3/3**

**<sup>6</sup>** Les enfants peuvent alors ajouter leurs propres instructions en entrée et déclarations print, comme demander l'âge de l'utilisateur ou sa couleur préférée. Par exemple, ils peuvent ajouter:

 age = input('Vous avez quel âge : ') print("Vous n'avez pas l'air d'avoir", age, "ans")

Demandez aux enfants d'enregistrer le fichier et de lancer le code comme précédemment.

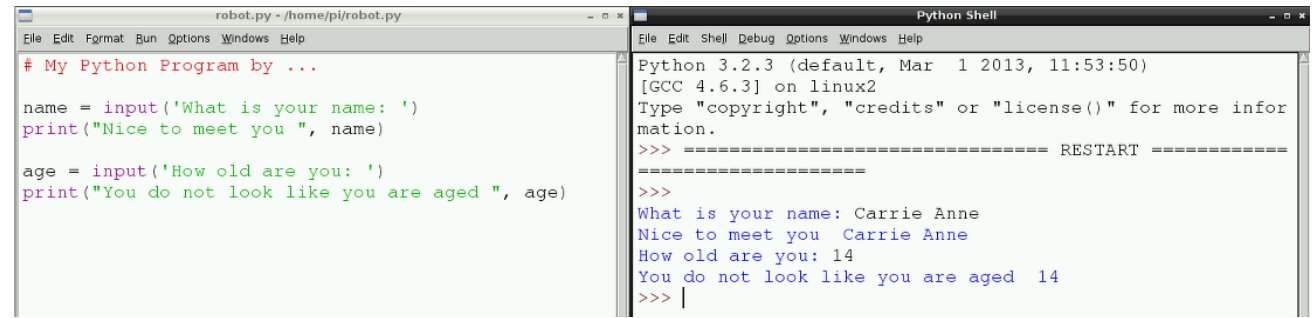

**<sup>7</sup>** Une fois que les enfants ont des programmes avec de multiples questions, introduisez l'idée d'espacer les questions posées dans le temps. Dans une conversation, il y a habituellement une pause entre une réponse et une question suivante. L'objectif est de créer un tchat robot qui puisse être déconcertant pour un être humain ; par conséquent, nous avons besoin d'une pause entre les questions. Pour obtenir cela, on peut utiliser le module time. Pour ajouter le module, les enfants auront besoin d'ajouter import time sous le commentaire et avant les questions. Maintenant, entre les questions, ils auront besoin d'utiliser time.sleep(1) où la valeur 1 représente 1 seconde.

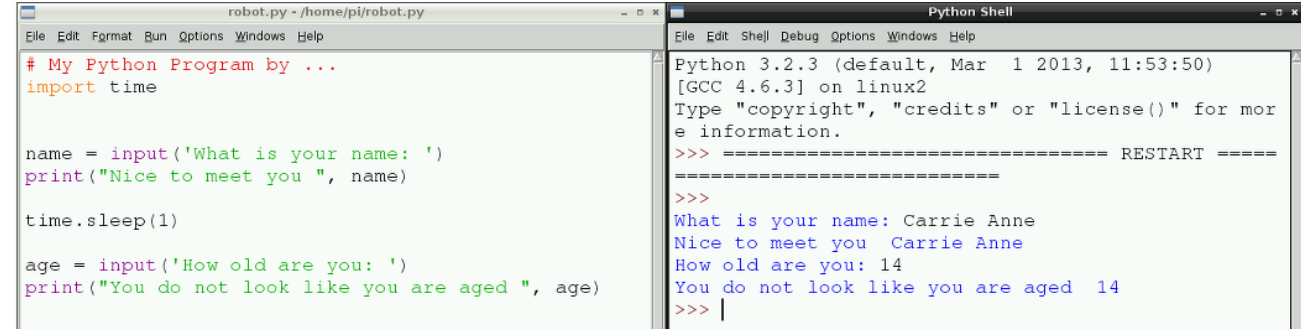

**<sup>8</sup>** Laissez les enfants continuer à écrire du code en entrée utilisateur et à afficher l'information à l'écran. Ensuite, demandez aux enfants de sauvegarder leur travail et d'éteindre le Raspberry Pi en cliquant sur le bouton Eteindre/Shutdown dans le bureau.

#### **Travail en commun**

Demandez aux enfants de choisir 3 nouveaux mots qu'ils ont appris durant la ou les dernières leçons puis de les définir. Ensuite, demandez-leur d'écrire un paragraphe pour chacun des mots, ou en utilisant les 3 à la fois.

#### **Pour aller plus loin**

Les enfants peuvent réfléchir à 5 questions qu'ils souhaiteraient poser au tchat robot à la prochaine leçon.

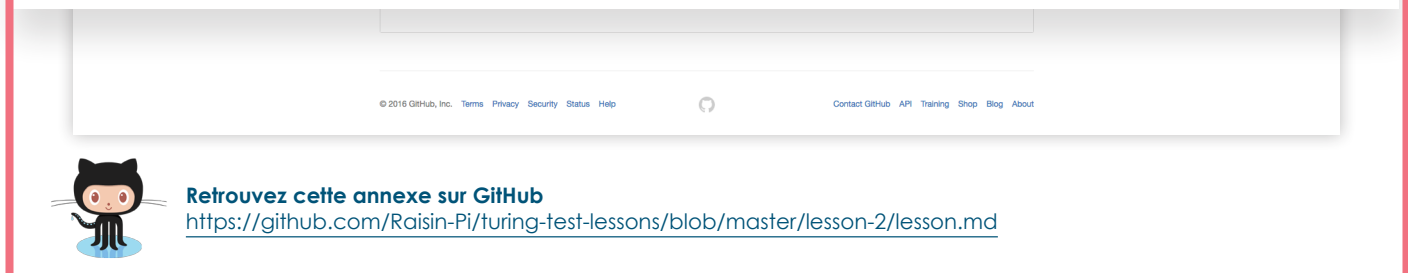

# **LE TEST DE TURING : CRÉER UN TCHAT ROBOT ANNEXE 19 1/2**

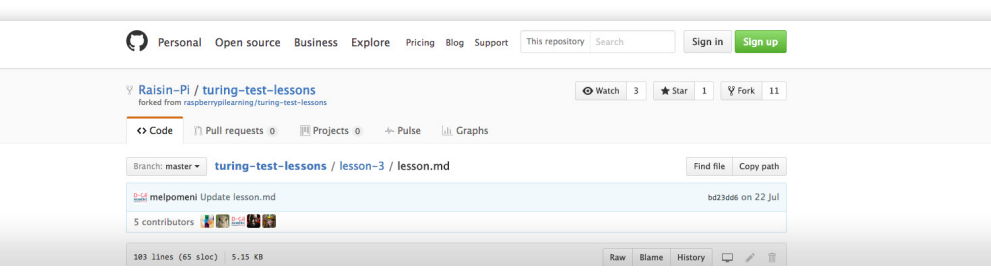

# **Leçon 3 Créer un tchat robot**

### **Introduction**

Cette leçon apprendra aux enfants comment utiliser le tchat robot, comment afficher la discussion à l'écran et comment créer des robots qui parlent. Vous devrez vous assurer que « espeak » a été téléchargé et installé sur les cartes SD en utilisant sudo apt-get install espeak.

Les enfants devront avoir accès aux écouteurs/ casques pour entendre les sons, vous pourriez aussi avoir besoin d'un haut-parleur pour faire une démonstration en commun.

Enfin, vous devrez vous assurer que le son est géré par les écouteurs plutôt que par le HDMI, en tapant amixer cset numid=3 1 ou en double-cliquant sur l'icône Python Games et en sélectionnant Force Headphones.

### **Objectifs de l'exercice**

- **–** Identifier et utiliser des dispositifs d'entrée et de sortie sur un Raspberry Pi
- **–** Être capable d'ajouter du code pour tchater avec un programme robot sur le Raspberry Pi en lui faisant lire le texte à haute voix.
- **–** Tester et évaluer les programmes de robot crées jusqu'ici

### **Résultats de l'exercice**

#### Les enfants seront capables de:

- **–** Identifier un dispositif d'entrée et de sortie sur un ordinateur Raspberry Pi.
- **–** Créer du code sur un programme de tchat robot en lui permettant de parler à voix haute.

#### La plupart des enfants seront capables de:

**–** Tester et fournir un retour d'information sur le programme.

#### Certains enfants seront capables de:

**–** Trouver des moyens d'améliorer le tchat robot à travers l'évaluation.

### **Sommaire de la leçon**

- **–** Activité d'identification
- **–** Ajout de texte-parole
- **–** Amélioration des programmes Python

#### **Démarrage**

Placer, si possible, 4 ensembles des éléments suivants sur un bureau et non connectés:

- **–** Raspberry Pi
- **–** Haut-parleurs
- **–** Écouteurs/Casques
- **–** Module Caméra Pi (si vous en avez un)
- **–** Webcam
- **–** Clavier
- **–** Souris
- **–** Moniteur

Affectez les enfants à des groupes et donnez à chaque groupe des feuilles ou du ruban adhésif de couleurs différentes. Puis laissez-leur le temps d'étiqueter tous les composants avec les informations suivantes:

- **–** Ce que c'est
- **–** Si c'est un dispositif d'entrée ou de sortie
- **–** Ce à quoi ça sert

Après que les enfants aient identifié ces composants, demandez aux groupes d'expliquer les réponses données. Identifiez toutes celles qui sont incorrectes ou vraiment intéressantes et discutez-en avec la classe. Expliquez que tous les ordinateurs ont des ports d'entrée et de sortie, ce qui a son importance spécialement pour le tchat robot, si on veut écouter les questions/réponses via un casque ou un haut-parleur.

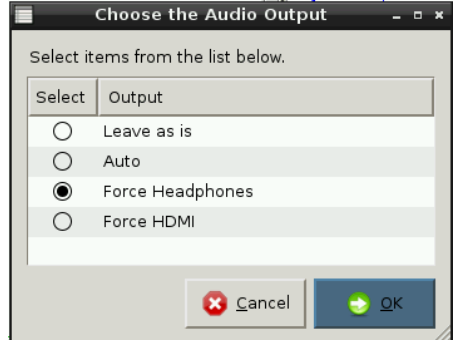

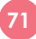

# **LE TEST DE TURING : CRÉER UN TCHAT ROBOT ANNEXE 19 2/2**

### **Déroulement de l'exercice**

**<sup>1</sup>** Demandez aux enfants de mettre en route leur équipement Raspberry Pi et se connecter en utilisant le nom d'utilisateur pi et le mot de passe raspberry Ils devront ensuite charger le programme robot en utilisant IDLE3, comme vu dans les précédentes leçons.

**<sup>2</sup>** En utilisant les devoirs de la leçon précédente, demandez aux enfants d'ajouter d'autres questions à l'aide du code input et print.

**<sup>3</sup>** Expliquez maintenant qu'ils auront besoin d'ajouter du code pour que le Raspberry Pi dise à voix haute les mots du programme. Pour cela, ils devront entrer le code suivant:

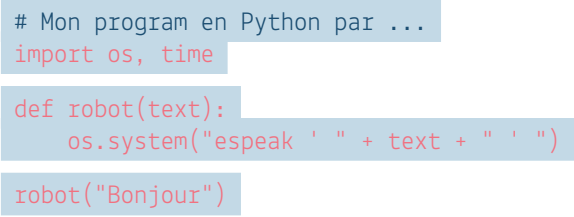

Notez que l'indentation (tabulations et espaces) est importante ; l'éditeur de texte dans IDLE3 devrait normalement auto-édenter pour vous mais le programme ne pourra pas fonctionner sans cela.

**<sup>4</sup>** Demandez aux enfants de sauvegarder ceci en enregistrant un nouveau fichier en cliquant sur File et Save As et le nommer robot1. Ils peuvent ensuite lancer leur programme et ils devraient normalement entendre une voix disant « Bonjour » !

**<sup>5</sup>** Ensuite, expliquez-leur qu'au lieu de seulement afficher leurs questions à l'écran, ils peuvent maintenant les faire prononcer par le robot et obtenir des réponses.

Pour cela, ils auront d'abord besoin de remplacer le mot print avec le nom de la fonction robot, puis de supprimer la virgule , , et de la remplacer par le symbole plus +. Demandez aux enfants d'enregistrer et de faire un test à ce stade. Peuvent-ils expliquer ce qu'il se passe? Des

points bonus peuvent être attribués à ceux qui trouveront le moyen de faire répondre le robot. La réponse est d'ajouter la ligne ci-dessous en utilisant la fonction robot, par exemple:

```
 robot('What is your name') 
 name = input('What is your name: ') 
 robot("Nice to meet you " + name)
```

```
robot1.py - /home/pi/robot1.py
                                                              -124Eile Edit Format Bun Options Windows Help
# My Python Program by ...
 import os, time
def robot (text) :
     os.system("espeak '" + text + "'")
robot("Hello")
time.sleep(1)robot('What is your name')<br>name = input('What is your name: ')<br>robot("Nice to meet you " + name)
time.sleep(1)robot ("How old are you")
age = input ('How old are you: ')<br>age = input ('How old are you: ')<br>robot ("You do not look like you are aged " + age)
                         *Python Shell*
Eile Edit Shell Debug Options Windows Help
Python 3.2.3 (default, Mar 1 2013, 11:53:50)
[GCC 4.6.3] on linux2
nformation.
 >>> ========
                -----------------------
a da
What is your name: |
```
#### **Travail en commun**

Demandez aux enfants d'échanger leur place avec leurs camarades. Ils ont quelques minutes pour tester le programme de leur camarade et suggérer au moins une amélioration en écrivant un commentaire avec le symbole #. Les enfants devront ensuite retourner à leur propre programme et appliquer les améliorations.

En exercice supplémentaire, les enfants pourraient effacer une ligne du code du programme de leur camarade, échanger leur place et voir s'ils peuvent réparer le code erroné !

@ 2016 GitHub, Inc. Terms Privacy Security Status Help  $\bigcirc$ Contact GitHub API Training Shop Blog At

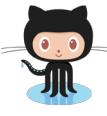

**Retrouvez cette annexe sur GitHub** https://github.com/Raisin-Pi/turing-test-lessons/blob/master/lesson-3/lesson.md
# **DÉBUTEZ AVEC SONIC PI ANNEXE 20**

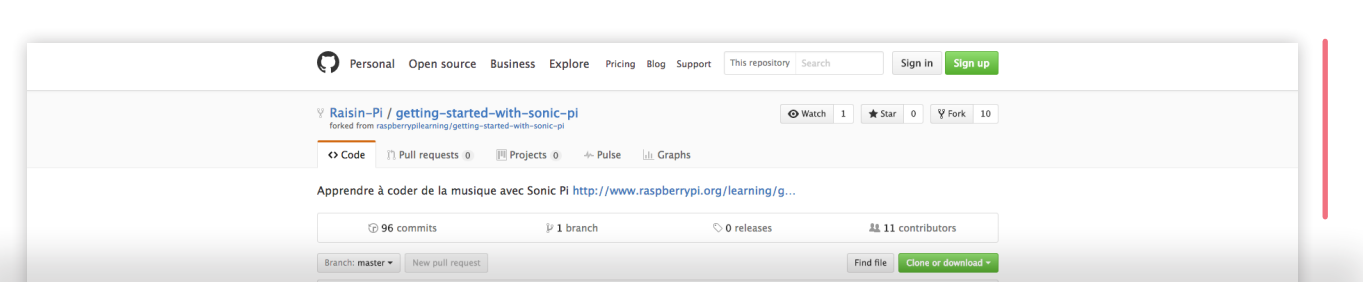

# **Débutez avec Sonic Pi**

Sonic Pi est un environnement de programmation Open-Source, conçu pour créer de nouveaux sons avec du code dans un environnenemnt de live coding; il a été développé par Dr. Sam Aaron de l'Université de Cambridge. C'est un outil de travail qui met l'accent sur l'importance de la créativité dans le processus d'apprentissage en permettant aux usagers de découvrir le codage en fabriquant des mélodies. Cette ressource vous aidera à débuter avec les bases de Sonic Pi pour que vous créiez votre propre musique..

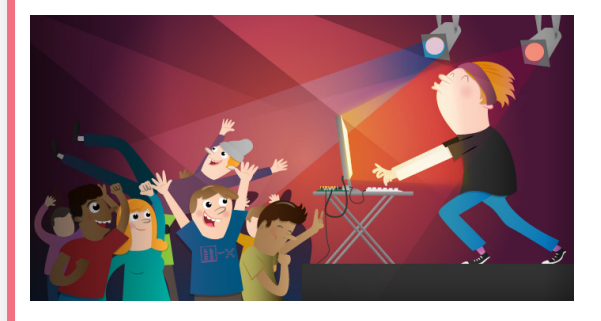

# **Ce que vous allez apprendre**

En suivant le tutoriel de Sonic Pi pour Rapsberry Pi vous allez apprendre:

A créer des sons en écrivant du texte dans Sonic Pi, A mettre un son en boucle pour qu'il se répète, Ce que sont les numéros de notes MIDI et comment les convertir en notes de musique, Comment modifier le son en utilisant les différents synthés et samples, Comment jouer deux sons en même temps en utilisant des threads, A jouer avec Sonic Pi en live coding, Comment ajouter des effets et utiliser des paramètres pour changer la façon dont les notes sonnent, Comment utiliser la randomisation dans une composition.

# **Ce dont vous allez avoir besoin:**

Vous avez besoin d'un Raspberry Pi et d'une carte SD, équipé de Raspbian. Vous aurez également besoin de:

#### Matériel:

Haut-parleurs ou un Casque/écouteurs (avec une prise Jack 3.5mm)

#### Logiciel:

Sonic Pi v2. Il n'y a pas de logiciels supplémentaires à installer de plus que ce qui est déjà préinstallé avec Raspbian.

#### **Worksheet**

Vous aurez besoin des pages suivantes pour commencer:

- Première feuille de travail *https://github.com/Raisin-Pi/getting-started-withsonic-pi/blob/master/worksheet.md*
- Pour aller plus loin *https://github.com/Raisin-Pi/getting-started-withsonic-pi/blob/master/worksheet-2.md*

#### **Licence**

Sauf autres précisions, tout ce qui se trouve dans cet répertoire est couvert par la licence suivante:

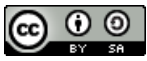

*Demarrer avec Sonic Pi v2.0* par Sam Aaron (*https://github.com/samaaron*) et la Fondation Raspberry Pi. est crée sous une licence Creative Commons Attribution 4.0 International Licence.

D'après un travail paru sur *https://github.com/raspberrypilearning/sonic-pi-2-taster* fait par Charlie Guillot et Melpomeni Papadopoulou pour le projet D-Clics Numériques.

Contact GitHub API Training Shop Blog About

**Retrouvez cette annexe sur GitHub** https://github.com/Raisin-Pi/getting-started-with-sonic-pi

 $\circ$ 

# **DÉBUTEZ AVEC SONIC PI 2 ANNEXE 21 1/4**

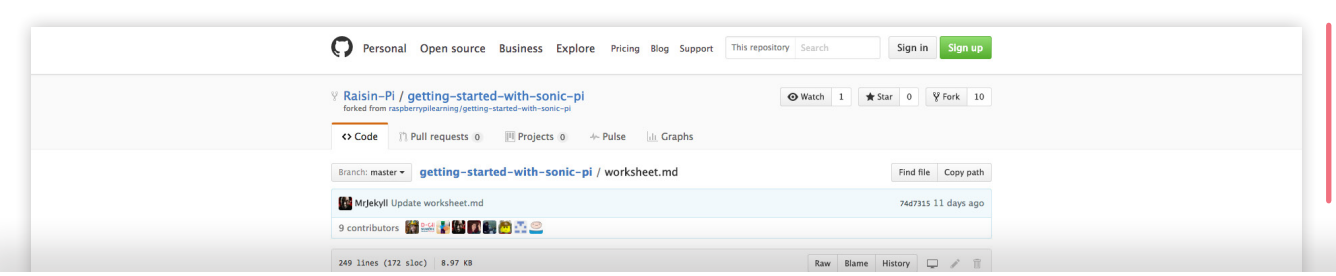

# **Débutez avec Sonic Pi 2**

Avez-vous déjà eu l'envie de faire de la musique funky comme Daft Punk ou Will.I.Am mais vous ne savez pas comment tenir un violoncelle, ou le faire jouer tout seul? Avec Sonic Pi, vous allez y arriver.

#### **Premiers sons avec Sonic Pi**

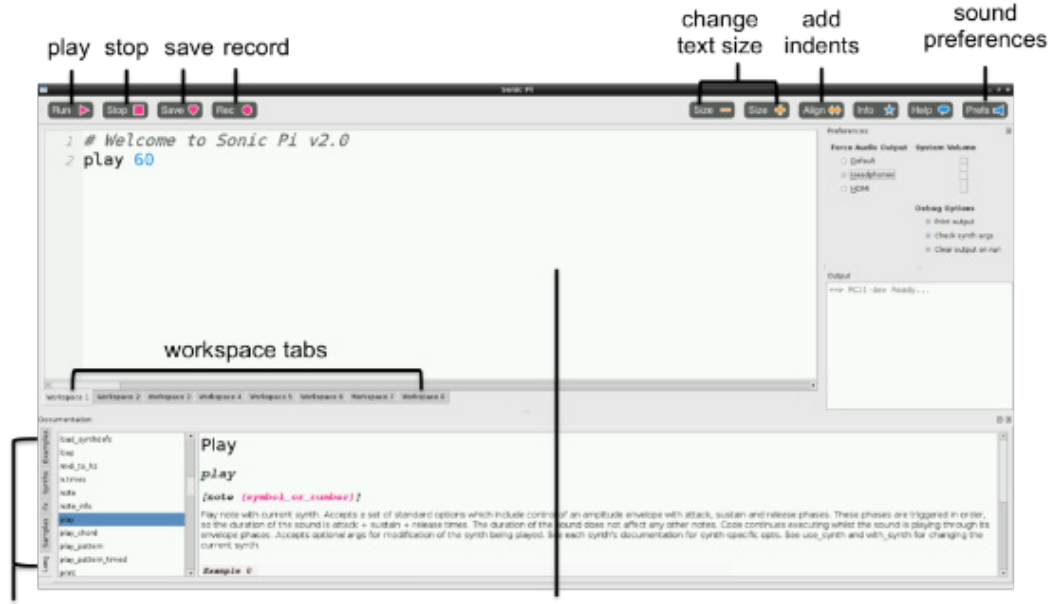

help documents

Programming panel

Cela est l'interface de Sonic Pi ; il a trois fenêtres principales. La plus grande est celle où vous écrivez le code et on l'appelle le Tableau de Programme. Il y a aussi un tableau de sortie qui affiche l'information sur le programme qui se joue. Quand vous cliquez sur le bouton aide qui se trouve en haut de votre fenêtre, le troisième tableau s'affiche ainsi que le bouton de la documentation d'aide. Cela contient de l'information sur les différents codes pour que vous puissiez l'essayer et l'utiliser, ainsi que les différents sons de synthé, samples et beaucoup plus.

**<sup>1</sup>** Lancez Sonic Pi de votre bureau ou de menu d'applications.

**<sup>2</sup>** Sélectionnez Workspace 1 et écrire:

play 60

**<sup>3</sup>** Cliquez sur l'icône play qui se trouve en haut de l'écran. Qu'est-ce qui se passe?

**<sup>4</sup>** Qu'est-ce qui se passe quand vous tapez pley 60 et cliquez sur l'icône play?

C'est un exemple d'un bug du code. Dans les activités suivantes, si le tableau de l'erreur s'affiche vous saurez qu'il y a un bug que vous allez devoir le réparer. Cela peut vouloir dire que vous avez mal écrit le mot play.

# **DÉBUTEZ AVEC SONIC PI 2 ANNEXE 21 2/4**

#### **<sup>5</sup>** Maintenant écrivez :

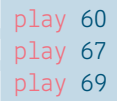

**<sup>6</sup>** Cliquez sur l'icône play en haut de votre écran. Qu'est-ce qui se passe?

**<sup>7</sup>** L'ordinateur joue chaque note dans une séquence (l'une après l'autre), mais cela se fait tellement rapidement que nous avons l'impression que les notes se jouent en même temps.

Il faut dire à l'ordinateur de faire une pause entre chaque note. Pour ce faire, on écrit "sleep" après chaque play :

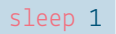

La valeur entrée après chaque mot sleep représente le temps en secondes. La valeur 1 représente une seconde. Qu'est-ce que vous écririez pour une demi-seconde?

**<sup>8</sup>** Maintenant écrivez une séquence de play et sleep pour composer une musique cool !

#### **Faire répéter un morceau**

Maintenant que vous avez compris les bases de Sonic Pi, allons coder une chanson !

**<sup>1</sup>** Sélectionnez Workspace 2.

**<sup>2</sup>** Écrivez le code suivant:

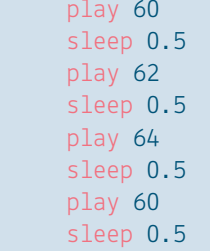

**<sup>3</sup>** Maintenant, cliquez sur l'icône play qui se trouve en haut de l'écran et il va jouer la première partie du morceau. Est-ce que vous savez ce que c'est?

*Réponse : Frère Jacques!*

Cette première partie doit se répéter. Comment on peut faire cela? Vous pourriez écrire cette partie une deuxième fois, ou vous pouvez commencer à utiliser la fonction "boucle" dans votre code.

**<sup>4</sup>** Au début de votre code, avant le premier play 60, écrivez :

2.times do

**<sup>5</sup>** Et à la fin de votre code, après sleep 0.5, écrivez :

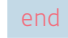

**<sup>6</sup>** Cliquez sur l'icône play en haut de l'écran. Qu'est-ce qui se passe?

Allons jouer cette partie sur Sonic Pi.

Dans l'exemple ci-dessous, vous pouvez voir que quelques lignes de code sont découpées. Cela rend le code plus facile à lire, et permet de vérifier s'il y a des bugs quand on clique sur play. Vous pouvez appuyer sur la barre d'espace deux fois pour découper une ligne de code.

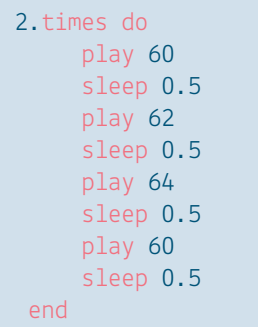

#### Répéter indéfiniment?

Répéter des notes un certain nombre de fois, c'est certainement utile, mais comment faudrait-il faire si on veut répéter un morceau indéfiniment?

Au lieu d'utiliser 2.times do et end vous pouvez utiliser loop do et end, comme ca:

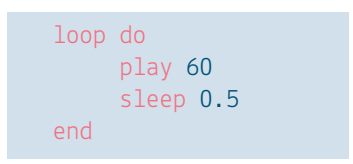

#### **Notes MIDI et notes de musique**

Les chiffres que vous écriviez après le mot play représentent des notes; en effet, ce sont des chiffres de notes MIDI. Cela veut dire que nous pouvons traduire des chansons jouées sur un piano en Sonic Pi en utilisant un tableau comme celui-ci:

C D E C ou 60 62 64 60 en notes MIDI.

Notes de musique en chiffres de notes MIDI

# **DÉBUTEZ AVEC SONIC PI 2 ANNEXE 21 3/4**

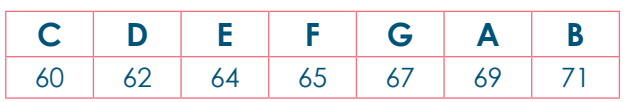

C'est une démarche assez longue si vous connaissez les notes de la chanson que vous essayez de jouer. Avec Sonic Pi, vous êtes également capables d'utiliser la notation standard de partition.

**<sup>1</sup>** Dans un nouvel onglet d'espace de travail, écrivez :

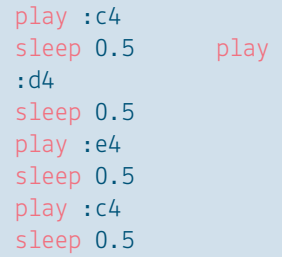

**<sup>2</sup>** Cliquez sur play pour écouter votre morceau. Est-ce que ça sonne pareil que quand vous avez utilisé des notes MIDI?

#### **Modifier les sons**

C'est le moment pour vous de faire un morceau plus intéressant ! Pour ce faire, on peut modifier les sons de synthétiseur utilisés. Le synthé par défaut de Sonic Pi s'appelle beep.

Pour utiliser un synthé différent, vous aurez besoin d'ajouter le code use synth : nom du synthé avant la séquence de code où vous souhaitez l'utiliser.

Pour cet exemple, fm est le nom du synthé:

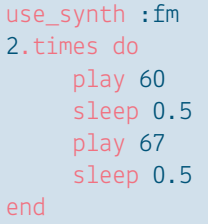

#### Synthés à tester

Il y a beaucoup de synthés qui sonnent bien, inclus dans Sonic Pi. Pour trouver leurs noms, cliquez sur l'icône help en haut de l'écran pour que la fenêtre d'aide apparaisse. Ensuite, sélectionnez Synths dans les onglets qui se trouvent en gauche de la fenêtre d'aide. Cliquez sur n'importe quel nom de synthé pour avoir plus d'information sur comment l'utiliser.

#### **Utilisez des exemples**

Non seulement, vous pouvez créer votre musique sur Sonic Pi en utilisant des notes seules, mais vous pouvez également créer votre musique avec des exemples. Les exemples sont pré enregistrés ; des sons ou morceaux que vous pouvez utiliser dans votre musique. C'est une façon très simple pour que votre musique soit super!

Pour utiliser un exemple, vous aurez besoin d'ajouter le code sample : nom de l'exemple dans la séquence de votre programme de musique à l'endroit où vous souhaitez que ça se joue.

Dans cet exemple, loop\_amen est le nom de l'exemple:

> 2.times do sample :loop\_amen sleep 1.753 end

#### Exemples à essayer

Il y a beaucoup d'exemples qui sont inclus dans Sonic Pi. Pour trouver leurs noms, cliquez sur help et ensuite samples en haut de la partie gauche de la fenêtre d'aide. Cliquez sur n'importe quel nom d'exemple pour avoir plus d'informations sur comment l'utiliser.

#### **Jouer deux morceaux en même temps**

La musique a souvent une piste d'accompagnement répétitif, avec une mélodie distincte, jouée sur le dessus. Jusqu'à présent, dans Sonic Pi, vous avez joué un air. Essayons de jouer deux airs en même temps !

**<sup>1</sup>** Cliquez sur un nouvel onglet d'espace de travail.

**<sup>2</sup>** Le code que nous utilisons pour jouer deux morceaux en même temps doit être compris entre in thread do et end.

**3** Sous in thread do, tapez votre musique. Ici, je l'ai utilisé un échantillon pour ma piste d'accompagnement:

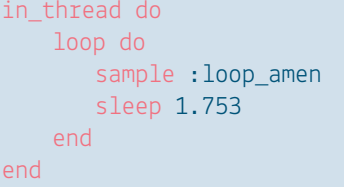

Ce premier « fil » agira comme la mélodie de votre musique. En dessous, vous pouvez taper le code pour votre playback ou référence. **<sup>4</sup>** Tapez :

# **DÉBUTEZ AVEC SONIC PI 2 ANNEXE 21 4/4**

```
in thread do
    16.times do
        play 75
         sleep 1.753
         play 74
         sleep 0.25
   end
end
```
**<sup>5</sup>** Appuyez maintenant sur play etvous devriez entendre les deux fils qui jouent en même temps.

#### **Code en direct**

Sonic Pi a été développé pour être une plateforme pour le codage en direct de la musique, de sorte que le code puisse être manipulé, modifié et adapté en temps réel ; cela signifie que des codeurs peuvent effectuer leur code plutôt que de jouer des programmes pré-écrits. Pourquoi ne pas faire un essai?

**<sup>1</sup>** Dans un nouveau type d'onglet d'espace de travail:

```
define : play my synth do
   use_synth :prophet
   play 50, attack: 0.2, release: 1.3
   sleep 0.5
end
loop do
   play_my_synth
end
```
**<sup>2</sup>** Appuyez sur play pour démarrer le programme.

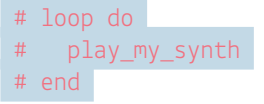

**<sup>3</sup>** Pendant que la mélodie joue, commentez les trois dernières lignes en ajoutant un symbole # au début de chaque ligne comme ceci:

**<sup>4</sup>** Ensuite, changez certaines parties du code dans la fonction, et appuyez sur play à nouveau. Maintenant, vous êtes vraiment bercer !

#### **Explorez plus de fonctionnalités de Sonic Pi**

Sonic Pi offre beaucoup plus de fonctionnalités à la fois des codeurs et des musiciens. Si vous voulez essayer quelques fonctionnalités supplémentaires, passez à la feuille de travail suivante :

*https://github.com/Raisin-Pi/getting-started-with-sonicpi/blob/master/worksheet-2.md*

@ 2016 GitHub, Inc. Terms Privacy Security Status Help  $\bigcirc$ Contact GitHub API Training Shop Blog About

**Retrouvez cette annexe sur GitHub** https://github.com/Raisin-Pi/getting-started-with-sonic-pi/blob/master/worksheet.md

# **POUR ALLER PLUS LOIN AVEC SONIC PI ANNEXE 22 1/2**

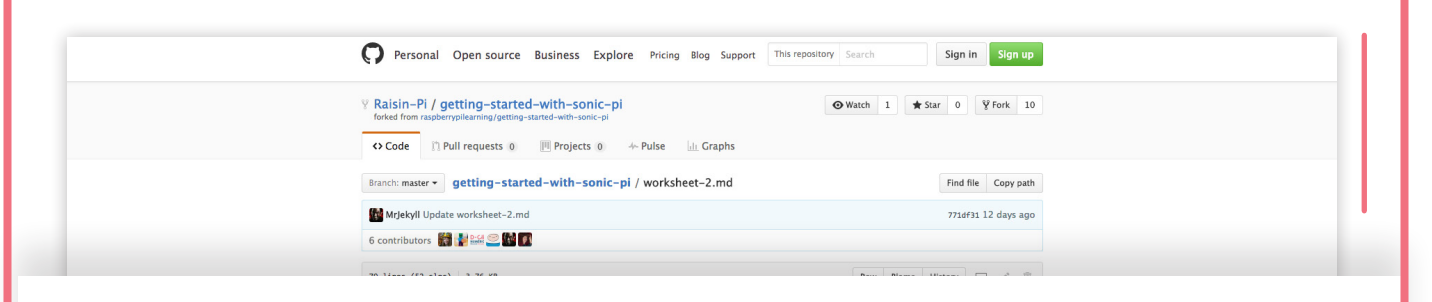

# **Pour aller plus loin avec Sonic Pi**

Sonic Pi est tellement cool que c'est compliqué de tout voir dans une seule séance! Si vous sentez que vous avez maîtrisé la première séance (*cf. annexe 21*), et vous aimeriez essayer des nouvelles façons pour coder de la musique, suivez les étapes ci-dessous.

#### **Ajouter des effets**

Les nouveaux synthétiseurs sont capables d'ajouter des effets sonores. Sonic Pi le peut aussi: vous pouvez ajouter des effets de studio comme des réverbérations, des échos et des distorsions. Vous devez, bien sûr, utiliser du code pour ajouter ces effets!

**1** Dans une nouvelle feuille de travail, trouvez un exemple que vous aimez, par exemple sample :guit\_e\_fifths

**<sup>2</sup>** Mettez l'exemple à l'intérieur d'un bloc d'effet comme suit:

```
with_fx :reverb do
   sample :guit_e_fifths
end
```
**<sup>3</sup>** Vous pouvez ajouter des effets par-dessus d'autres effets comme suit:

```
with fx : reverb do
 with fx :distortion do
    sample :guit_e_fifths
   end 
end
```
**4** Jouez et testez les différents effets et ajoutezles dans votre musique. Souvenez-vous qu'une liste complète d'effets peut être trouvée dans la section de l'aide de Sonic Pi sous FX.

#### **Modifier des paramètres**

De temps en temps, vous aimeriez peut être faire un son durer plus longtemps ou changer son tempo. Cela peut être fait facilement en modifiant les paramètres du code que vous utilisez.

Voyons l'exemple de play 60.

**<sup>1</sup>** Cliquez sur help pour ouvrir le document d'aide, sélectionnez ensuite lang sur la gauche de l'écran, et descendez jusqu'à play. Vous allez voir quelques exemples de son usage. Jusqu'ici vous avez utilisé play sans ajouter aucun paramètre; utilisons quelques-uns maintenant.

**2** Dans une nouvelle feuille de travail, écrivez:

play 60, attack: 1, release: 3

**<sup>3</sup>** Cliquez sur le bouton play pour écouter comment cette note sonne. Attaquez and relâchez l'amplitude de la note au fil du temps.

**<sup>4</sup>** Maintenant changez les valeurs de l'attaque et de la relache pour voir comment ces paramètres affectent la note.

Il y a beaucoup de paramètres qui peuvent aussi changer la façon dont les exemples et les synthés sonnent. Essayez de changer les valeurs de cutoff:, pan:, rate: or amp:.

Pour avoir une liste complète de paramètres pour chaque exemple, cliquez sur l'icône Help, et ensuite Samples. Sélectionnez un exemple et faites défiler le texte pour voir une explication complète pour chaque type de paramètre qui peut être utilisé avec un exemple. Vous pouvez faire la même chose pour les synthés!

#### **SÉANCES**

# **POUR ALLER PLUS LOIN AVEC SONIC PI ANNEXE 22** 2/2

#### **Utilisez la fonction rrand**

Sonic Pi inclut un certain nombre de fonctions qui peuvent ajouter des éléments encore plus  intéressants dans votre musique. Une fonctionne fun c'est le rrand, qui va retourner une valeur entre deux chiffres spécifiques. Pour faire un effet cool, utilisez rrand pour faire rebondir le cut off.

**1** Dans une nouvelle feuille de travail, écrivez:

```
loop do
   play chord(:a3, :minor).choose, attack: 0, release: 0.3, cutoff: 80
   sleep 0.2
end
```
**<sup>2</sup>** Au lieu d'utiliser un chiffre comme 80 à la valeur de cut off, essayez rrand(40, 120) comme suit:

> loop do play chord(:a3, :minor).choose, attack: 0, release: 0.3, cutoff: rrand(40, 120) sleep 0.2 end

**<sup>3</sup>** Ensuite vous pouvez faire des essais en utilisant rrand avec d'autres paramètres. Par exemple, ajoutez pan: rrand(-1, 1) pour jouer la ligne d'accord et ensuite cliquez sur play.

#### **Aller encore plus loin?**

- Vous pouvez faire vos propres exemples et les importer dans Sonic Pi?
- Vous pouvez créer une composition complète et originale et la partager avec vos amis?

@ 2016 GitHub, Inc. Terms Privacy Security Status Help  $\bigcirc$ Contact GitHub API Training Shop Blog About

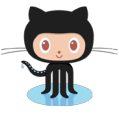

**Retrouvez cette annexe sur GitHub** https://github.com/Raisin-Pi/getting-started-with-sonic-pi/blob/master/worksheet-2.md

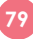

# **SONIC PI POUR L'ANIMATEUR ANNEXE 23** 1/12

# Les leçons de Sonic Pi

#### **CONTENU**

Aperçu Qu'est-ce que l'enfant va apprendre Ce dont vous allez avoir besoin Séance 1 : démarrer avec Sonic PI sur un Raspberry Pi Objectifs de la séance Résumé de la séance Démarrage Déroulement de la séance Retour en grand groupe Séance 2 Erreurs de syntaxe et Itération Objectifs de la séance Résumé de la séance Pour démarrer Déroulement de la séance Retour en grand groupe Séance 3

# **APERÇU**

Sonic Pi est un environnement de programmation open-source développé par le Dr Sam Aaron, conçu pour explorer et enseigner les concepts de programmation à travers le processus de création de nouveaux sons. C'est un outil de travail qui met l'accent sur l'importance de la créativité dans le processus d'apprentissage en permettant aux usagers de découvrir le codage en fabriquant des mélodies.

Cet outil a spécialement été conçu pour être utilisé dès le début de collège pour les cours de technologie au Royaume-Uni. Il a été développé en lien avec le programme d'Informatique. Ce logiciel est le résultat d'une étroite collaboration entre les animateurs/professeurs d'Informatique du Royaume-Uni et les chercheurs de l'Université de Cambridge. Il a été utilisé avec beaucoup de succès dans de nombreux collèges.

#### **QU'EST-CE QUE L'ENFANT VA APPRENDRE**

A travers cet outil de travail, l'enfant va apprendre :

- ❖ Ce qu'est un Raspberry Pi, qu'elles sont ces principales caractéristiques et comment l'utiliser.
- ❖ Comment écrire un codage basé sur du texte pour produire une piste de musique.
- ❖ Les concepts informatiques :
	- Séquences d'instructions, les boucles et les instructions conditionnelles.
	- La structuration des données, la syntaxe de codage et la fonction des algorithmes.
	- Réparer les bugs de codage et comprendre le processus de simultanéité des instructions.
		- **80**

#### **CE DONT VOUS ALLEZ AVOIR BESOIN**

Matériel : Enceintes ou casque audio

Logiciel : Il n'y a pas de logiciels supplémentaires à installer de plus que ce qui est déjà préinstallé avec Raspbian. Pour être sûr que votre carte SD soit à jour, consulter le Guide Raspbian.

# **SÉANCE 1 : DÉMARRER AVEC SONIC PI SUR UN RASPBERRY PI**

Le Raspberry Pi est un ordinateur minuscule, plus petit qu'un paquet de cartes, qui peut transformer la façon dont nous percevons l'informatique. Dans cette leçon, nous allons explorer les composants de base du Raspberry Pi pour les comparer à un ordinateur traditionnel. Nous allons discuter du fonctionnement général des ordinateurs et comment cet ordinateur peut être programmé pour faire beaucoup de choses différentes en même temps, du traitement de texte à la création de la musique. Enfin, nous allons introduire le principe le plus fondamental de la programmation: un programme est une séquence d'instructions.

### **OBJECTIFS DE LA SÉANCE**

- ❖ Comprendre qu'il existe plein de types de périphériques informatiques différents.
- ❖ Comprendre comment un ordinateur utilise une séquence d'instructions pour faire quelque chose et que cette séquence est appelée un « Programme ».
- $\triangleq$  Être capable de donner des instructions au Raspberry Pi pour faire de la musique.

# **RÉSUMÉ DE LA SÉANCE**

- ❖ Une introduction sur les différentes parties physiques qui composent le Rpi.
- ❖ Une démonstration du Rpi pour montrer qu'il fonctionne comme un ordinateur traditionnel.
- ❖ Des exercices en groupe pour fabriquer des programmes simples.
- ❖ Démarrer l'application Sonic Pi.
- ❖ Faire son premier programme musical.

# **DÉMARRAGE**

- 1) Avoir un Rpi déjà connecté et le logiciel Sonic Pi en cours d'exécution.
- 2) Tenir un Rpi et demander aux enfants leurs avis sur dessus.
- 3) Expliquer que c'est en fait un ordinateur et que, dans les leçons à venir, nous allons faire quelque chose de spécial avec : au lieu de parcourir les applications et des jeux faits par d'autres personnes, nous allons créer notre propre logiciel pour faire de la musique.
- 4) Démarrer la démonstration avec le code ci-dessous, laisser le programme jouer quelques instants et expliquez aux enfants que d'ici quelques temps, ils seront en mesure de le faire par eux-mêmes. Insistez sur le fait qu'ils seront libres de faire ce qu'ils veulent avec le Rpi et qu'ils prendront beaucoup de plaisir dans cet exercice : la programmation, c'est faire

# **SONIC PI POUR L'ANIMATEUR ANNEXE 23** 3/12

faire à l'ordinateur exactement ce qu'on veut qu'il fasse. Il n'est pas important pour les enfants de voir l'application ou le codage à ce stade, ce qui est le plus important est qu'ils puissent entendre les sons du Rpi.

**Note :** ceci est un exemple disponible pour la version 2.3. Si vous utilisez une ancienne version, vous pouvez montrer un autre exemple.

#### **DÉROULEMENT DE LA SÉANCE**

- 1. Démarrez avec tous les périphériques non branchés sur la table : clavier, souris, haut-parleurs, carte mémoire, alimentation, écran, câble de l'écran, et le Rpi lui-même.
- 2. Demandez aux enfants de nommer et de décrire chacun de ces périphériques que vous connectez au Rpi. En dernier, connectez l'alimentation et regardez le démarrage. Une démonstration alternative consiste à ne pas mettre la carte SD et attendre le problème de démarrage. Vous pourrez alors expliquer que la carte SD est quelque chose qui contient l'ordre de démarrage du RPi.
- 3. Divisez les enfants en groupe et donnez à chaque groupe un **jeu de carte de programmation informatique** (disponible ici : computer program cards). Demandez à chaque groupe de prendre les cartes **instruction** et les cartes de **contrôle**. Puis, demandez à chaque groupe de se mettre en ligne et distribuez à chaque membre du groupe une carte **instruction** après les avoir mélangées. La première personne doit avoir une carte de **contrôle**. Expliquez que la personne qui a la carte **contrôle** doit faire ce qui est écrit sur la carte **instruction** et ensuite passer la carte **contrôle** à la personne suivante de la ligne comme un bâton de relais. Lorsque la carte **contrôle** a atteint la fin de la ligne, ils doivent arrêter. Il est possible de répéter le jeu avec des instructions mis dans un autre sens, après quoi les groupes sont invités à créer leurs propres séries d'instructions.
- 4. Démarrez le logiciel Sonic Pi via l'environnement graphique. Il est conseillé de montrer le processus via un vidéoprojecteur.
- 5. Expliquez aux enfants qu'ils peuvent utiliser dans Sonic Pi les mêmes **instructions** que sur les cartes : **jouer et mettre en pause** *(Play and Sleep)*. Invitez-les à passer le reste du temps à créer des chaines d'instructions, voir des nouvelles instructions à ajouter dans ces chaines.

#### **RETOUR EN GRAND GROUPE**

Les groupes sont invités à créer des suites de cartes **instruction** pour les autres groupes. Suite à cela, une discussion peut être abordée pour faire le rapport avec le fonctionnement d'un ordinateur : un ordinateur fonctionne en exécutant des instructions les unes après les autres. Une suite d'instructions est appelé un **Programme***.* Chaque programme s'exécute avec un flux de contrôle **(control flow)**; cela nous dit quelle est l'instruction qui est exécutée et quelle sera la prochaine instruction.

**82**

# **SÉANCE 2 ERREURS DE SYNTAXE ET ITÉRATION**

Dans cette leçon nous allons avoir l'occasion de découvrir l'art de la programmation en corrigeant des erreurs de syntaxe, pour que le programme travaille correctement. En outre, pour construire des structures musicales intéressantes, il nous faut apprendre quelques structures de programmation intéressantes. Aujourd'hui nous allons apprendre à créer une ligne de basse.

#### **OBJECTIFS DE LA SÉANCE**

- ❖ Comprendre que les ordinateurs ne peuvent pas fonctionner quand il y a une erreur de syntaxe,
- ❖ Écrire un programme simple en utilisant du texte et identifier les erreurs de syntaxe.
- ❖ Répéter / itérer du code un certain nombre de fois pour créer une ligne de base.

#### **RÉSUMÉ DE LA SÉANCE**

Un exercice rapide pour récapituler les notions **d'instructions** et de **flux de contrôle.**

- ❖ Un exercice de réparation d'erreurs de syntaxe.
- ❖ Démarrage de l'application Sonic Pi.
- ❖ Utilisation des itérations pour fabriquer une chaine d'instruction qui se répète.
- ❖ Structuration de la syntaxe.

### **POUR DÉMARRER**

Si l'un des enfants a produit une instruction intéressante, il est invité à le faire jouer aux autres. Cela peut se faire en petit groupe ou avec le groupe entier d'enfants.

#### **DÉROULEMENT DE LA SÉANCE**

- 1. Avec un seul petit groupe qui joue et avec le reste du groupe qui regarde, présentez les deux cartes erreurs du **jeu de carte de programmation informatique** ; mélangez les et *<sup>1</sup>* refaites le jeu de la séance précédente. Observez ce que l'enfant avec la carte erreur fait et entamer une discussion avec le groupe sur ce qui devrait se produire. Puis soulignez qu'il y a une seconde carte erreur dont sa subtilité est une erreur d'orthographe. Expliquez que ces deux cartes d'erreur sont incompréhensibles pour un ordinateur, même celle avec une mauvaise écriture. Ces erreurs d'écriture des ordres à effectuer est appelé un **bug**.
- 2. Les enfants sont ensuite mis par deux et on leur fournit un Rpi avec Sonic Pi. Inviter les enfants à brancher les périphériques du Rpi et une fois démarré, faites leur lancer l'application Sonic Pi dans le menu **Démarrer -> programmation -> SonicPi**
- 3. Ensuite, les enfants vont pouvoir **réparer une erreur de syntaxe** (débugger) : invitez-les à écrire une ligne de code incorrecte : **pllay 42**. Faite les observer ce qu'il se passe quand ils démarrent le programme. A ce stade, il est intéressant d'expliquer que cette situation est typiquement la même pour les vrais programmateurs. Cela veut dire qu'ils ont fait quelque chose que l'ordinateur ne comprend pas ; les ordinateurs ne sont finalement pas très

<sup>&</sup>lt;sup>1</sup> Les deux cartes sont disponible ici : https://www.raspberrypi.org/learning/sonic-pi-lessons/lesson-2/files/Lesson-2-Debug-Cards.pdf

### **SONIC PI POUR L'ANIMATEUR ANNEXE 23** 5/12

intelligents, il est donc facile de leur dire des choses qu'ils ne comprennent pas. Les enfants sont alors invités à corriger leur erreur en supprimant le « I » ; cela doit se transformer en **play 42**. Faites les observer ce qu'il se passe à la sortie du programme.

- 4. On demande à des enfants de se mettre en ligne avec le jeu de carte de programmation informatique et de créer une chaine d'instructions. On demande alors à l'ensemble des enfants comment nous pourrions faire pour répéter deux fois la même chaine d'instructions. Une des réponses est de dupliquer la chaine d'instruction, donc former une seconde ligne identique à l'originale avec des instructions dupliquées et mises dans le même ordre. Demander donc aux enfants d'exécuter la nouvelle chaine d'instructions plus longue. Demandez ensuite comment nous pourrions faire pour répéter 10 fois voir 100 fois voir même 1000 fois cette chaine… De toute évidence nous aurions besoin de beaucoup plus de monde !
- 5. Présentez les cartes **itérations** : **1.times**, **do** et **end**. Refaites une ligne d'enfants en <sup>2</sup> donnant au premier de la ligne la carte **1.times** et **do** et au dernier la carte **end**. Expliquer que ces cartes sont des éléments supplémentaires de syntaxe et qu'il faut les imaginer comme la ponctuation d'une phrase qui permet de structurer les ordres que l'on donne à l'ordinateur. Avec cette syntaxe, nous avons créé une boucle à notre chaine d'instructions. Le *do* est le début de la boucle et le **end** en est la fin. Dans ce premier cas, la boucle tourne une fois mais si on remplace la carte **1.times** par **3.times** alors la boucle tournera 3 fois. Si vous avez suffisamment d'espace, essayez de former physiquement cette boucle. Expliquez que cette structure de boucle est appelée une itération.
- 6. Les enfants sont invités à écrire la ligne de code suivante dans l'application SonicPi :

```
play 42
sleep 0.5
play 45
sleep 0.85
play 54
sleep 1
play 54
sleep 0.7
play 45
sleep 0.2
play 49
sleep 1
```
7. Ils sont ensuite invités à répéter cette ligne 5 fois en écrivant:

```
5.times do
   play 42
   sleep 0.5
   ... rest of code ...
   sleep 1
end
```
8. Les enfants sont ensuite invités à jouer avec ces lignes de codes, à les modifier comme ils le sentent. Pour les enfants les plus aventureux, vous pouvez leur suggérer d'imbriquer des itérations, c'est-à-dire créer une boucle à l'intérieur d'une autre.

```
2 Disponibles ici : the Disponibles ici : the Disponibles of the Disponibles of the Disponibles of the Disponibles of the Disponibles of the Disponibles of the Disponibles of the Disponibles of the Disponibles of the Dispo
https://www.raspberrypi.org/learning/sonic-pi-lessons/lesson-2/files/Lesson-2-Iteration-Cards.pdf
```
#### **RETOUR EN GRAND GROUPE**

Chaque groupe est invité à monter le programme qu'il a écrit et le faisant jouer par SonicPi. Cela peut être fait en branchant l'enceinte plutôt que les écouteurs. Les groupes doivent également pouvoir expliquer verbalement à travers les questions qu'ils leur sont posés, où ils ont utilisé des boucles, pourquoi ils les ont utilisés et comment ils ont résolu d'éventuelles erreurs de syntaxe (des bugs).

# **SÉANCE 3 – LES CONDITIONNELLES ET LES ALÉATOIRES**

Si nous voulons faire des structures musicales intéressantes, nous allons avoir besoin d'apprendre quelques éléments de syntaxe de programmation permettant d'aller plus loin.

#### **OBJECTIFS DE LA SÉANCE**

- ❖ Comprendre qu'un ordinateur peut prendre des décisions seul et que ces décisions simples sont appelées des conditionnelles.
- ❖ Comprendre que l'ordinateur peut faire des choses aléatoirement.
- ❖ Être en mesure de faire des commentaires d'explication au sein d'un programme.

#### **RÉSUMÉ DE LA SÉANCE**

- ❖ Utilisation simple d'un élément aléatoire.
- ❖ Utilisation d'une conditionnelle pour prendre des décisions.
- ❖ Combiner des aléatoires et des conditionnelles.
- ❖ Mettre des commentaires dans le programme pour en expliquer des parties.

#### **POUR DÉMARRER**

Les enfants sont invités à brancher leur Rpi et à démarrer l'application Sonic Pi. Ils peuvent charger leur programme écrit lors de la précédente séance. A travers des questions, demandez-leur d'expliquer ce que l'on a fait lors la séance 2.

#### **DÉROULEMENT DE LA SÉANCE**

1. Faire la démonstration aux enfants de l'ajout d'une aléatoire à leur code en ajoutant l'instruction **rand(10)**. L'ordinateur prendra aléatoirement un chiffre entre 0 et 10. Vous pouvez mettre une plus grande gamme de nombre en mettant par exemple **rand (20)**. Nous allons l'écrire dans le programme en ajoutant cette aléatoire après la note avec l'opérateur + . Cela donne :

```
3.times do
  play 60 + \text{rand}(10) sleep 0.5
end
```
# **SONIC PI POUR L'ANIMATEUR ANNEXE 23** 7/12

2. Comme dans les séances précédentes, les enfants forment une ligne, sauf que cette fois certains formeront une branche distincte attachée à la ligne principale. Pour schématiser :

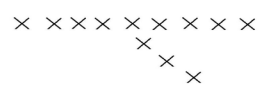

Cette branche sera appelée « Pile ». Distribuez les cartes de programmation informatique en y ajoutant les **cartes d'instruction Conditionnelles** . A l'enfant se trouvant juste avant la scission en *<sup>3</sup>* branches, il faut lui donner la carte spéciale **if.** Les autres enfants reçoivent des cartes d'instruction normales. La carte de contrôle commence avec le premier enfant de la chaine et est transmise à chaque enfant comme dans la séance précédente. Quand la carte arrive à l'enfant qui a la carte **if***,* alors l'encadrant de la séance jette une pièce de monnaie : si la pièce tombe du côté pile, alors la carte de contrôle est donnée aux enfants de la branche pile. Par extension, si la pièce tombe côté face, alors la carte de contrôle suit son chemin normal. Il est important ici d'expliquer aux enfants qu'en fonction de la pièce, une partie ou l'autre du programme est totalement ignoré. L'instruction **if** est appelé une conditionnelle, elle permet à l'ordinateur de prendre une décision dans sa lecture des instructions suivantes.

3. Les enfants sont alors invités à ajouter une instruction **if** dans leur programme sur Sonic Pi :

```
if rand (1) < 0.5 play 60
   sleep 0.5
   play 62
else
   play 72
   sleep 0.25
   play 71
   sleep 0.25
   play 70
end
```
- 4. Une fois qu'ils ont copié ce code, expliquez la syntaxe de l'instruction **if**, en particulier le mot **else** et **end**. Ils sont semblables à la syntaxe **do** et **end** de la séance précédente car ils fonctionnent comme des signes de ponctuation. Le **else** représente la séparation des deux branches de l'instruction **if***.*
- 5. La première ligne devrait également être discutée, cela équivaut à un tirage au sort avec une pièce de monnaie car l'ordinateur va choisir au hasard entre la valeur 0 et 1. Ensuite, l'ordinateur va tester si la valeur choisie au hasard est plus petite que 0.5. Pour les enfants les plus avancés, vous pouvez proposer de changer la valeur pour changer les probabilités d'utiliser telle ou telle branche du programme.

<sup>&</sup>lt;sup>3</sup> and Disponible ici en anglais : Disponible ici en anglais : https://www.raspberrypi.org/learning/sonic-pi-lessons/lesson-3/files/Lesson-3-randomisation-conditional-cards.p df

**SÉANCES** 

- 6. Les enfants sont invités à appuyer sur le bouton **Play** un certain nombre de fois pour entendre les différentes branches du programme choisies en fonction de la valeur choisie au hasard.
- 7. Les enfants sont invités à construire d'autres programmes musicaux en réutilisant ce qu'ils ont appris des séances précédentes.

### **RETOUR EN GRAND GROUPE**

Pour finir, expliquez qu'il est possible d'utiliser le symbole **#** pour écrire des commentaires dans le code : ce qui commence par un **#** ne sera pas lu par le logiciel comme étant du code. Il est donc possible de laisser des commentaires d'explications sans que cela ne fasse bugger le programme. Cela permet d'une part de communiquer entre programmateurs pour se donner des explications, cela permet aussi de garder des traces explicatives des programmes qu'ils ont écrits. Par exemple : # Lancer une pièce de monnaie virtuelle

```
if rand(1) < 0.5# Si c'est pile, lire
  play 60
   sleep 0.5
  play 62
else
   # Si c'est face, lire les notes
  play 72
  sleep 0.25
  play 71
  sleep 0.25
   play 70
end
```
# **SÉANCE 4 - STRUCTURE DE DONNÉES ET ALGORITHMES**

Bien que le monde soit fait de tout petites choses comme des atomes et des molécules, nous voyons nous des structures globales : des arbres, des humains, des bicyclettes et ainsi de suite. Dans nos séances précédentes, les informations que nous avons traitées ont été de simples chiffres : des nombre pour les notes, des nombres pour le temps, même des nombres pour le hasard. Les structures de données nous permettent de composer et d'agréger ces données simples en formes plus utiles et complètes. Une des structures de données est la **liste**, que nous allons découvrir dans cette séance. Une fois que nous aurons des structures comme des listes, nous pourrons commencer à utiliser les **bibliothèques** liées au logiciel, qui peuvent effectuer des opérations telles que le tri ou le mélange de la liste.

#### **OBJECTIFS DE LA SÉANCE**

- ❖ Comprendre que les nombres peuvent être intégrés dans des structures de données comme des listes.
- ❖ Comprendre que les algorithmes sont une série d'étapes ou d'instructions pour résoudre un problème tel que le tri ou le mélange d'une liste de nombres.

# **SONIC PI POUR L'ANIMATEUR ANNEXE 23 9/12**

❖ Être capable d'utiliser des structures de données et des algorithmes intégrés au logiciel dans le cadre de la composition de musicale avec Sonic Pi, en utilisant des commentaires pour expliquer ce qu'il se passe.

#### **SOMMAIRE DE LA SÉANCE**

- ❖ Les nombres sont une donnée.
- ❖ Introduction aux **listes***.*
- ❖ Jouer avec des listes de nombres.
- ❖ Introduction au tri.
- ❖ Tri et mélange de listes de nombres.

#### **POUR DÉMARRER**

Les enfants sont invités à brancher leur Rpi. Ils démarrent l'application Sonic Pi et retrouvent le programme qu'ils ont écrit lors de la séance précédente. A travers des questions, demandez-leur ce qu'ils ont fait lors la précédente séance.

#### **DÉROULEMENT DE LA SÉANCE**

- 1. Demandez aux enfants quel type d'information ils utilisent depuis le début de ce parcours, en d'autres termes les choses que l'enfant peut choisir totalement : il est possible de choisir la note à jouer, de modifier le temps de pause entre deux notes. Quel type d'information est-ce ? la réponse est que toutes ces informations sont écrites sous forme de nombre dans le codage. Expliquez qu'un nombre est une donnée et qu'il y a pleins d'autres types de données que l'ordinateur peut comprendre.
- 2. Expliquez aux enfants que les nombres sont l'une des formes de données les plus utilisées. Il est également très pratique de les représenter sous forme de **listes de nombres**. Demandez-leur ce qui peut être représenté sous forme d'une liste de nombres : par exemple, les temps d'arrivée de coureurs cyclistes, la liste de notes d'un devoir, la liste de nombres d'un tirage de loterie, la liste de notes d'une ligne de basse.
- 3. Invitez les enfants à entrer le code suivant dans une nouvelle feuille de Sonic Pi :

```
play pattern [40, 25, 45, 25, 25, 50, 50]
```
- 4. Expliquez que **play\_pattern** est la même chose que **play** sauf qu'au lieu de prendre un nombre représentant une note à jouer, il lit les nombres les uns après les autres. Cette liste de nombres à une syntaxe spéciale pour indiquer à l'ordinateur que c'est une liste. Tout d'abord, il doit commencer par un « **[** » *et* finir par un « **]** ». Ensuite, chaque nombre dans la liste doit être séparé par une virgule et un espace.
- 5. Invitez les enfants à écrire leurs propres listes, le choix de différents nombres et différentes longueurs de nombres, par exemple :

[43, 24, 60, 57, 30] [60] [48, 48, 48, 60]

**SÉANCES** 

- 6. Une fois qu'ils ont joué un peu avec ça, invitez-les à former physiquement une ligne et distribuer leurs **des cartes numériques** (sans ordre particulier), de sorte que chaque enfant dans la ligne ait une seule carte. Expliquez-leur qu'ils viennent de former une liste de nombres et qu'il y a des choses utiles à faire avec cette liste. Par exemple, trier les nombres par ordre croissant. Introduire le mot algorithme comme étant une méthode pour résoudre un tel processus.
- 7. Ensuite, expliquez que nous allons explorer un algorithme de tri simple : le tri par bulles. Commencer par le côté gauche de la ligne et demandez aux deux premiers enfants de comparer leurs cartes. Si elles sont dans le bon ordre alors ils ne bougent pas sinon ils échangent de place. Ensuite, continuer la même chose avec le deuxième et le troisième enfant et échanger de place si nécessaire. Continuer ainsi de suite tout le long de la ligne, si une paire d'enfants doit échanger de place alors il faut recommencer tout le processus depuis le début de la ligne. Quand plus aucune paire d'enfants n'a à échanger sa place alors c'est que la liste est triée.
- 8. Expliquez que la plupart des langages de programmation fournissent ces algorithmes pour rendre la programmation plus facile et pour réduire la quantité de travail à faire pour le programmateur. Demandez aux enfants de taper le code suivant :

play pattern [40, 25, 45, 25, 25, 50, 50].sort play pattern [40, 25, 45, 25, 25, 50, 50].shuffle

9. Invitez les enfants à jouer avec les structures de données vues pendant cette séance et avec les éléments vus depuis le début de ce parcours pour élaborer un programme musical simple.

#### **RETOUR EN GRAND GROUPE**

Demandez aux enfants d'examiner comment ils pourraient concevoir un algorithme pour mélanger une liste. Expliquez qu'il existe d'autres algorithmes que **trier** et **mélanger**.

# **SÉANCE 5 – SIMULTANÉITÉ**

Cette séance permet de découvrir une nouvelle structure de programmation intéressante pour construire un programme musical encore plus complet.

# **OBJECTIFS DE LA SÉANCE**

- ❖ Comprendre que l'ordinateur peut exécuter plusieurs taches en même temps.
- ❖ Comprendre qu'un programme simple a un flux de contrôle, donc un fil d'instructions à exécuter les unes après les autres. Mais un programme peut également être complexifié en ayant plusieurs flux de contrôle simultanément.
- ❖ Être en mesure de programmer plusieurs flux de contrôle qui fonctionnent en même temps.

# **RÉSUMÉ DE LA SÉANCE**

- ❖ Panorama du rôle de la carte de contrôle et du flux de contrôle. Introduction de la notion de **fil***.*
	- ❖ Utilisation de fils pour jouer plusieurs sons en même temps.

# **DÉMARRAGE**

Les enfants sont invités à brancher leur Rpi et lancer l'application Sonic Pi. Ils vont ouvrir leurs programmes de la séance précédente. A travers des questions, demandez-leur ce qu'ils ont fait lors de la précédente séance.

# **DÉROULEMENT DE LA SÉANCE**

1. Les enfants sont invités à former physiquement une ligne simple, distribuer les **cartes originales**. Assurez-vous que la carte de contrôle circule bien comme un relais entre les enfants. Un exemple de programme pourrait être :

```
beep
sleep 1
whoosh
sleep 0.5
ping
sleep 2
boop
```
- 2. Une fois qu'ils ont joué cette séquence d'instructions, demandez-leur comment cette séquence est construite : c'est une séquence linéaire. La carte de contrôle représente le flux de contrôle, permettant à l'ordinateur de savoir où il se trouve dans la lecture du programme. Discutez avec les enfants de la limitation que provoque la présence d'une seule carte de contrôle : il ne peut se produire qu'une seule chose à la fois. Que pourrions-nous faire pour jouer en même temps une ligne de basse et une mélodie ?
- 3. Expliquez que nous allons introduire un moyen d'avoir plus d'une carte de contrôle dans le même programme, ce qui signifie plus d'une chose à faire en même temps. Dans le monde de la programmation nous appelons ça **la simultanéité/ concurrency** en anglais. Le schéma suivant montre comment nous pouvons déplacer la ligne des enfants d'un programme mono-fil à un programme multi-fil. Les cercles vides représentent les simples cartes d'instruction standard. Le rond orange représente une instruction de simultanéité. Organisez les enfants dans la même forme avec une ligne principale et une branche. Rappelez-leur que cette forme est la même que lors de la séance sur les instructions conditionnelles, sauf que là, au lieu de choisir entre une ou l'autre branche, les deux seront lues en même temps. Démarrez le programme comme d'habitude avec le premier enfant ayant la carte de contrôle. Cependant, une fois arrivé à l'enfant ayant l'instruction de simultanéité, donner une seconde carte de contrôle afin que les deux branches puissent s'exécuter en même temps. Maintenant les deux branches sont **simultanées** et indépendantes l'une de l'autre.

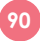

# **SONIC PI POUR L'ANIMATEUR ANNEXE 23** 12/12

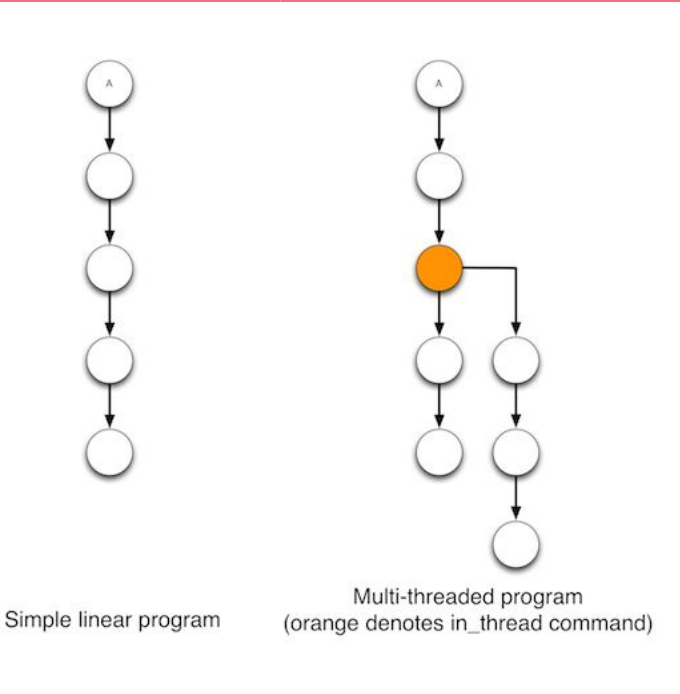

#### 4. Maintenant, invitez les enfants à écrire le code suivant :

```
in_thread do
   10.times do
     play 60
     sleep 0.25
   end
end
play 60
sleep 0.5
play 62
sleep 0.5
play 64
sleep 0.5
play 65
sleep 0.5
play 67
sleep 0.5
play 69
sleep 0.25
play 72
```
5. Expliquez que ce code fonctionne exactement comme un simple système de suite d'instructions. Le code inclut dans le bloc **in\_thread** à son propre flux de contrôle, il est donc jouer en même temps que le reste qui est en dessous.

### **RETOUR EN GRAND GROUPE**

Les enfants sont invités à programmer leurs propres séquences musicales avec toutes les structures qui ont été vues lors de ce parcours.

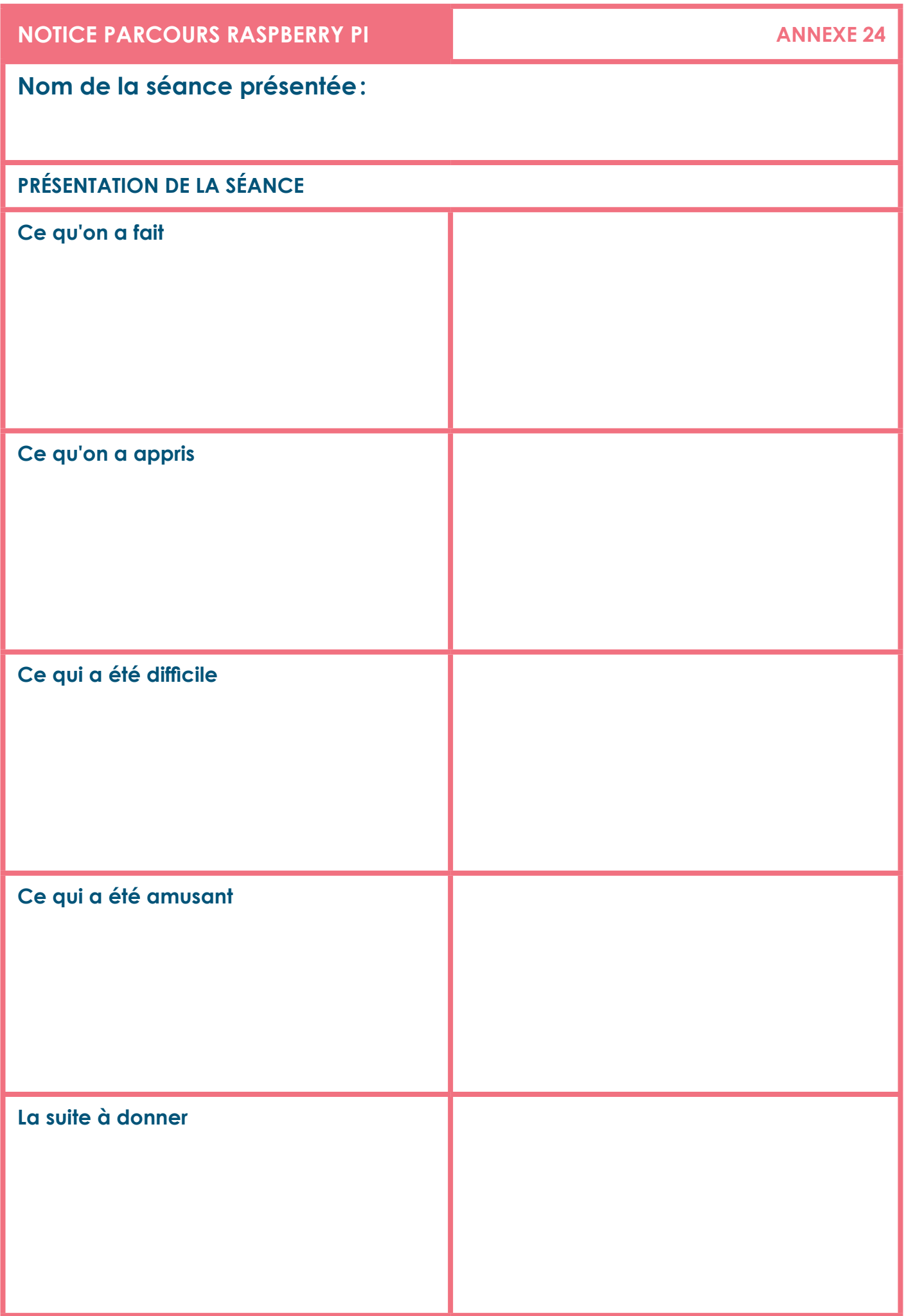

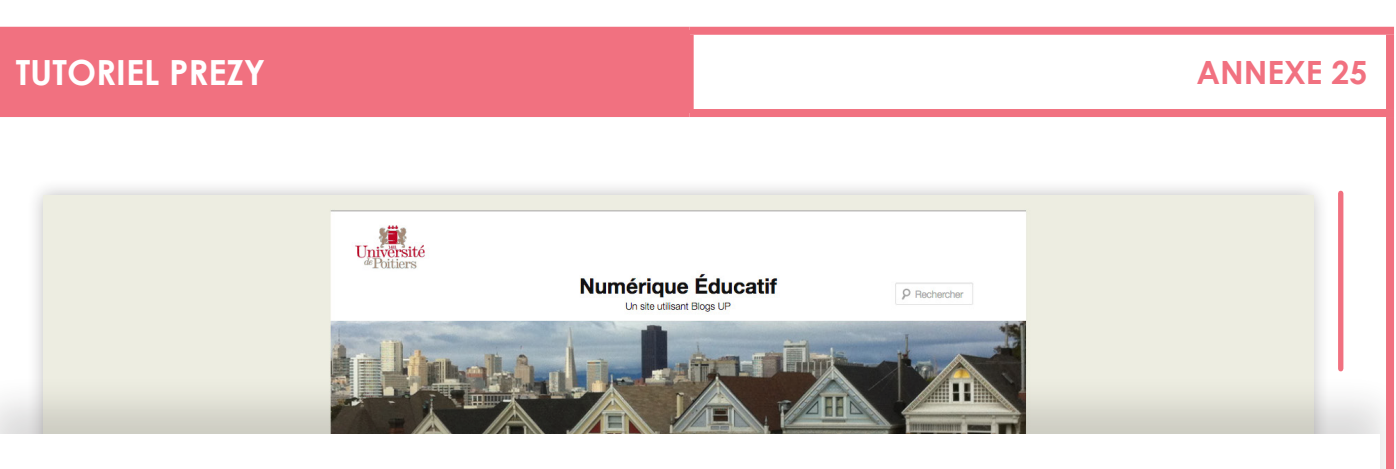

# **Tutoriel Prezi**

Actualisation de ce tutoriel en ligne avec les dernières modifications de l'interface Prezi le 23 septembre 2014.

Pour pouvoir faire une utilisation pertinente d'un outil, il est indispensable de le connaître, de s'entraîner, de le pratiquer. Après et seulement après on pourra choisir celui-ci, ou un autre. La présentation Prezi qui suit permet une prise en main rapide de cet outil de présentation dynamique.

Retrouver le tutoriel sur: *http://blogs.univ-poitiers.fr/t-roy/2014/04/10/tutoriel-prezi-en-francais/*

**Retrouvez cette annexe sur:** http://blogs.univ-poitiers.fr/t-roy/2014/04/10/tutoriel-prezi-en-francais/

**93**

Featuring WPMU Bloglist Widget by YD WordPress Developer

iex - France Tél : (33) (0)5 49 45 30 00 - Fax : (33) (0)5 49 45 30 50 - w

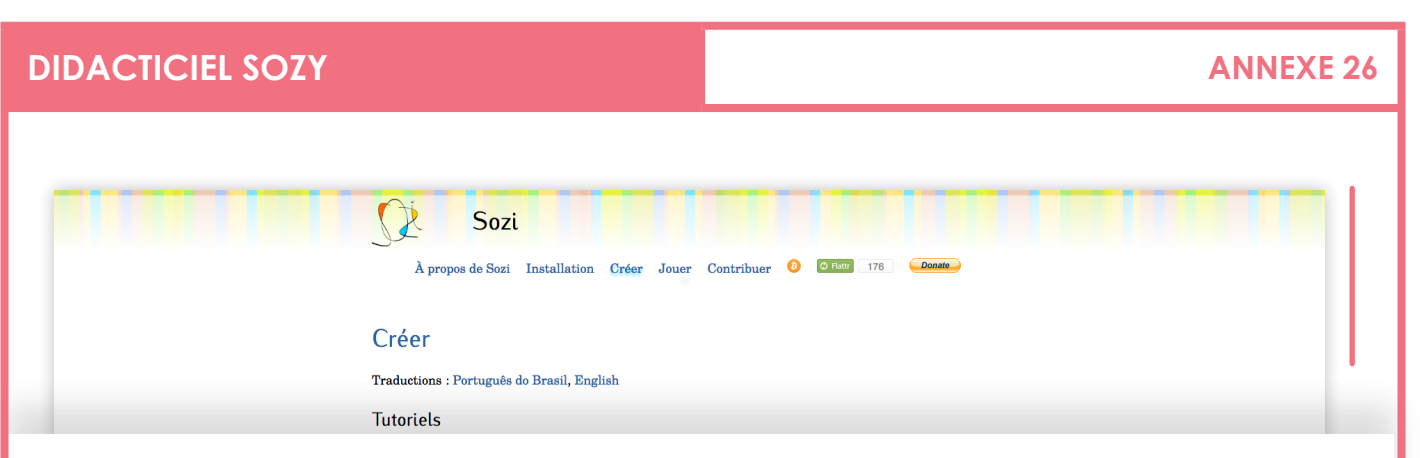

# **Créer**

#### **Tutoriels**

- Votre première présentation *(http://sozi.baierouge.fr/pages/tutorial-first-fr.html)* • Utiliser les calques
- *(http://sozi.baierouge.fr/pages/tutorial-layers-fr.html)* • Les effets de transition
- *(http://sozi.baierouge.fr/pages/tutorial-transitions-fr.html)*
- Créer un lien vers une vue ou une URL *(http://sozi.baierouge.fr/pages/tutorial-links-fr.html)*
- Insérer une présentation Sozi dans une page HTML *(http://sozi.baierouge.fr/pages/tutorial-embedding-fr.html)*
- Montrer et cacher des objets *(http://sozi.baierouge.fr/pages/tutorial-showing-hiding-fr.html)*
- Insérer de l'audio ou une vidéo *(http://sozi.baierouge.fr/pages/tutorial-media-fr.html)*
- Convertir les présentations Sozi en PDF ou en vidéo *(http://sozi.baierouge.fr/pages/tutorial-converting-fr.html)*
- Améliorer les performances *(http://sozi.baierouge.fr/pages/tutorial-performance-fr.html)*

# **Obtenir de l'aide et signaler un problème**

- Foire Aux Questions et résolution des problèmes *(http://sozi.baierouge.fr/pages/faq-fr.html)*
- Rejoindre le groupe de discussion des utilisateurs de Sozi *(http://groups.google.com/group/sozi-users)*
- Signaler un problème et proposer de nouvelles fonctionnalités *(http://github.com/senshu/Sozi/issues)*

#### **Partager vos présentations**

Il n'y a actuellement aucune plate-forme de partage des présentations Sozi. Vous pouvez trouver des examples de présentations et ajouter des liens vers vos propres présentations sur le site Sozi Community Wiki *(http://sozi.wikidot.com/)*.

> Inkscape  $F_{\rm vt}$   $S_{\rm OZ}$

luapresent

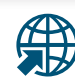

**Retrouvez cette annexe sur:** http://sozi.baierouge.fr/pages/30-create-fr.html

**News** 

Atom feed

 $\odot$  GitHub Twitter

**El Facebook**  $\overline{\mathbf{S}}$  Google+ Ohloh

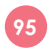

#### **La réalisation de ce parcours éducatif a été confiée à la Ligue de l'enseignement :**

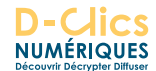

Antonin Cois, Responsable « D-Clics numériques »

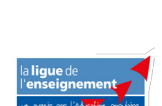

Melpomeni Papadopoulou, Chargée de projet « D-Clics numériques » Le parcours a mobilisé des experts locaux et nationaux : Lionel Warnault, **Webmaster** Ligue de l'enseignement de l'Oise www.laligue.org

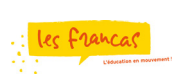

Charlie Guillot, Chargé de missions Francas de la Sarthe www.francas.asso.fr

Guilhem Rivaillon, Formateur BPJEPS Cemea du Centre www.cemea.asso.fr

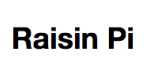

Alan McCullagh IT Tech Support Cofondateur, Organisateur and Facilitateur Raisin Pi - Rhône Valley Raspberry Jam

Ainsi que les fédérations 94, 29, 45, 51, 91 et 54 de la Ligue de l'enseignement pour leurs retours d'expérience.

**Votre avis est important et nous permet d'améliorer la qualité de notre parcours éducatif. Prenez quelques minutes pour nous le laisser sur:** www.frama.link/satisfactionmediassociaux

Les contenus sont en Licence Creative Commons *https://creativecommons.org/choose* partagé dans les mêmes conditions et pas d'autorisation pour une utilisation commerciale

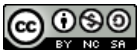

Cette licence permet aux autres de remixer, arranger, et adapter cette œuvre à des fins non commerciales tant qu'on nous crédite en citant nos noms et que les nouvelles œuvres sont diffusées selon les mêmes conditions.

<sup>Che</sup> Ri

 $\odot$ 

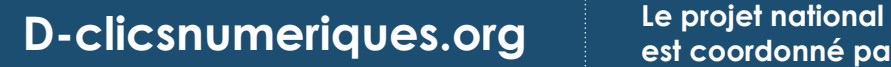

**est coordonné par**

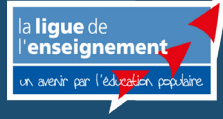

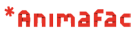

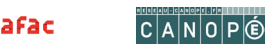

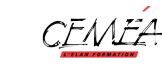

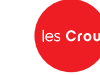

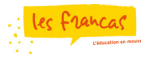

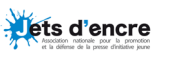